B5FJ-0471-02

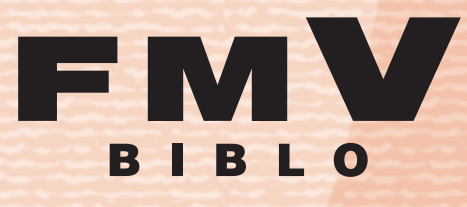

**NX95T/D, NX90T/D, NX90TN/D, NX70T/D, NX70TN/D**

**1 各部**の**名称**と**働き** 

パソコンの**取り扱い 2**

# FMV取扱ガイド

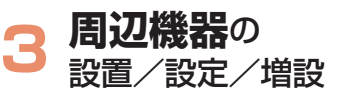

**お手入れ 4**

**5 仕様一覧** 

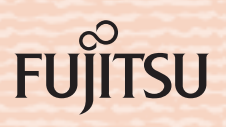

マニュアルのご案内

## 冊子のマニュアル

## スタートガイド(1 設置編 2 セットアップ編)

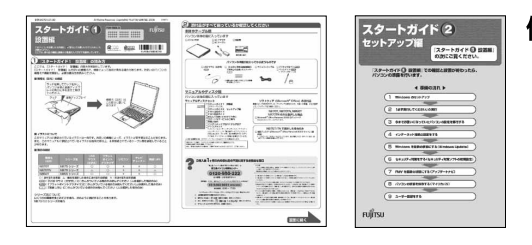

#### 使い始めるまでの準備はこれでバッチリ

- ●『スタートガイド1 設置編』
- ●『スタートガイド2 セットアップ編』

## FMV活用ガイド

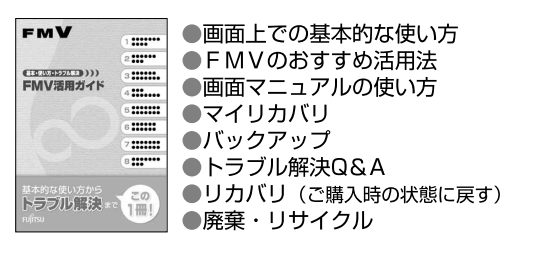

## FMV取扱ガイド

#### **FMV** ●各部の名称と働き  $\mathbf{m}$ ...... ●パソコンの取り扱い EMV取扱ガイド ..... ・電源の入れ方/切り方 m mr. ・音量の調整  $\mathbf{m}$ ·輝度の調整 etc. ●周辺機器の設置/設定/増設 ●お手入れ ●什様一覧

## FMVで見る・録る・残すガイド

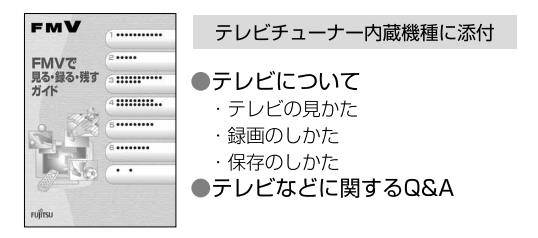

### サポート&サービスのご案内

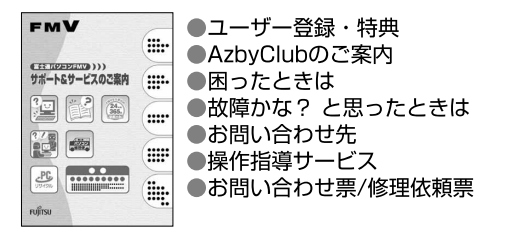

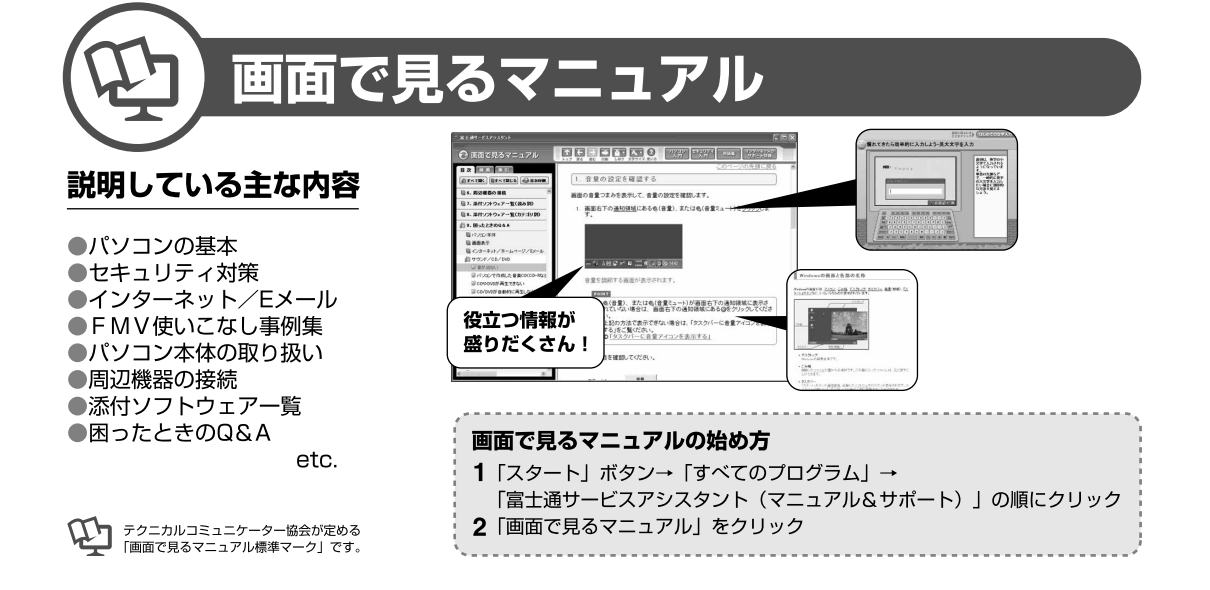

## 参照の探し方

冊子のマニュアルの本文内に、≫ 2「\*\*\*\*\*\* (文書番号)」とある 場合は、「画面で見るマニュアル」で検索してご覧ください。

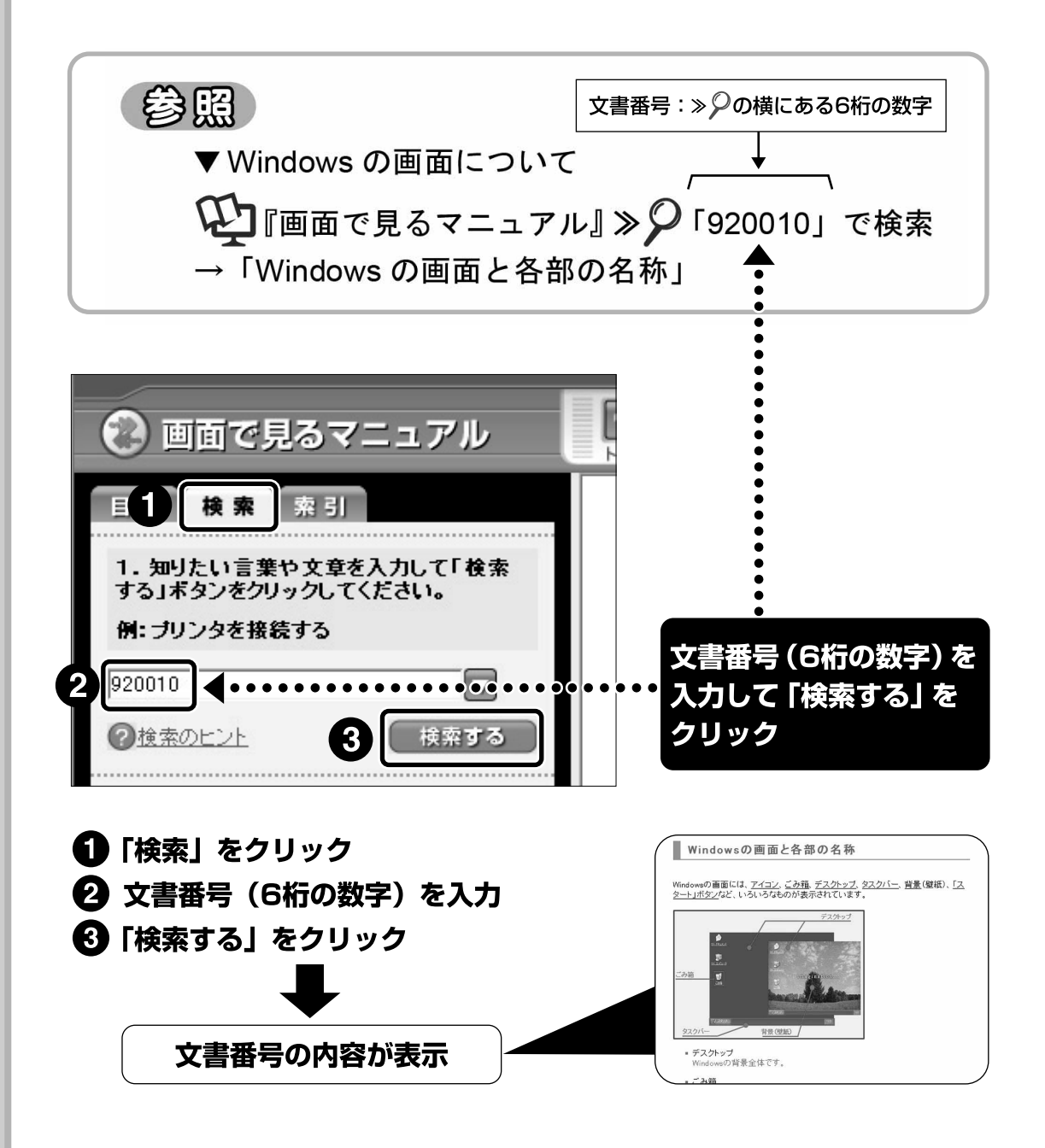

「目次」、「検索」、「索引」など、他にもいろいろな探し方があります。 「画面で見るマニュアル」について詳しくは、 ヿ゚゚ 「FMV活用ガイド | の 「パソコンの画面で見るマニュアルを活用する」をご覧ください。

目次

第1章

第2章

## この本で見つからない情報は、「画面で見るマニュアル」で!

「スタート」ボタン→「すべてのプログラム」→ 「龙富士通サービスアシスタント(マニュアル&サポート)」の「画面で見るマニュアル」

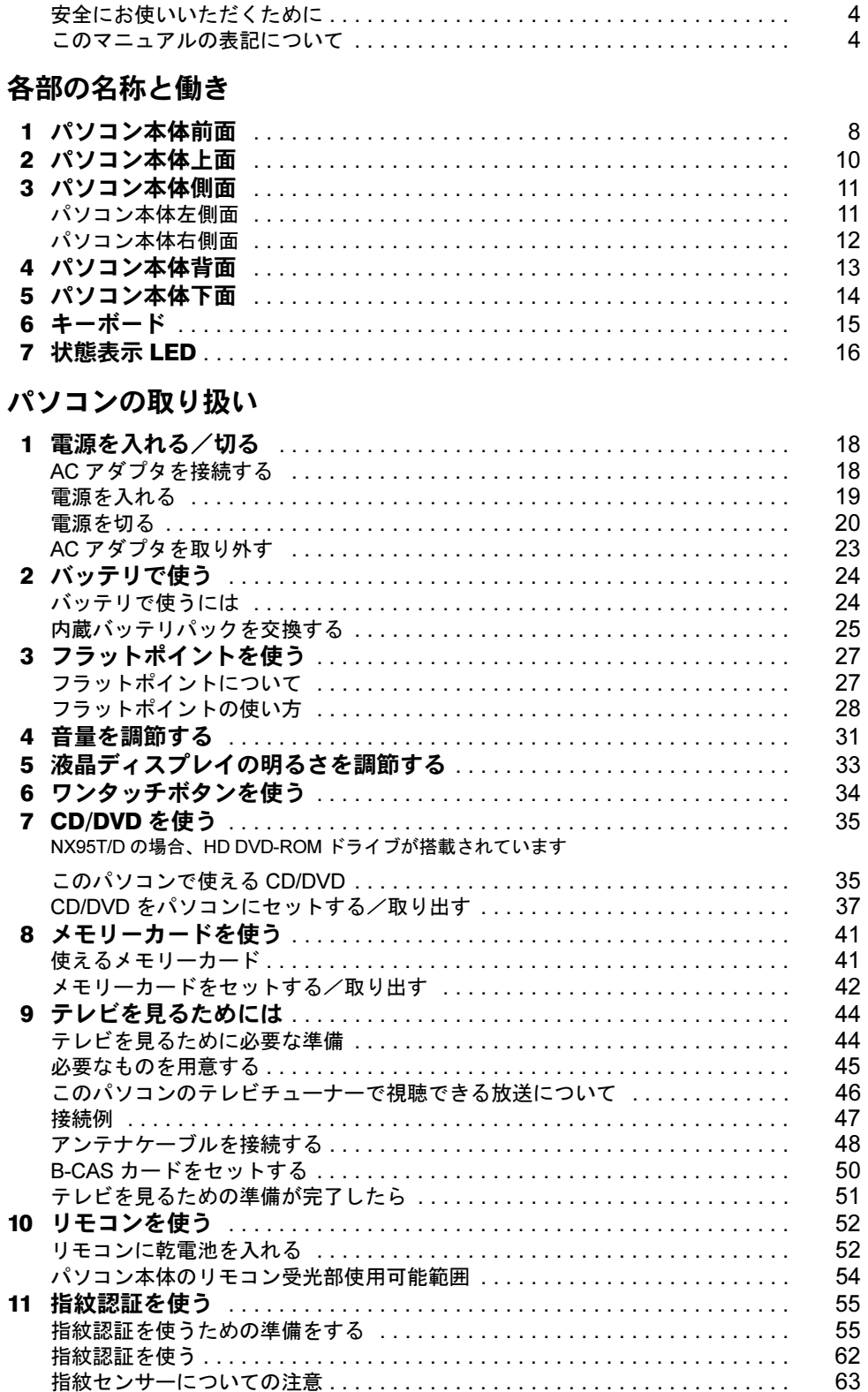

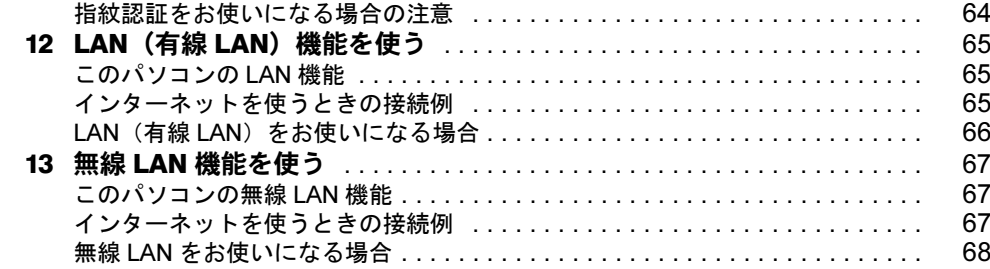

## 第3章 周辺機器の設置/設定/増設

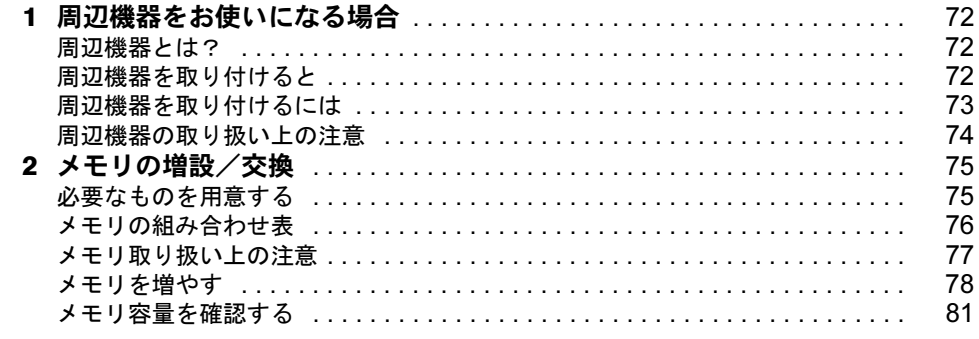

## 第4章 お手入れ

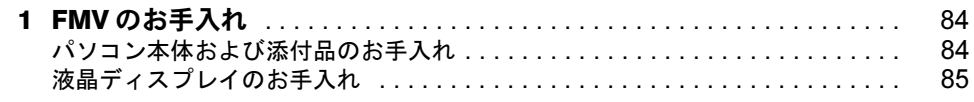

## 第5章 仕様一覧

索

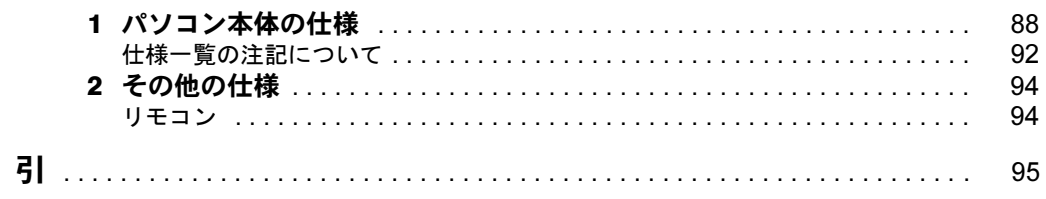

## <span id="page-5-0"></span>安全にお使いいただくために

本製品には自『安心してお使いいただくために』というマニュアルが添付されています。本 製品を安全に正しくお使いいただくための重要な情報が記載されています。

お使いになる前に、このマニュアルを熟読してください。特に、「安全上のご注意」をよく お読みになり、理解されたうえで本製品をお使いください。

また、このマニュアルは、本製品の使用中にいつでもご覧になれるよう大切に保管してくだ さい。

## <span id="page-5-1"></span>このマニュアルの表記について

## 画面例およびイラストについて

表記されている画面およびイラストは一例です。お使いの機種によって、画面およびイラス トが若干異なることがあります。また、このマニュアルに表記されているイラストは説明の 都合上、本来接続されているケーブル類を省略していることがあります。

### 安全にお使いいただくための絵記号について

このマニュアルでは、いろいろな絵表示を使っています。これは本製品を安全に正しくお使 いいただき、あなたや他の人々に加えられるおそれのある危害や損害を、未然に防止するた めの目印となるものです。その表示と意味は次のようになっています。内容をよくご理解の うえ、お読みください。

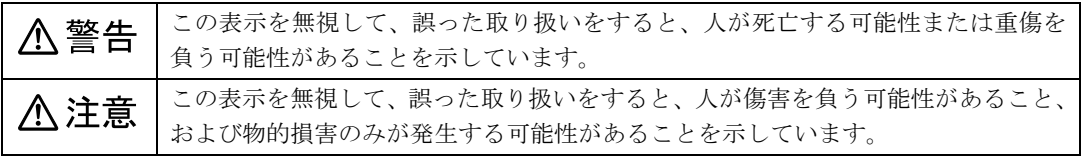

また、危害や損害の内容がどのようなものかを示すために、上記の絵表示と同時に次の記号 を使っています。

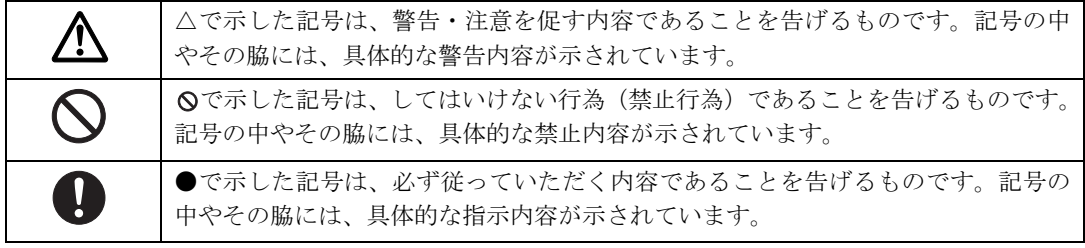

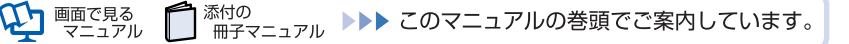

## 本文中の記号について

本文中に記載されている記号には、次のような意味があります。

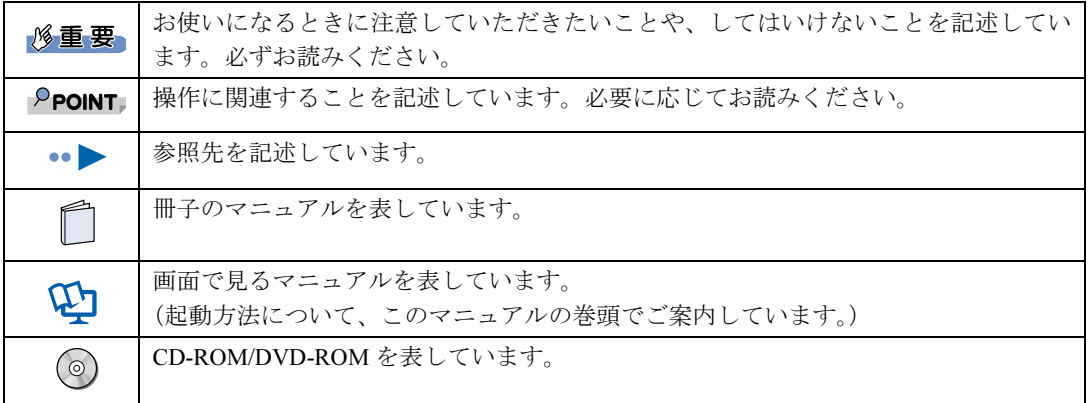

## パソコンの電源状態について

このマニュアルではパソコンの電源を入れたときの状態を、それぞれ次のように表記してい ます。

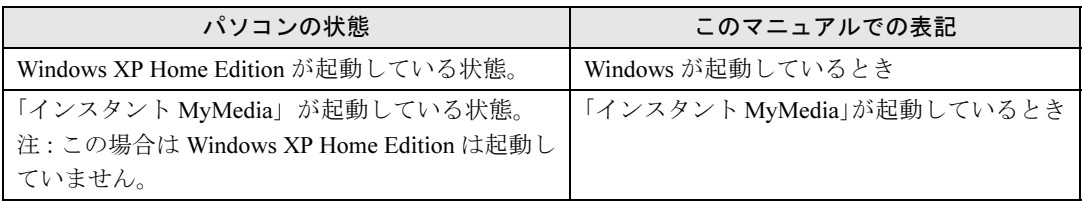

## 製品などの呼び方について

このマニュアルでは製品名称などを、次のように略して表記しています。

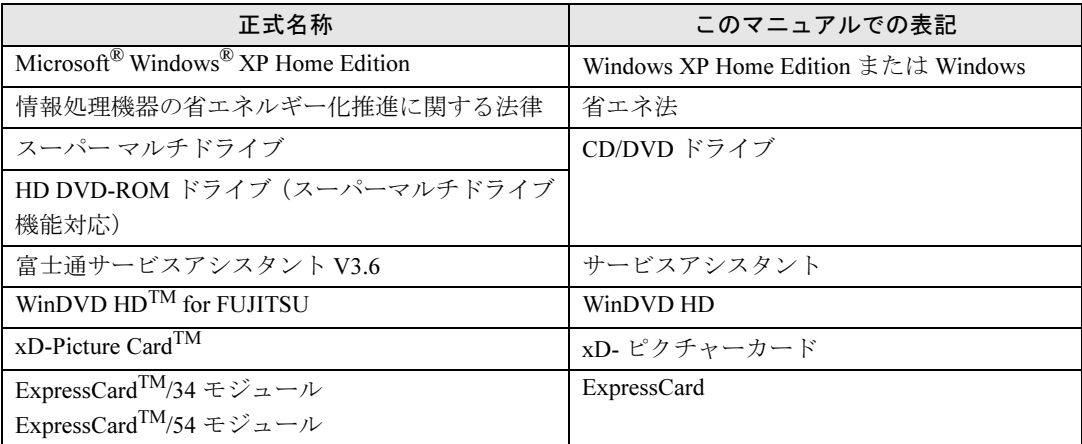

## 商標および著作権について

Microsoft および Windows は、米国 Microsoft Corporation の、米国およびその他の国における登録商標または商標です。 インテル、Intel、インテル Core、インテル Celeron および Centrino は、アメリカ合衆国およびその他の国における Intel Corporation または その子会社の商標または登録商標です。 RADEON、HyperMemory は、ATI Technologies INC. の登録商標または商標です。<br>xD-Picture Card<sup>TM</sup>、xD- ピクチャーカード <sup>TM</sup> は富士写真フイルム株式会社の商標です。<br>「メモリースティック」、「メモリースティック PRO」、「メモリースティック Duo」、「メモリースティック PRO Duo」、「マジックゲート」は、 ソニー株式会社の商標です。 SD カードおよび SD ロゴは、SD ASSOCIATION の商標です。<br>ExpressCard<sup>TM</sup>、ExpressCard<sup>TM</sup> ロゴは、Personal Computer Memory Card International Association(PCMCIA)の商標で、富士通へライセ ンスされています。 その他の各製品名は、各社の商標または登録商標です。 その他の各製品は、各社の著作物です。 All Rights Reserved,Copyright© FUJITSU LIMITED 2006 画面の使用に際して米国 Microsoft Corporation の許諾を得ています。 現在一部の D 端子対応テレビは、本製品と完全な互換性が取れていないため、画像に乱れが生じる場合があります。D2 モード再生時に

不具合が生じた場合には、本製品の出力を D1 モードに切り換えてください。また、D 端子対応テレビと本製品との互換性についてご質 問のある場合は、「富士通パーソナル製品に関するお問合せ窓口」までお問い合わせください。

ドルビー、DOLBY、ダブル D 記号、AC-3 およびプロロジックはドルビーラボラトリーズの商標です。

当社は、国際エネルギースタープログラムの参加事業者として本製品が国際エネルギースタープログラムの対象製品に関する 基準を満たしていると判断します。

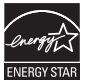

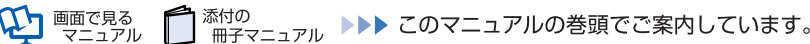

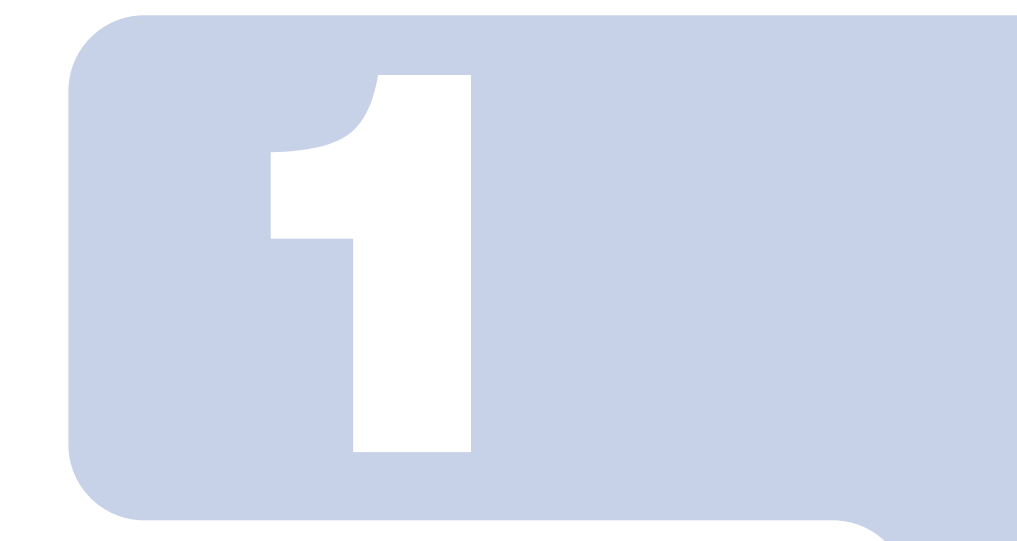

## 第1章

## 各部の名称と働き

<span id="page-8-1"></span><span id="page-8-0"></span>パソコンの各部の名称と働きについて説明しています。

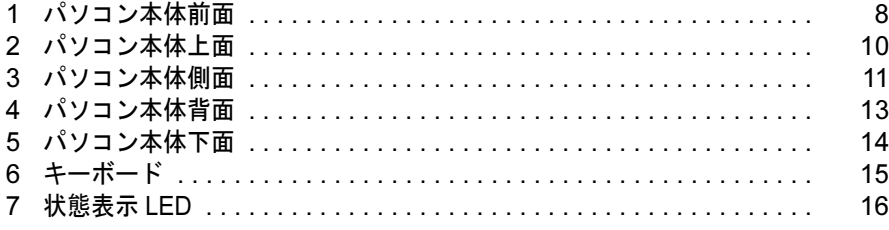

<span id="page-9-0"></span>ここでは、代表的な機能を説明しています。

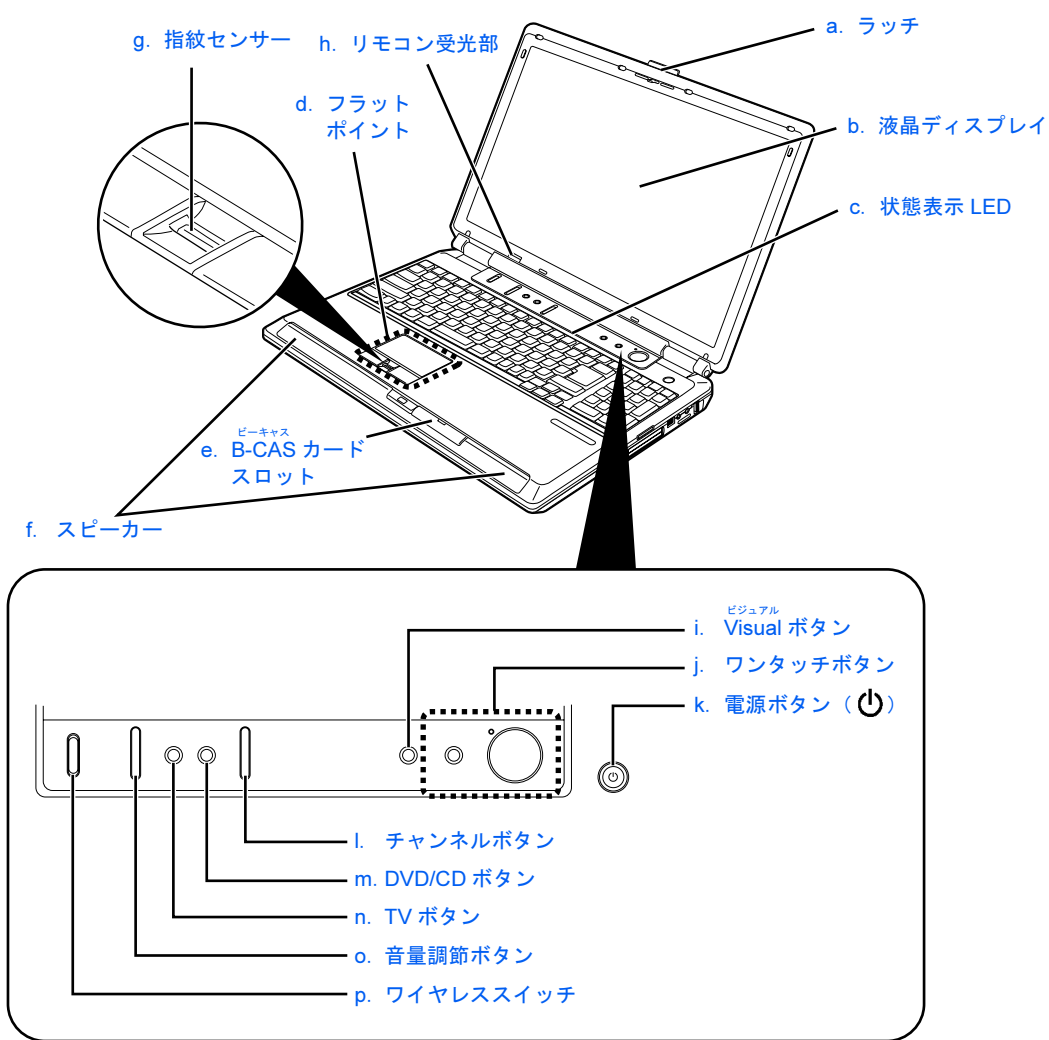

(イラストは機種や状況により異なります)

٦

- a. ラッチ 液晶ディスプレイを開くときは、ラッチを押して ロックを外します。
- b. 液晶ディスプレイ パソコンの画面を表示します。
- c. 状態表示 LED ( · ▶ [P.16](#page-17-0)) パソコンの状態が表示されます。
- d. フラットポイント (·▶ [P.27](#page-28-2)) マウスポインタを操作します。
- e. B-CAS カードスロット B-CAS カードをセットするためのスロットです。
- f. スピーカー パソコンの音声が出力されます。
- g. 指紋センサー (·•▶[P.55](#page-56-2)) 指をスライドすることで指紋を読み取って Windows のログオンなどができるようになります。 また、画面をスクロールさせることもできます。
- h. リモコン受光部 リモコン用の赤外線受光部です。
- i. Visual ボタン 画質を PC モードと VIDEO モードに切り替えるこ とができます。

j. ワンタッチボタン (·▶ [P.34](#page-35-1))

ソフトウェアを起動したり、音楽CDやDVD-VIDEO を再生したりするボタンです。

#### k. 電源ボタン

パソコンの電源を入れたり、スタンバイ(中断)/ レジューム(回復)させるためのボタンです。 電源が入っているときは、ボタンの周囲が青く点灯 します。

- l. チャンネルボタン 地上アナログテレビ放送のチャンネルを切り替え
	- ます。
- m. DVD/CD ボタン DVD-VIDEO を見たり、音楽 CD を聴いたりすると きに押します。
- n. TV ボタン 地上アナログテレビ放送を見るときに押します。
- o. 音量調節ボタン 音量を調節します。
- p. ワイヤレススイッチ 無線 LAN の電波の発信状態を切り替えます。

パソコン本体前面の各部の名称と働きについて、詳しい説明は次のマニュアルをご覧くださ い。

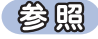

→「各部の名称と働き:パソコン本体前面」 1) 『画面で見るマニュアル』 ≫ の「000270」で検索

<span id="page-11-0"></span>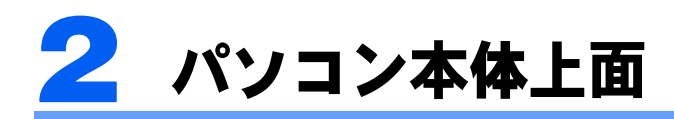

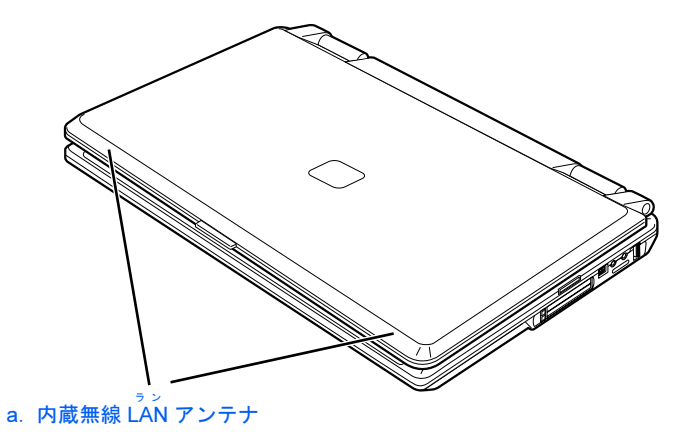

#### a. 内蔵無線 LAN アンテナ

パソコン本体上面の各部の名称については、次のマニュアルでも説明しています。 無線 LAN 用のアンテナが内蔵されています。

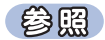

→「各部の名称と働き:パソコン本体上面」  $\sum_{n=1}^{\infty}$ 『画面で見るマニュアル』》 $\sum_{n=1}^{\infty}$ 「000260」で検索

<span id="page-12-0"></span>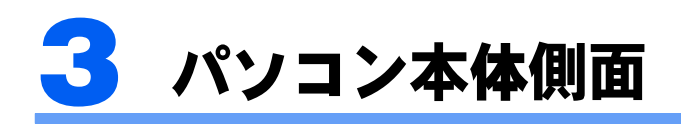

## <span id="page-12-1"></span>パソコン本体左側面

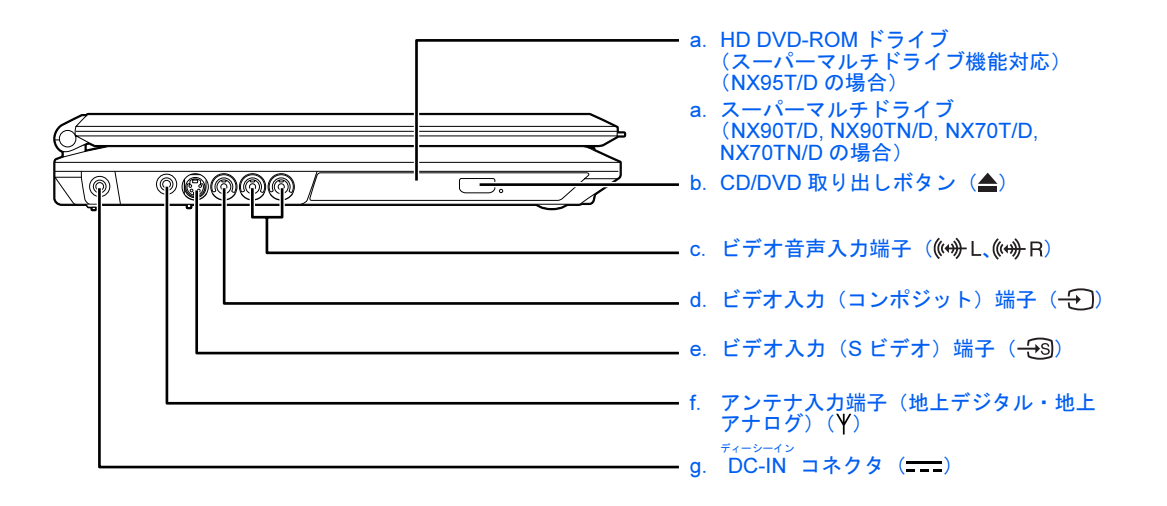

#### a. スーパーマルチドライブまたは HD DVD-ROM ド ライブ(スーパーマルチドライブ機能対応)  $\left( \cdots \right)$  [P.37](#page-38-1))

・HD DVD-ROM ドライブ(スーパーマルチドライ ブ機能対応)

CD/DVDの情報を読み出したり、音楽CDやDVD-VIDEO、HD DVD-Video の再生を行うことができ ます。

- ・スーパーマルチドライブ CD/DVDの情報を読み出したり、音楽CDやDVD-VIDEO の再生を行うことができます。
- b. CD/DVD 取り出しボタン (..▶ [P.37](#page-38-1))

ディスクをセットしたり取り出したりするときに 押します。パソコンの電源が入っているときに使え ます。

c. ビデオ音声入力端子 ビデオデッキなどの音声をパソコンに入力するた めの端子です。映像機器の音声出力端子と、ケーブ ルの色を合わせ接続します。

- d. ビデオ入力 (コンポジット) 端子 ビデオデッキなどの映像をパソコンに入力するた めの端子です。市販のケーブルを使って、映像機器 の映像出力端子と接続します。
- e. ビデオ入力 (S ビデオ)端子 ビデオデッキなどの映像をパソコンに入力するた めの端子です。市販のケーブルを使って、映像機器 の S 映像出力端子と接続します。
- f. アンテナ入力端子(地上デジタル・地上アナログ)  $\left( \cdots \blacktriangleright$  [P.48](#page-49-1)) 添付の RF 変換ケーブルを利用し、テレビアンテナ を接続します。
- g. DC-IN コネクタ 添付の AC アダプタを接続するためのコネクタで す。

パソコン本体左側面の各部の名称と働きについて、詳しい説明は次のマニュアルをご覧くだ さい。

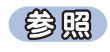

→「各部の名称と働き:パソコン本体側面」→「パソコン本体左側面」 QD 『画面で見るマニュアル』≫ O「000280」で検索

## <span id="page-13-0"></span>パソコン本体右側面

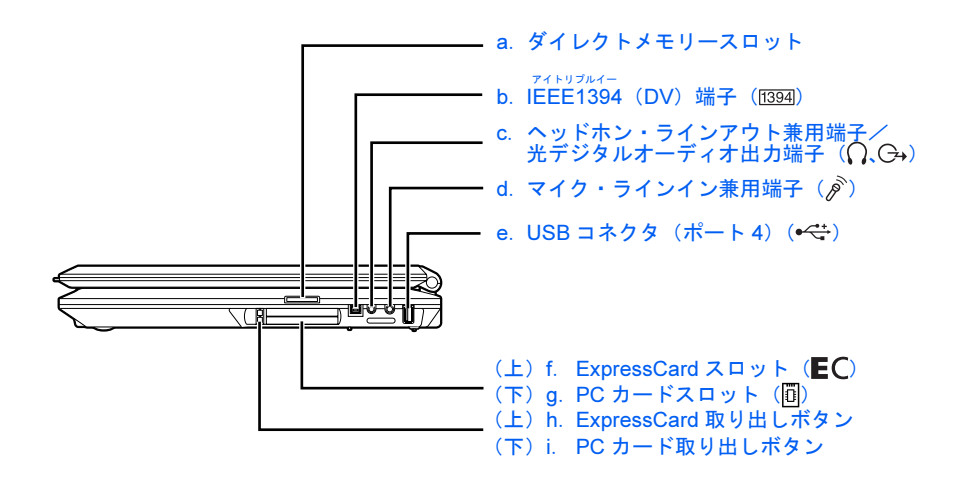

- a. ダイレクトメモリースロット (…▶[P.41](#page-42-2)) SD メモリーカード、メモリースティック、xD- ピ クチャーカードをセットするためのスロットです。 miniSD カードやメモリースティック Duo などは、 アダプタを使用してください。
- b. IEEE(アイトリプルイー)1394(DV)端子 デジタルビデオカメラ(DVC)や IEEE1394 規格の 周辺機器を接続するための端子です。
- c. ヘッドホン・ラインアウト兼用端子/光デジタル オーディオ出力端子

市販のヘッドホンを接続することができます(外径 3.5mm のミニプラグに対応)。また、設定を変更す ることにより、ライン出力端子として使用すること もできます。 そのまま、MD プレーヤーなどと接続するための光 デジタル出力端子としても使用できます(光ミニプ ラグに対応)。

添付の

- d. マイク・ラインイン兼用端子 市販のマイクを接続することができます (外径 3.5mm のミニプラグに対応)。また、設定を変更す ることにより、ライン入力端子として使用すること もできます。
- e. USB コネクタ(ポート 4) デジタルカメラ、プリンタなどの USB 規格の周辺 機器を接続するためのコネクタです。
- f. ExpressCard スロット ExpressCard をセットするためのスロットです。
- g. PC カードスロット PC カードをセットするためのスロットです。
- h. ExpressCard 取り出しボタン ExpressCard を取り出すときに押します。
- i. PC カード取り出しボタン PC カードを取り出すときに押します。

パソコン本体右側面の各部の名称と働きについて、詳しい説明は次のマニュアルをご覧くだ さい。

参照

h 画面で見る

マニュアル

$$
Q_1 = \frac{1}{2} \cdot \frac{1}{2} \cdot \frac{1}{2
$$

<sup>忝付の</sup><br>冊子マニュアル ▶▶▶ このマニュアルの巻頭でご案内しています。

<span id="page-14-0"></span>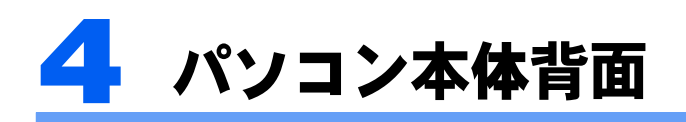

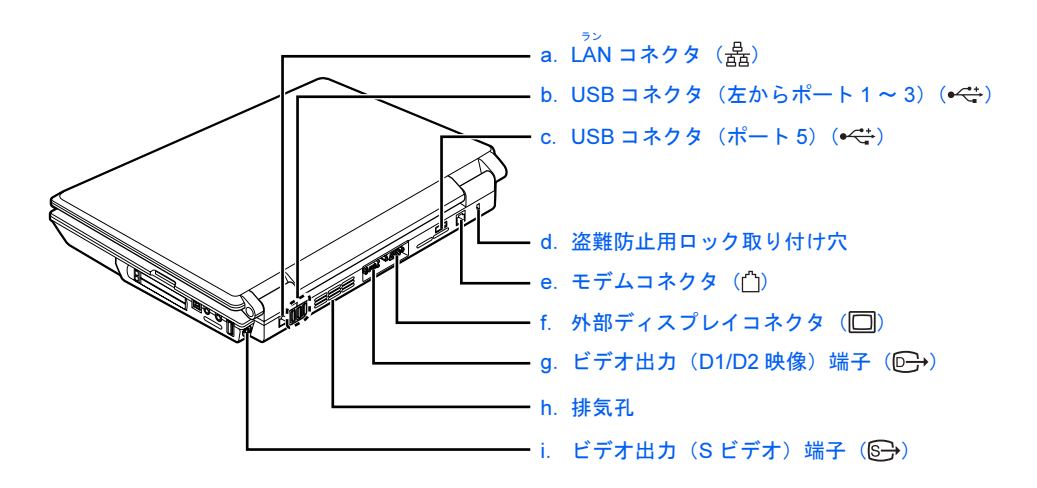

#### a. LAN コネクタ

インターネットやホームネットワークをするとき、 別売の LAN ケーブルを使って LAN に接続するた めのコネクタです。

- b. USB コネクタ (左からポート 1~3)
- c. USB コネクタ(ポート 5) デジタルカメラ、プリンタなどの USB 規格の周辺 機器を接続するためのコネクタです。
- d. 盗難防止用ロック取り付け穴 市販の盗難防止用ケーブルを接続することができ ます。
- e. モデムコネクタ

インターネットをするとき、添付のモジュラーケー ブルを使ってパソコン本体と電話回線を接続する ためのコネクタです。

- f. 外部ディスプレイコネクタ 別売のアナログディスプレイなど、外部ディスプレ イを接続するためのコネクタです。
- g. ビデオ出力 (D1/D2 映像) 端子 テレビにパソコンの映像を表示するための端子で す。市販のケーブルを使って、テレビの D 映像入 力端子と接続します。
- h. 排気孔 パソコン本体内部の熱を外部に逃がすためのもの
	- です。

#### i. ビデオ出力(S ビデオ)端子

テレビにパソコンの映像を表示するための端子で す。市販のケーブルを使って、テレビの S 映像入力 端子と接続します。

パソコン本体背面の各部の名称と働きについて、詳しい説明は次のマニュアルをご覧くださ い。

参照

→「各部の名称と働き:パソコン本体背面」 15 『画面で見るマニュアル』 ≫ ○「000300」で検索

パソコン本体背面 13

<span id="page-15-0"></span>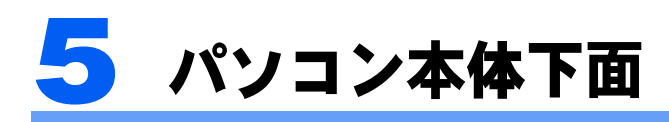

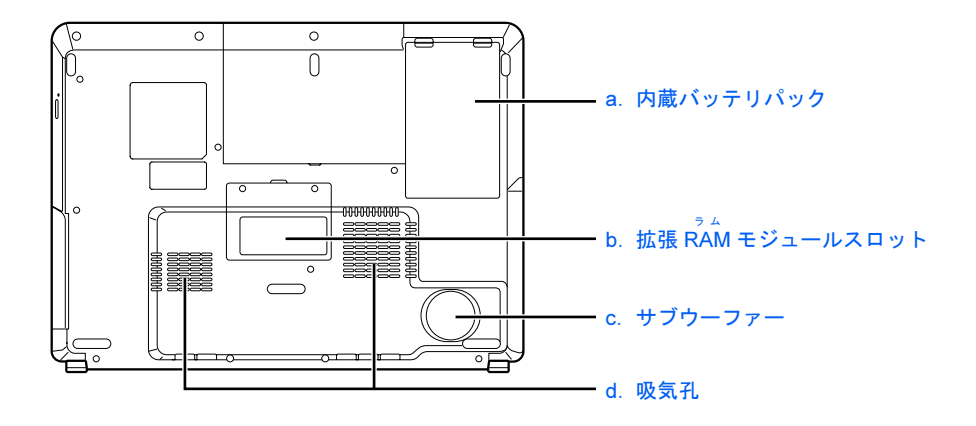

- a. 内蔵バッテリパック (…▶[P.25](#page-26-1)) 内蔵バッテリパックが装着されています。
- b. 拡張 RAM(ラム)モジュールスロット(⊷▶[P.78](#page-79-1)) このパソコンのメモリが取り付けられています。
- c. サブウーファー パソコンの音声の低音が出力されます。
- d. 吸気孔 空冷用ファンが空気を取り込むための穴です。

パソコン本体下面の各部の名称と働きについては、次のマニュアルでも説明しています。

参照

1つ 『画面で見るマニュアル』 》 の「000250」で検索

→「各部の名称と働き:パソコン本体下面」

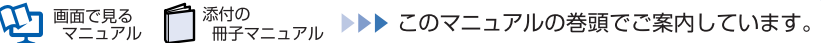

<span id="page-16-0"></span>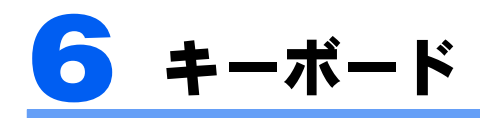

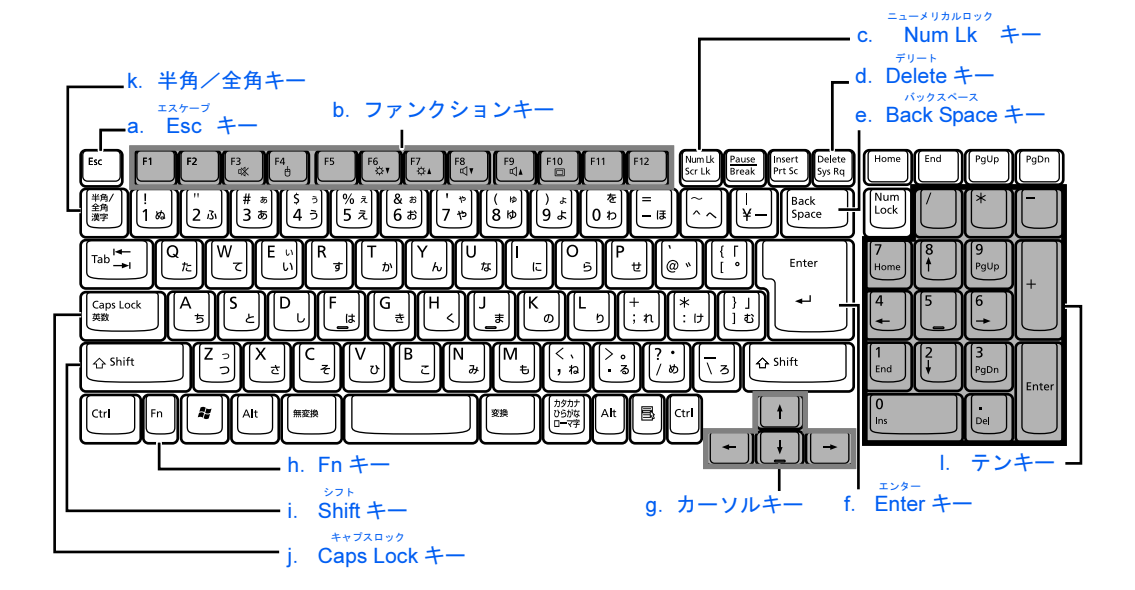

a. Esc キー

現在の作業を取り消して、1 つ前に行った作業に戻 るときなどに使います。

b. ファンクションキー

ソフトウェアごとにいろいろな機能が割り当てら れます。青い刻印の機能は、 [6]を押しながらその キーを押して使います。

#### <span id="page-16-1"></span>c. Num Lk キー

テンキーの設定を切り替えます。 状態表示 LED の日点灯時は、テンキーで数字や記 号が入力でき、合消灯時は、テンキーの下段に刻印 された機能が使えます。

d. Delete キー

カーソルの右側にある1文字を削除するときに使い ます。また、選択されているファイルやアイコン、 文字列を削除します。

e. Back Space キー

カーソルの左側にある1文字を削除するときに使い ます。

#### f. Enter キー

入力した文字を確定するときなどに使います。 リターン(改行)キーともいいます。

その他のキーや詳しい説明は次のマニュアルをご覧ください。

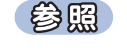

→「各部の名称と働き:キーボード」 15 『画面で見るマニュアル』》 ○「000220」で検索

#### g. カーソルキー カーソルを上下左右に移動するときに使います。

h. Fn キー この「「あを押しながら青い刻印のあるキーを押す と、それぞれのキーに割り当てられた機能を使用す ることができます。

#### i. Shift キー

[Shift]を押しながら文字キーを押すと、キーの上段 に刻印されている文字や記号が入力できます。

<span id="page-16-2"></span>j. Caps Lock キー

[Shift]を押しながら [Cagslegek]を押すと、英大文字 固定モードになります。もう 1 度押すと解除されま す。

#### k. 半角/全角キー

文字を入力するときに、半角と全角を切り替えま す。全角にすると、日本語入力ができます。

l. テンキー 数字を入力しやすいように配置したキーです。

<span id="page-17-0"></span>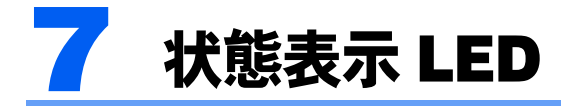

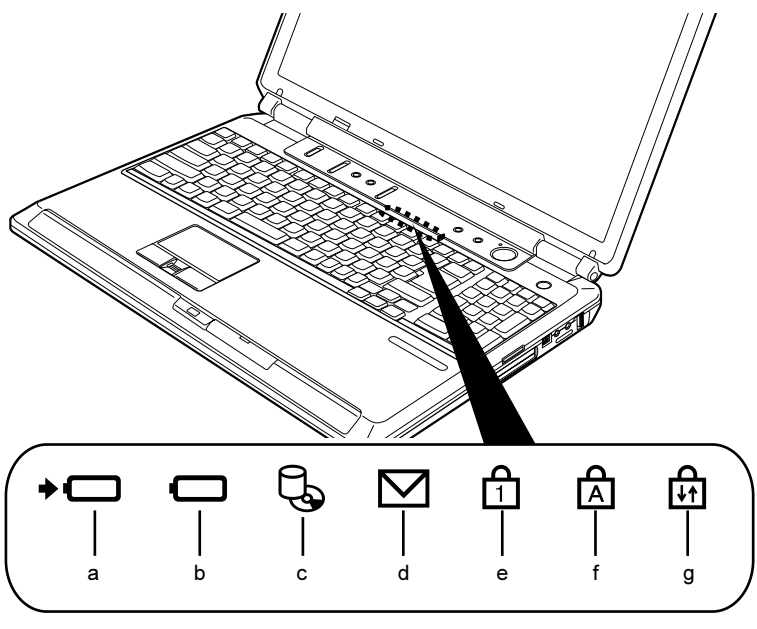

(イラストは機種や状況により異なります)

- a. バッテリ充電ランプ (-–––––––––– パソコンに AC アダプタが接続されている場合に、 バッテリの充電状態を表示します。
- b. バッテリ残量ランプ (□) バッテリの残量を表示します。
- c. ハードディスク/CD アクセスランプ ( $\overline{\downarrow}$ ) 内蔵ハードディスクや CD、DVD にアクセスしてい るときに点灯します。
- d. メール着信ランプ ( ◯ ) ワンタッチボタン設定と連携して E メールを受信 した際に点滅します。
- e. Num Lock (ニューメリカルロック) ランプ ([1]) キーボードがテンキーモードの時に点灯します。  $\text{Num Lk}$   $\div$   $\left( \cdot \right)$  [P.15](#page-16-1))
- f. Caps Lock  $( \pm \gamma \gamma \lambda \Box \gamma \phi)$   $\bar{\gamma}$   $\bar{\chi}$   $\bar{\chi}$   $\bar{\chi}$ ) 英大文字固定モード(英字を大文字で入力する状 態)のときに点灯します。  $[Caps Lock]$   $\overset{\ast}{\leftarrow}$   $(*P.15)$  $(*P.15)$  $(*P.15)$
- g. Scroll Lock(スクロールロック)ランプ( ( 画面をスクロールしないように設定(スクロール ロック)したときに点灯します。 [m]を押しながら [Num]を押して、スクロールロッ クの設定と解除を切り替えます。

状態表示 LED の各部の名称と働きについて、詳しい説明は次のマニュアルをご覧ください。

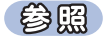

画面で見る

ニュアル

→「各部の名称と働き:状態表示 LED」 15 『画面で見るマニュアル』 > 2 「000230」で検索

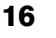

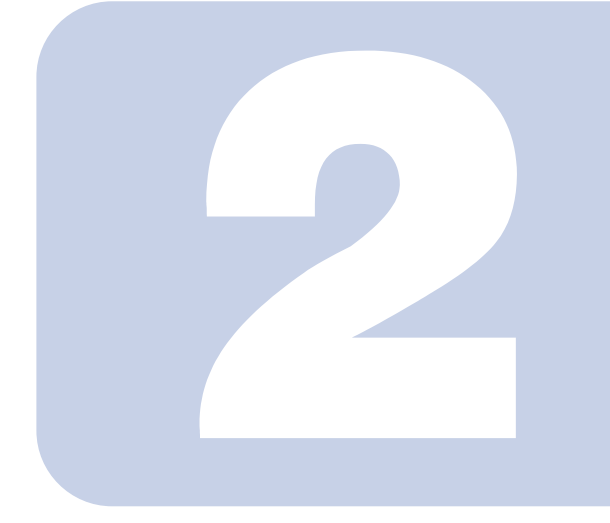

## 第 *2* 章

## <span id="page-18-1"></span><span id="page-18-0"></span>パソコンの取り扱い

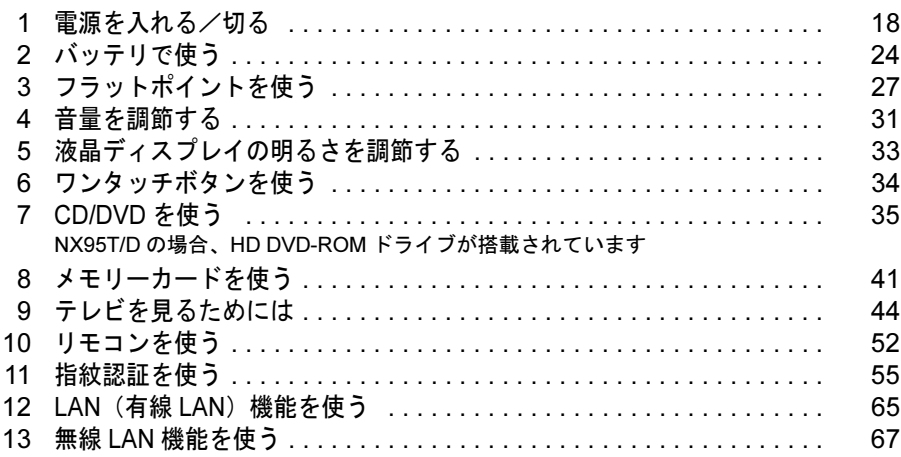

## <span id="page-19-0"></span>電源を入れる/切る

電源の入れ方と切り方はとても重要です。正しい方法を覚えてください。

## <span id="page-19-1"></span>AC アダプタを接続する

AC アダプタは差し込み口の形状をよく確認して、奥までしっかりと差し込んでください。

## 入警告

- ・雷が鳴り出したときは、落雷の可能性がなくなるまでパソコン本体やケーブル類に触れないでく ださい。ケーブル類の接続作業は、落雷の可能性がなくなるまで行わないでください。 落雷の可能性がある場合は、あらかじめパソコン本体の電源を切り、その後電源コードをコンセ ントから抜き、ケーブル類を取り外しておいてください。 落雷による感電、火災の原因となります。
	- ・AC アダプタは、このマニュアルをよく読み、正しく接続してください。 誤った接続状態でお使いになると、感電・火災の原因となります。また、パソコン本体が故障す る原因となります。

#### $P$ POINT

#### AC アダプタは熱くなる場合があります

パソコンの使用中は、AC アダプタが熱くなることがありますが、異常ではありません。

#### ▌ 液晶ディスプレイを開きます。

ラッチを押してロックを外し、パソコン本体と液晶ディスプレイの両方に手を添えて開け てください。

#### 2. AC アダプタを取り付けます。

① AC アダプタに AC ケーブルを接続し、②パソコン本体の DC-IN コネクタに接続します。 ③その後、電源プラグをコンセントに接続します。

正しく接続すると、状態表示 LED の·□が点灯します。

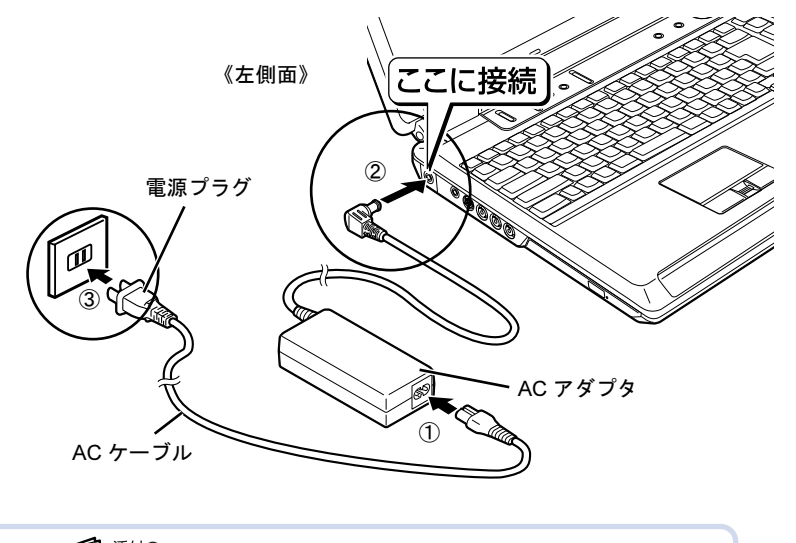

## <span id="page-20-0"></span>電源を入れる

ここでは電源の入れ方のうち Windows を起動する方法を説明しています。

修重要

#### 電源を入れるときの注意

- ・電源を入れて本製品が起動するまでは、むやみにキーボードやフラットポイントに触らないでください。 正常に起動できなくなる場合があります。
- ・パソコンを長時間お使いになる場合は、バッテリ切れによるデータ消失などを防ぐため、必ず AC アダプ タを取り付けてください。

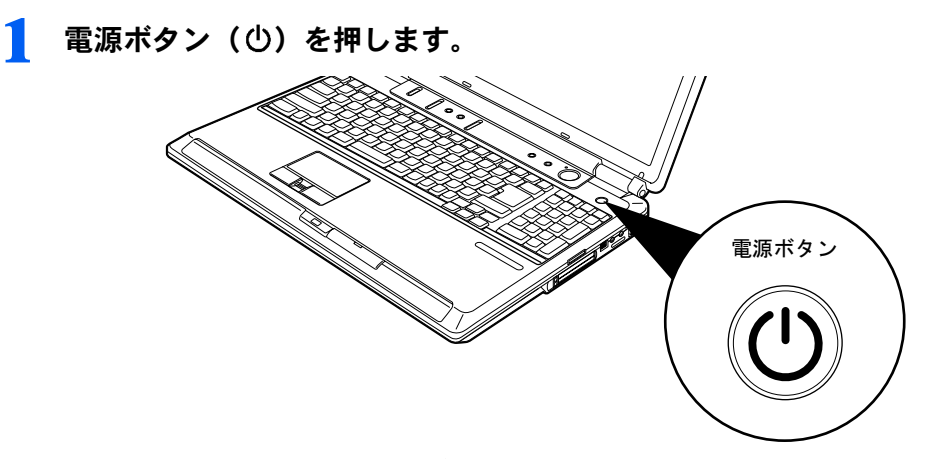

電源ボタンの周囲が点灯し、画面にさまざまな文字などが表示されます。そのまましばらく お待ちください。

#### 修重要

#### 電源ボタンは短く押してください

電源ボタンは、4 秒以上押し続けるとパソコンの電源が切れてしまいます。データが失われ ることもありますので、ご注意ください。

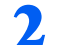

2 このような画面が表示されたことを確認します。

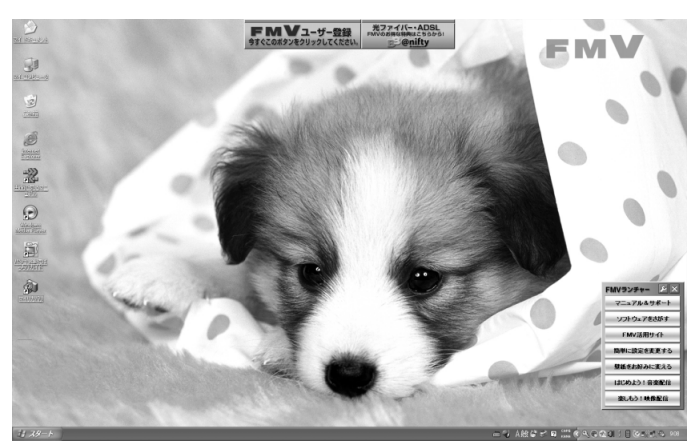

(画面は機種や状況により異なります)

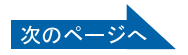

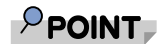

#### Windows が起動しない場合

バッテリ残量が少ないと電源を入れても Windows が起動しないことがあります。次の点を 確認してください。

- ・AC アダプタを取り付けているとき AC アダプタが正しく取り付けられているかを確認してください。 「AC [アダプタを接続する」](#page-19-1)( •• ▶ [P.18](#page-19-1))
- ・バッテリで使うとき

バッテリの残量が充分にあるかを確認し、足りなければ AC アダプタを取り付けてくださ い。

以上の点を確認しても Windows が起動しない場合は、次のマニュアルをご覧ください。

#### (参照)

■『FMV 活用ガイド』

- →「トラブルかなと思ったら(Q&A)」→「パソコンがおかしいときの Q&A 集」
- →「Qパソコンの電源が入らない、画面に何も映らない [BIBLO]」

## <span id="page-21-0"></span>電源を切る

ここでは電源の切り方のうち Windows を終了する方法を説明しています。

必ず、次の手順で Windows の終了処理を行ってください。Windows の終了処理を行うと、 自動的に電源が切れます。

#### ■ それまで行っていた作業を終了します。

ソフトウェアを起動している場合は、作業中のデータを保存し、ソフトウェアを終了しま す。例えばワープロソフトを使って文書を作成中の場合は、文書データを保存し、ワープ ロソフトを終了します。

### $\mathcal P$ POINT.

#### ソフトウェアを終了しなかった場合

ソフトウェアを起動したままこれ以降の操作を進めると、途中で作業中のデータを保存する か確認するメッセージが表示されることがあります。誤操作の原因となるので、あらかじめ データを保存した後、ソフトウェアを終了してください。

## 2 CD や DVD がセットされていたら、CD/DVD 取り出しボタンを押して 取り出します。

#### $P$  POINT.

CD や DVD を入れたままだと

パソコンの電源を切ってしまうと、CD や DVD は取り出せません。

ニュアル

20

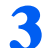

3 「スタート」ボタンをクリックします。

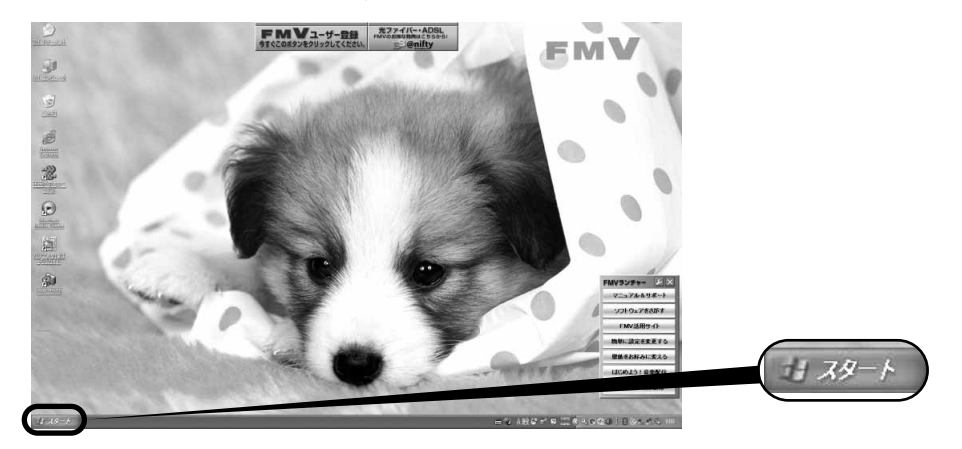

## $P$  POINT

#### 電源が切れない場合

パソコンが動かなくなり(フラットポイントやキーボードが操作できないなど)、電源が切 れないときは、次のマニュアルをご覧ください。

参照

■『FMV 活用ガイド』

→「トラブルかなと思ったら(Q&A)」→「パソコンがおかしいときの Q&A 集」 →「Q 操作中に画面が動かなくなった」

それでも電源が切れないときは、パソコン本体前面の電源ボタンを 4 秒以上押して、強制 的に電源を切ってください。

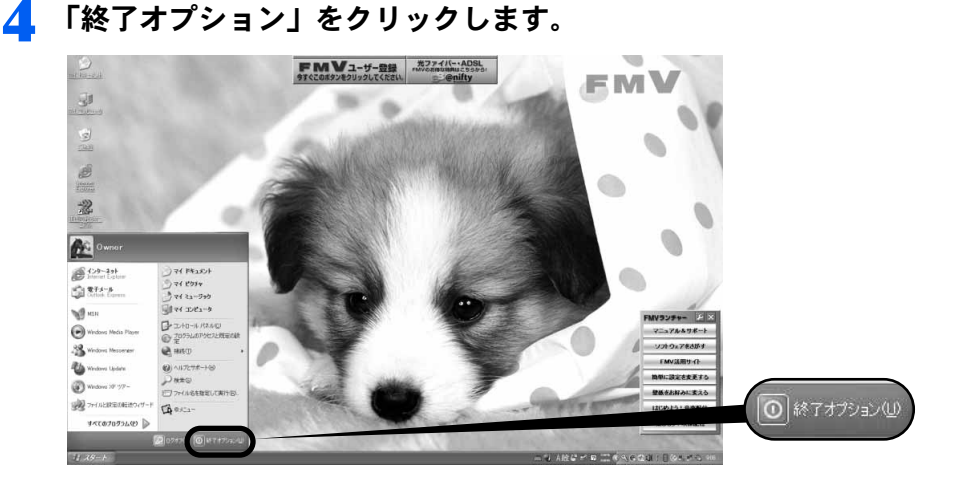

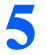

5 「電源を切る」をクリックします。

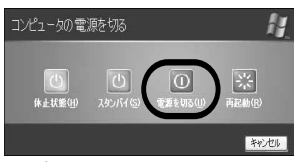

しばらくすると Windows が終了し、パソコンの電源が自動的に切れます。

#### 省電力機能について

このパソコンは、Windows を終了することなく消費電力を抑えることができるように、省電力機能 を使うことができます。 ここでは、「スタンバイ」と「休止状態」の説明をします。

#### ■スタンバイ

メモリ内のプログラムやデータを、システム RAM (メモリ)に保持してパソコン本体の動作を中 断させます。スタンバイ中は、電源ボタンの周囲が青く点滅します。「休止状態」よりも短い時間 で、中断したり回復(レジューム)したりできます。スタンバイ中は、わずかに電力を消費してい て、電源は AC アダプタを接続している場合は AC 電源から、接続していない場合はバッテリから 供給されます。

#### ■休止状態

メモリ内のプログラムやデータを、ハードディスクに書き込んで保存し、パソコン本体の電源を切 ります。そのため、「スタンバイ」よりも中断/回復(レジューム)にかかる時間は長くなります が、消費電力は削減されます。

#### ■回復(レジューム)する場合

電源ボタンを押します(4 秒以上押し続けないでください。パソコンの電源が切れてしまいます)。

スタンバイや休止状態にするための方法については、次のマニュアルをご覧ください。

#### (参照)

15 『画面で見るマニュアル』》 の「000410」で検索 →「省雷力機能を使う」

## <span id="page-24-0"></span>AC アダプタを取り外す

パソコン本体を持ち運ぶときや、周辺機器の取り付け・取り外しをするとき、パソコンを長 時間使わないときは、必ず、AC アダプタを取り外します。

#### **AC アダプタを取り外します。**

① AC ケーブルの電源プラグをコンセントから抜き、② AC アダプタを DC-IN コネクタか ら取り外します。

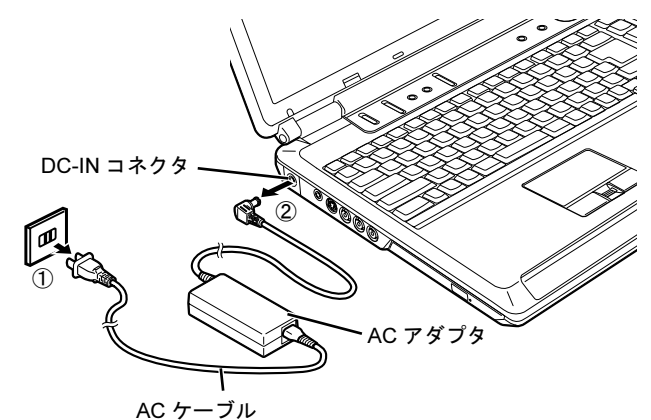

修重要

#### パソコン使用中に AC アダプタを取り外す場合

パソコンを使っている途中で AC アダプタを取り外し、バッテリでパソコンを使うときは、 バッテリが充電されているか確認してください。特にご購入時にはバッテリが充電されてい ない場合があるので、ご注意ください。

2 液晶ディスプレイを閉じます。

液晶ディスプレイは静かに閉じてください。

#### 修重要

#### 液晶ディスプレイを閉じる場合

・液晶ディスプレイは静かに閉じてください。液晶ディスプレイに強い力が加わると、液晶 ディスプレイが故障する原因となることがあります。

・液晶ディスプレイの間に文房具などを挟まないようにしてください。

<span id="page-25-0"></span>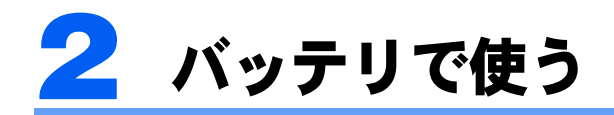

## <span id="page-25-1"></span>バッテリで使うには

このパソコンは、バッテリを使って動作させることができます。 ここでは、バッテリの充電方法やバッテリでパソコンを使う方法について説明しています。

### 充電してバッテリで使う

#### 1 パソコンに AC アダプタを接続します。

AC アダプタを接続すると充電が始まり、バッテリ充電ランプがオレンジ色に点灯します。 バッテリ充電ランプ (-□)は、次のように表示されます。

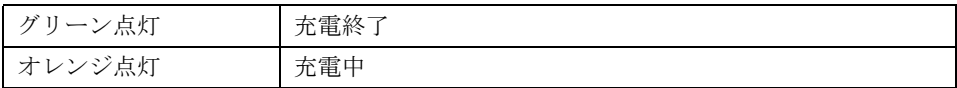

## 2 バッテリ充電ランプがグリーン点灯に変わったことを確認し、AC アダプ タを取り外します。

3 電源ボタンを押します。

#### バッテリの残量を確認する

バッテリ残量は、電源が入っているときや充電中に、状態表示 LED のバッテリ残量ランプ で確認できます。

#### ■バッテリの残量ランプ(□)は、次のように表示されます

パソコンが動作状態またはバッテリ充電中のときは点灯し、スタンバイのときは点滅します。

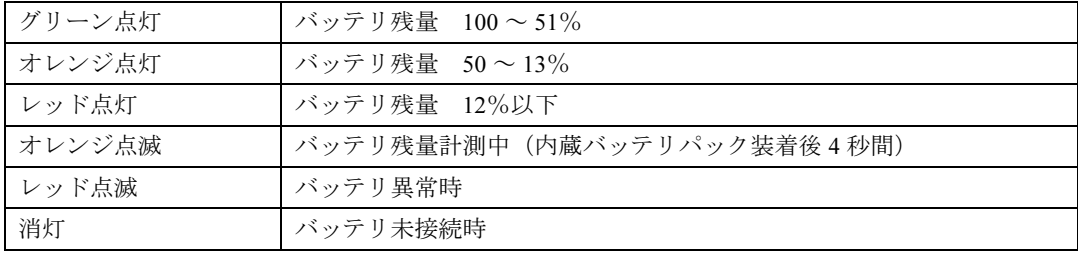

#### 修重要

#### バッテリの異常表示

- ・バッテリ温度アラームの表示(バッテリ充電ランプ) バッテリ充電ランプのオレンジ点滅は、内蔵バッテリパックが熱を持って温度が高くなったり、冷やされ て温度が低くなったときに、バッテリの保護機能が働いて充電を停止していることを表しています。しば らくして内蔵バッテリパックの温度が平常に戻ると、オレンジ点灯になり充電を再開します。 ・バッテリの異常表示(バッテリ残量ランプ)
- バッテリ残量ランプが、早い間隔でレッド点滅する場合は、バッテリが正しく充電できないことを示しま す。

#### LOW バッテリ状態

バッテリが LOW バッテリ状態になると、状態表示 LED のバッテリ残量ランプがレッド点灯/点滅します。 すみやかに AC アダプタを接続して、バッテリを充電してください。

バッテリについては、次のマニュアルをご覧ください。

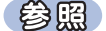

- ▼バッテリの注意事項について
- ▼バッテリの異常表示がされた場合

15 『画面で見るマニュアル』 ≫ ○「000590」で検索

→「バッテリで使う」

## <span id="page-26-1"></span><span id="page-26-0"></span>内蔵バッテリパックを交換する

バッテリを長期間使用すると充電する能力が低下するため、バッテリ稼働時間が短くなりま す。稼働時間が極端に短くなってきたら、新しいバッテリに交換してください。 使用できるバッテリについては、次のマニュアルをご覧ください。

#### (参照)

→「内蔵バッテリパックを交換する」→「必要なものを用意する」 Q 『画面で見るマニュアル』 > ○「000560」で検索

## 八 警告

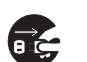

・バッテリパックの交換を行う場合は、パソコン本体の電源を必ず切り AC アダプタを取り外して ください。また、パソコン本体やバッテリパックのコネクタに触れないでください。 感電や故障の原因となります。

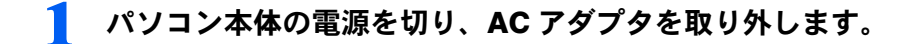

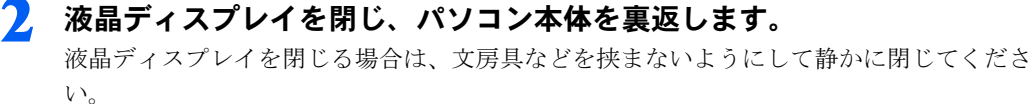

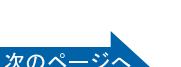

## 3 ツメを矢印の方向に押しながら、内蔵バッテリパックを斜め上に持ち上げ て取り外します。

内蔵バッテリパックがコネクタから外れます。

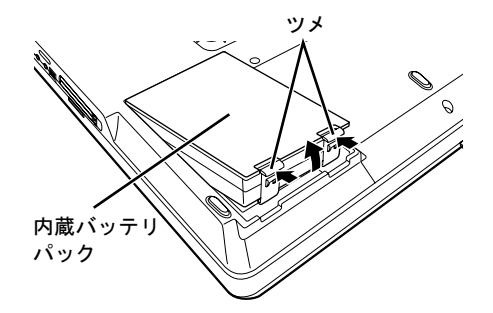

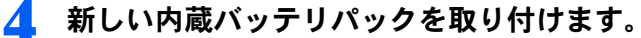

新しい内蔵バッテリパックを斜め上から差し込み、ツメがカチッと音がするまでしっかり はめこみます。

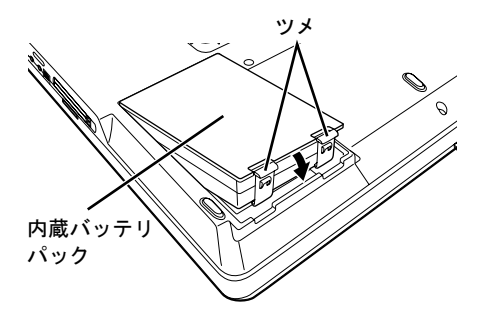

<span id="page-28-2"></span><span id="page-28-0"></span>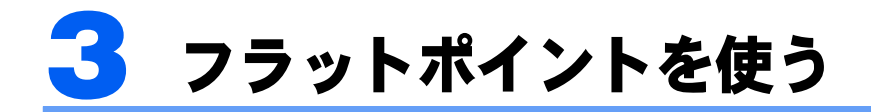

## <span id="page-28-1"></span>フラットポイントについて

フラットポイントは、指先の操作でマウスポインタを動かすことのできる便利なポインティ ングデバイスで、操作面とその手前にある 2 つのボタンで構成されています。

操作面は、マウスでいえばボール部分の機能を持ち、指先で上下左右になぞることにより、 画面上のマウスポインタを移動させます。

左右のボタンは、それぞれマウスの左右のボタンに相当し、その機能はソフトウェアにより 異なります。

また、中央にある指紋センサーを使って、簡単に画面を上下にスクロールできます。

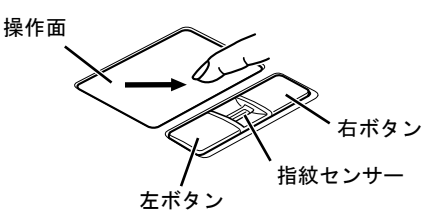

(イラストは機種や状況により異なります)

## $\mathcal P$  POINT.

- ・フラットポイントは表面の結露、湿気などにより誤動作することがあります。また、濡れた手や汗をかい た手でお使いになった場合、あるいはフラットポイントの表面が汚れている場合は、マウスポインタが正 常に動作しないことがあります。電源を切ってから、薄めた中性洗剤を含ませた柔らかい布で汚れを拭き 取ってください。
- ・お使いになるソフトウェアによっては、指紋センサーを使った画面のスクロールができない場合がありま す。
- ・USB マウスを使用することもできます。

(参照)

▼マウスの接続方法について

LJ『画面で見るマニュアル』》 > O 「000680」で検索

- →「マウスを接続する」
- ▼マウスについて
- LJ『画面で見るマニュアル』≫ OF 000780」で検索
- →「マウスを使う」

## <span id="page-29-0"></span>フラットポイントの使い方

#### ■クリック/タップ

左ボタンをカチッと 1 回押して、すぐ離す か、操作面を 1 回タップ(軽くたたく)する ことです。

また、右ボタンを 1 回カチッと押すことを 「右クリック」といいます。

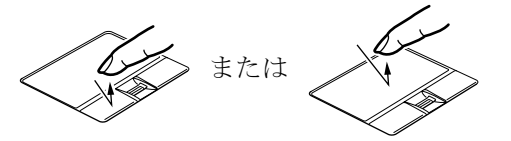

(これ以降のイラストは機種や状況により異なります)

#### ■ダブルクリック/ダブルタップ

左ボタンをカチカチッと 2 回素早く押して、 すぐ離すか、操作面を 2 回連続してタップす ることです。

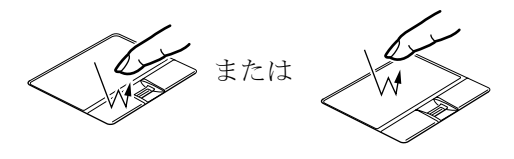

#### ■ポイント

マウスポインタをメニューなどに合わせることです。ポイントすると、項目が反転表示され たり、項目の説明が表示されます。また、ポイントしたメニューの下にサブメニューがある 場合(メニューの右端に▶が表示されています)、サブメニューが表示されます。

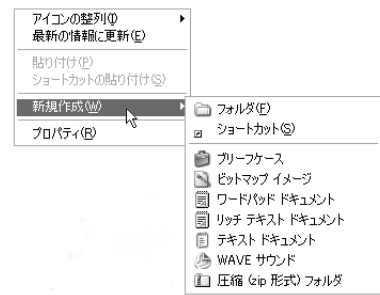

#### ■ドラッグ

左ボタンを押しながら希望の位置まで操作面をなぞり、指を離します。 左ボタンを使わない場合は、操作面を素早く 2 回タップし、2 回目のタップのときに指を操 作面上から離さないで、希望の位置まで操作面をなぞり、指を離します。

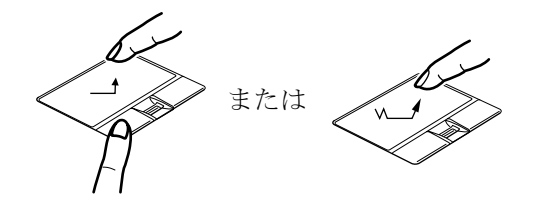

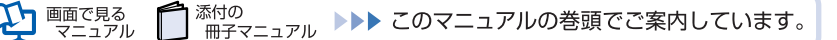

#### ■スクロール

指紋センサー上で指先を前後にスライドすると、画面の表示を上下にスクロールできます。

■ スクロールしたい領域(ウィンドウの中)をクリックします。

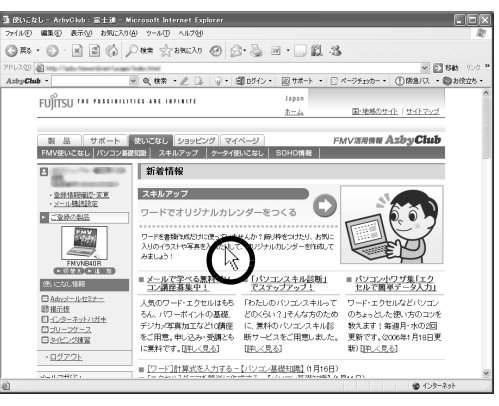

(画面は機種や状況により異なります)

2 指紋センサー上で指先を前後にスライドします。

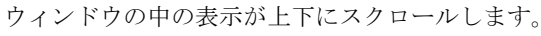

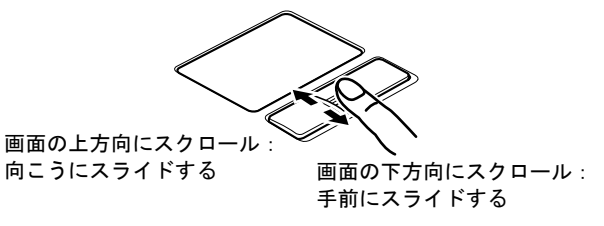

## $P$ POINT.

お使いになるソフトウェアによっては、指紋センサーを使った画面のスクロールができない場合がありま す。

フラットポイントについては、次のマニュアルもご覧ください。

参照 ▼フラットポイントについて 15 『画面で見るマニュアル』》 の「000640」で検索 →「フラットポイントを使う」

#### 指が操作面の端まできたら

いったん操作面から指を離して、もう一度別の位置からなぞってください。指を離してもマウスポ インタは動きません。

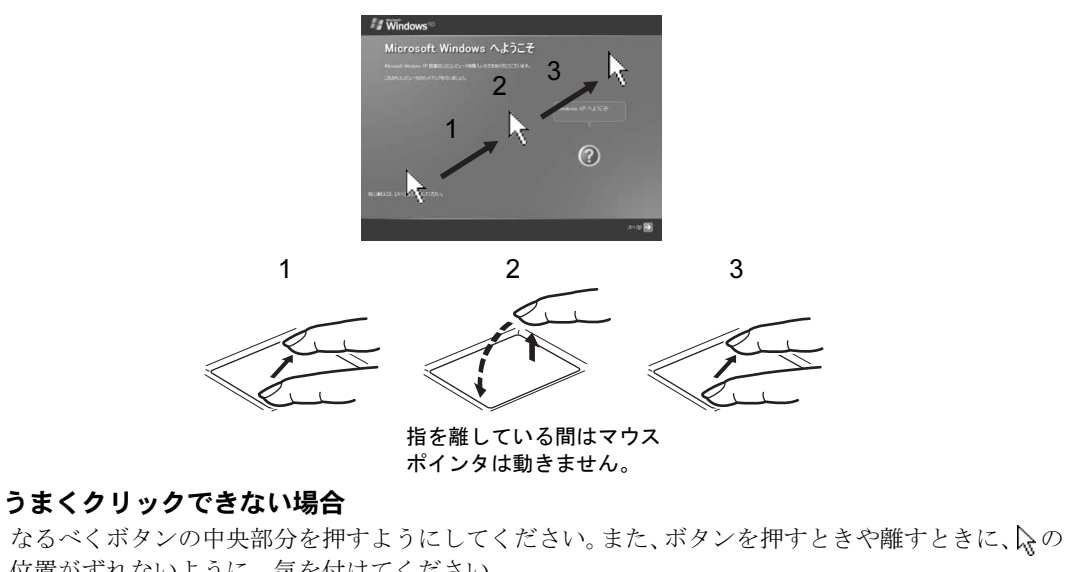

位置がずれないように、気を付けてください。

<span id="page-32-0"></span>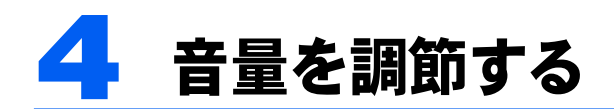

スピーカーやヘッドホンの音量は、音量調節ボタン、キーボードなどで調節するこ とができます。

## 修重要

音量の調節について

スピーカーが故障する原因となる場合があるので、音量はスピーカーから聞こえる音がひずまない範囲に設 定・調整してください。

「インスタント MyMedia」を起動している場合 キーボードで音量を調節することはできません。

1 パソコン本体の音量調節ボタンを押して、適切な音量に調節します。

(-)側を押すと小さく、(+)側を押すと大きくなります。

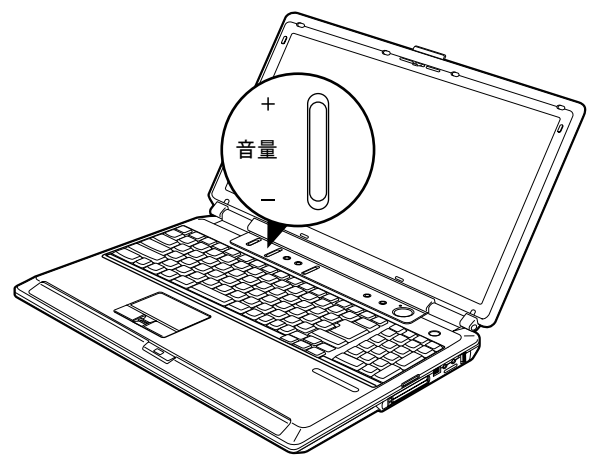

(イラストは機種や状況により異なります)

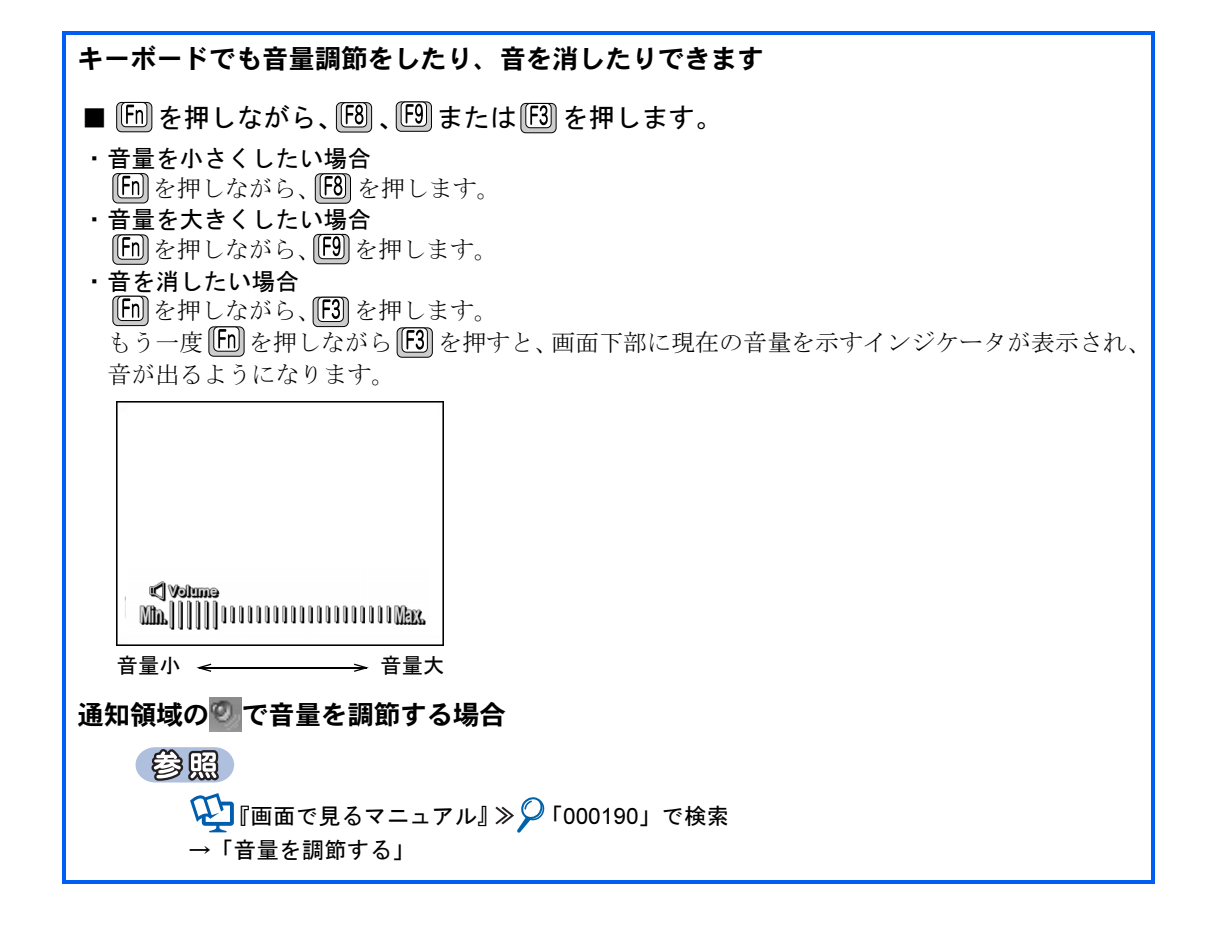

15 画で見る

<span id="page-34-0"></span>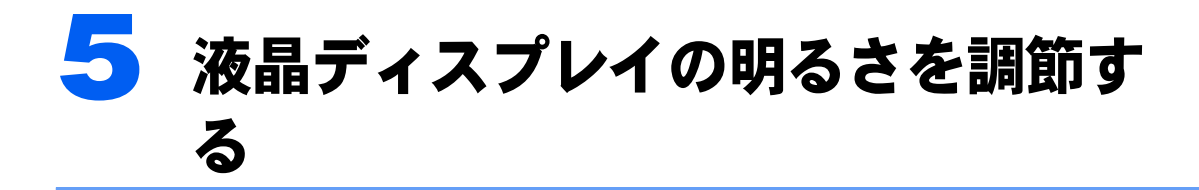

キーボードで画面の明るさを、8 段階に変更できます。

## $P$ POINT

#### 「インスタント MyMedia」を起動している場合

「インスタント MyMedia」を起動しているときは、キーボードで画面の明るさを変更することはできません。

1 明るさを設定します。 ■明るくする場合 [En]を押しながら[F7]を押す ■暗くする場合 [En]を押しながら [E6]を押す 画面下部に明るさを示すインジケータが表示されます。

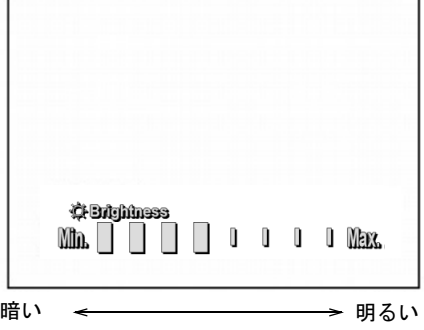

## $P$ POINT

- ・パソコンを再起動したり、スタンバイからレジュームしたり、AC アダプタの取り付けや取り外しを行っ た直後は、キーボードで明るさを変更しても有効にならないことがあります。しばらくしてから、変更し てください。
- ・Windows の動作中に AC アダプタの取り付けや取り外しを行うと、「IndicatorUtility により、画面の明るさ が変更されました。」というメッセージが表示されます。画面の指示に従って操作を行ってください。

#### 明るさの設定について

ご購入時は、AC アダプタを接続している場合は明るく、バッテリで使っている場合は少し暗くな るように設定されています。 明るさの設定は、AC アダプタを接続している場合と、バッテリで使っている場合とで別々に変更

できます。

<span id="page-35-1"></span><span id="page-35-0"></span>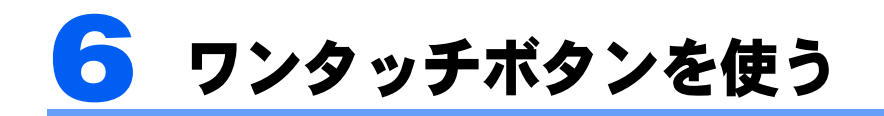

ワンタッチボタンは、パソコンの各種機能を呼び出すためのボタンです。ボタンを 押すだけでソフトウェアの起動や E メールの受信、音楽 CD や DVD-VIDEO の操作 などが行えます。

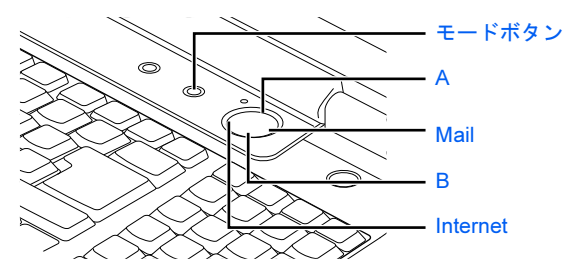

ワンタッチボタンには、「Applicaton」モードと、「Player」モードがあります。

モードを切り替えるには、モードボタンを押します。モードボタンを押すたびに 「Application」モードと「Player」モードが切り替わり、有効なモードの表示が点灯します。 アプリケーション

#### 「Application 」モードのとき

ボタン外側のランプが点灯します。ボタンの表示に応じて次のソフトウェアが起動します。

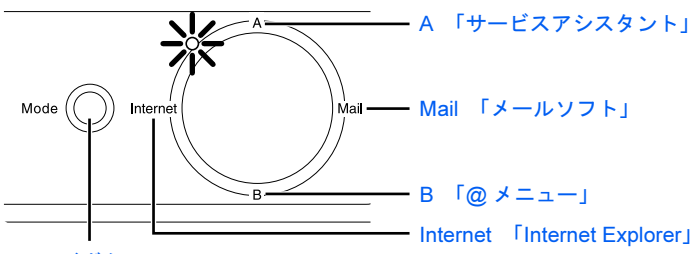

モードボタン

#### 「Player 」モードのとき プレーヤー

ボタン内側の表示が点灯します。音楽 CD や DVD-VIDEO の操作ができます。

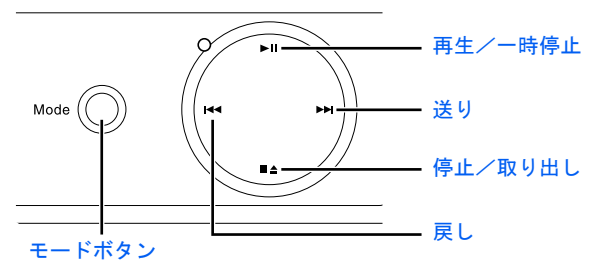

### $P$ POINT

34

パソコンの電源が切れているときやスタンバイ状態のとき、ランプは点灯しませんが、ワンタッチボタンは 「Application」モードになります。「Player」モードにはなりません。

参照 ▼ワンタッチボタンについて 1) 『画面で見るマニュアル』》 の「000770」で検索 →「ワンタッチボタンを使う」
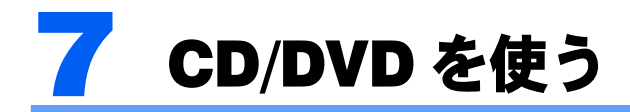

### NX95T/D の場合、HD DVD-ROM ドライブが搭載されていま す

ここでは、HD DVD は DVD に含めて説明しています。

# このパソコンで使える CD/DVD

### 使える CD/DVD

このパソコンでお使いになることのできる CD や DVD は、次のとおりです。

- ・CD
	- CD-ROM、音楽 CD、フォト CD、ビデオ CD、CD-R、CD-RW

・DVD

DVD-ROM、DVD-VIDEO、DVD+R、DVD+RW、DVD+R DL、DVD-R、DVD-RW、DVD-R DL、DVD-RAM「注]

注 : DVD-RAM をお使いになる場合には、フォーマットが必要です。

・HD DVD (NX95T/D のみ) HD DVD-Video

### 推奨ディスク

次の CD-R/RW、DVD-RAM/R/RW、DVD-R DL、DVD+R/RW または DVD+R DL の使用を推 奨します。

下記以外の CD-R/RW、DVD-RAM/R、DVD-R DL、DVD+R/RW または DVD+R DL をお使い の場合は、書き込み/書き換え速度が低下することがあります。また、下記以外のDVD-RW または DVD+RW をお使いの場合は、書き込みが正常に行えない場合や、再生できない場合 があります。

なお、富士通サプライ品は、富士通コワーコ株式会社の取り扱い品です。 お問い合わせ先 富士通コワーコ株式会社 お客様総合センター 電話:0120-505-279 受付時間: 月~金/ 9:00~17:30 (祝日·年末年始除く) URL: <http://jp.fujitsu.com/coworco/> ・CD-R 太陽誘電:CDR-74WPY、CDR-80WTY ・CD-RW 富士通サプライ品:CD-RW74/0241410 三菱化学メディア:SW74QU1、SW74EU1、SW80QU1、SW80EU1

- ・DVD-R 太陽誘電:DVD-R47WPY、DR-47TY、DR-47WTY
- ・DVD-R DL 三菱化学メディア:DHR85Y1、DHR85YP5
- ・DVD-RW

日本ビクター:VD-RW47B、VD-W47F、VD-W47H

・DVD-RAM

日立マクセル:DRM47C.1P(4.7GB、カートリッジ無)、DRM120C.1P(4.7GB、カートリッジ無)、 DRMC47C.1P(4.7GB、カートリッジ有、取り出し可)、DRMC120C.1P(4.7GB、カートリッジ有、 取り出し可)、DRMC94C.1P(9.4GB、カートリッジ有、取り出し可)、DRMC240C.1P(9.4GB、カー トリッジ有、取り出し可)

・DVD+R

三菱化学メディア:DTR47HM5、DTR47JP5

・DVD+R DL

三菱化学メディア:DTR85N1、DTR85H1

・DVD+RW

三菱化学メディア:DTW47U1 リコー:D8RWD-S1CW

#### **パ重要**

DVD-RAM は、カートリッジなしタイプまたはカートリッジからディスクが取り出せるタイプをご購入くだ さい。

カートリッジに入れた状態で使用するタイプ (Type1) は使用できません。また、無理に取り出して使わな いでください。

### HD DVD-Video を見る場合 (NX95T/D の場合のみ)

・「WinDVD HD」の更新について

このパソコンには、HD DVD-Video を再生するソフトウェア「WinDVD HD」が用意されています。 より快適に HD DVD-Video を視聴するために、「WinDVD HD」は常に最新の状態に更新してお使い ください。「WinDVD HD」を更新するには、サポートページ(<http://azby.fmworld.net/support/>)から 対応プログラム(随時提供)をダウンロードして、インストールしてください。

ダウンロードの方法については、「ドライバダウンロード」のページにある説明をご覧ください。イ ンストール手順については、アップデートプログラムに添付されている「Readme.txt」をご覧くだ さい。

・AACS キーの更新について

HD DVD には、著作権保護技術 (AACS) のキー (AACS キー) が働いています。

- この AACS キーは 2007 年 9 月以後不定期に更新されます。更新された AACS キーが設定されてい る HD DVD を再生するためには、このパソコンの AACS キーも更新する必要があります。
- 更新方法については、下記の URL をご覧ください。
- <http://www.fmworld.net/aacs/biblo>

なお、著作権保護の状況によっては、2007 年 9 月以前にも新しい AACS キーが設定された HD DVD が発売される場合もあります。

(参照)

▼ このパソコンで使える CD/DVD について

└──『画面で見るマニュアル』≫ ≫ 「000050」で検索 → 「このパソコンで使える CD/DVD」

# CD/DVD をパソコンにセットする/取り出す

ここでは、CD/DVD をパソコンにセットしたり取り出したりする方法について説明してい ます。

### CD/DVD をセットする

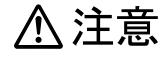

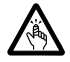

・CD/DVD をセットまたは取り出す場合は、トレーに指などを入れないでください。 けがの原因となることがあります。

# **必重要**

・NX95T/D をお使いの場合で、HD DVD-Video をご覧になるときは、パソコン本体に AC アダプタを必ず取 り付けてください。

パソコン本体に AC アダプタを取り付ける方法については、( ·•▶[P.18](#page-19-0)) をご覧ください。

- ・CD や DVD に頻繁にアクセスしたり、DVD-VIDEO を再生したり、CD/DVD に書き込み、書き換えをした りする場合は、パソコン本体に AC アダプタを取り付けることをお勧めします。
- パソコン本体に AC アダプタを取り付ける方法については、(·▶[P.18](#page-19-0)) をご覧ください。
- ・ディスクをセットするときは、トレー中央の突起にディスクの穴を合わせ、パチッと音がするまでしっか りとはめ込んでください。

きちんとはめ込まないと、ディスクがドライブ内部で外れて、トレーやドライブの内部、およびディスク を破損する原因となることがあります。

・CD や DVD、HD DVD(NX95T/D のみ)はデータの読み出しなどの際に高速回転するため、使用時には振 動や風切音がすることがあります。

#### 1 CD/DVD 取り出しボタンを押します。

トレーが少し飛び出します。

電源が切れている場合は、電源を入れてから CD/DVD 取り出しボタンを押してください。 状態表示 LED のしか点滅中に CD/DVD 取り出しボタンを押してもかまいません。

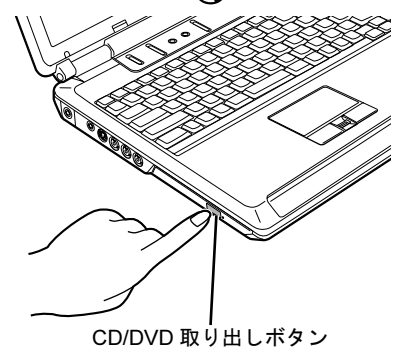

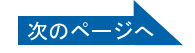

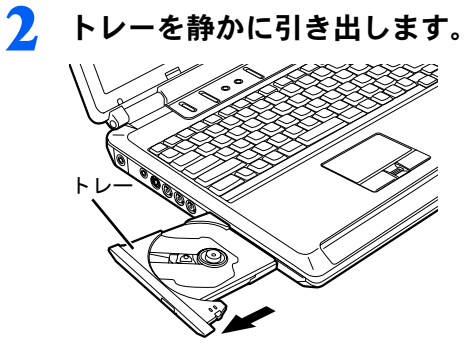

### 3 トレーを支えながら、ディスクをセットします。

ディスクのレーベル面を上に(両面タイプの DVD-RAM の場合は、データの読み取り/書 き込みを行う面を下に)して、トレー中央の突起にディスクの穴を合わせ、パチッと音が するまでしっかりとはめ込んでください。

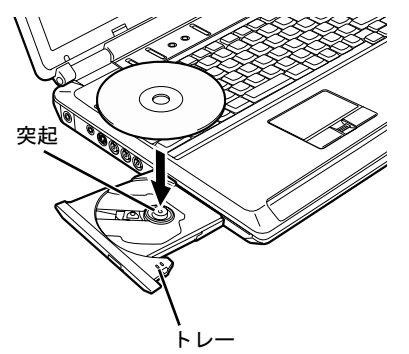

4 トレーを静かに押し込みます。

ディスクをセットしてから、パソコンで使えるようになるまで、約 10 秒かかります。

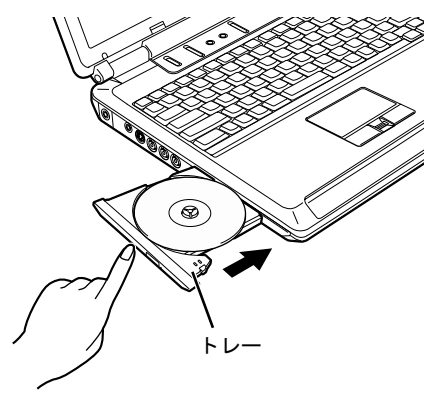

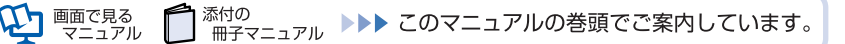

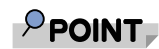

「…Windows が実行する動作を選んでください。」ウィンドウが表示された場合

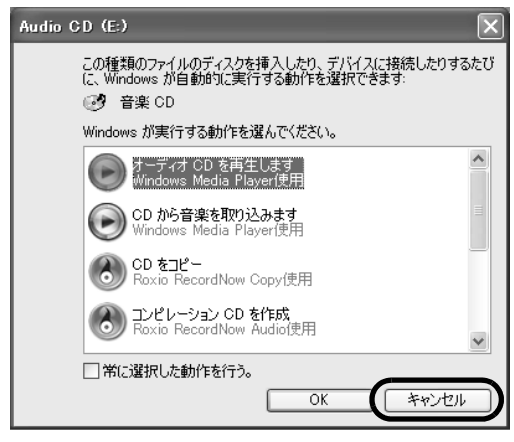

(画面は状況により異なります)

# CD/DVD を取り出す

八注意

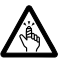

・CD/DVD をセットまたは取り出す場合は、トレーに指などを入れないでください。 けがの原因となることがあります。

### 1 ディスクを利用しているソフトウェアがあれば終了します。

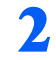

#### 2 CD/DVD 取り出しボタンを押します。

トレーが少し飛び出します。

電源が切れている場合は、電源を入れてから CD/DVD 取り出しボタンを押してください。 状態表示 LED のしか点滅中に CD/DVD 取り出しボタンを押してもかまいません。

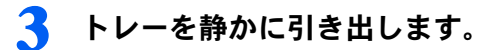

#### ▲ トレーを手で支えながらディスクを取り出します。

トレー中央の突起を押さえながら、ディスクがパソコン本体にぶつからないように、ディ スクのふちを持ち上げてください。

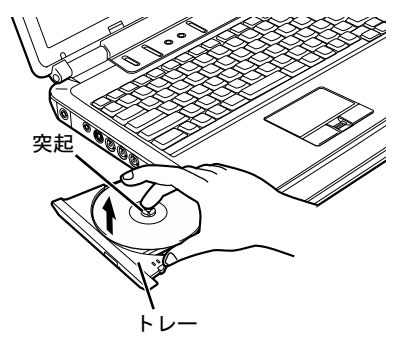

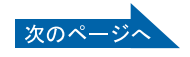

# 5 トレーを静かに押し込みます。

CD/DVD が取り出せなくなった場合は、次のマニュアルをご覧ください。

### 参照

# 12 『画面で見るマニュアル』 ≫ Q「000052」で検索

→ 「CD/DVD をパソコンにセットする/取り出す」→「CD が取り出せなく なったら」

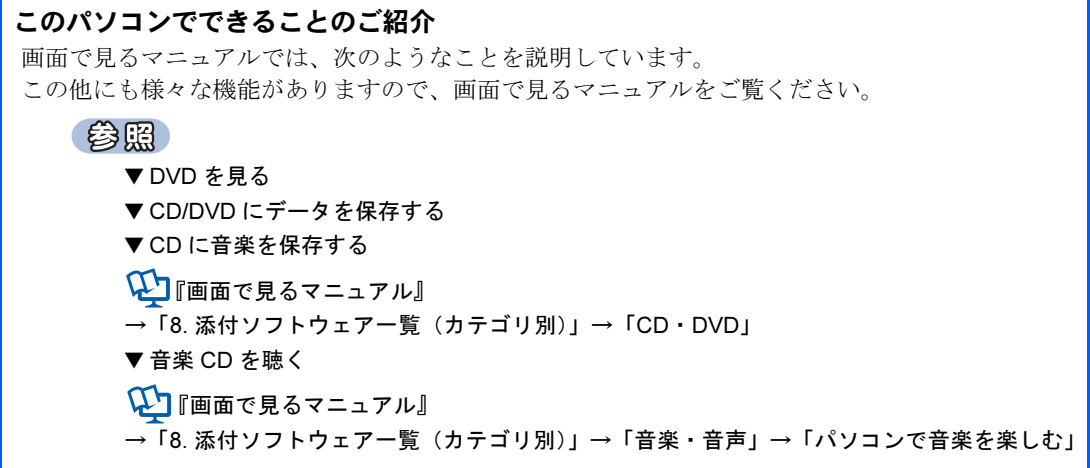

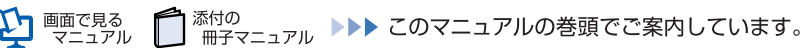

# 8 メモリーカードを使う

ここでは、このパソコンでお使いになれるメモリーカードの種類や、メモリーカー ドのセット方法、および取り出し方法について説明しています。

SD メモリーカード、メモリースティックおよび xD- ピクチャーカードを総称して、 メモリーカードと呼んでいます。

# 使えるメモリーカード

ダイレクトメモリースロットは、デジタルカメラなどに使われているメモリーカードに直接 データを読み書きするためにスロットです。

ダイレクトメモリースロットが対応しているメモリーカードは次のとおりです。

- ・メモリースティック[注]
- ・メモリースティック (メモリーセレクト機能付)[注]
- ・メモリースティック Duo[注]
- ・メモリースティック PRO[注]
- ・メモリースティック PRO Duo[注]
- ・SD メモリーカード
- ・miniSD カード
- ・xD- ピクチャーカード
- ・xD- ピクチャーカード Type M シリーズ
- ・xD- ピクチャーカード Type H シリーズ

注:マジックゲート機能が必要なデータの記録/再生はできません。

### **必重要**

#### アダプタが必要なメモリーカードについて

・メモリースティック Duo、メモリースティック PRO Duo または miniSD カードをお使いの場合は、必ず アダプタにセットしてからお使いください。そのまま挿入すると、メモリーカードが取り出せなくなりま す。

また、メモリーカードを取り出す場合は、必ずアダプタにセットしたまま取り出してください。アダプタ だけをダイレクトメモリースロットに残すと、故障の原因となります。

・メモリースティック Duo アダプタは、塗装部分が剥がれた状態では使用しないでください。ダイレクト メモリースロット内部の端子が接触し、メモリースティック Duo またはメモリースティック PRO Duo を 認識しなかったり、故障の原因となります。

また、剥がれた塗装部分などにテープなどを貼って使用することもしないでください。アダプタが取り出 せなくなる場合があります。 メモリースティック

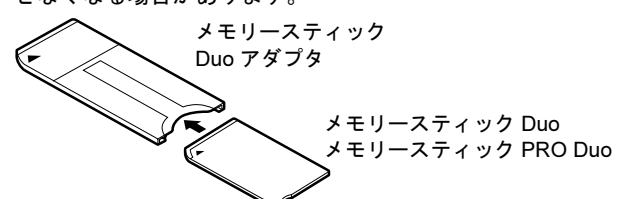

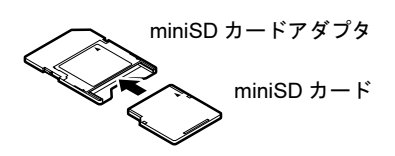

#### 使えない miniSD カードアダプタについて

miniSD カードのアダプタには、裏面の中央部から端子が露出している製品がありますが、このタイプのア ダプタは使用しないでください。ダイレクトメモリースロット内部の端子が接触し、故障の原因となる場合 があります。

miniSD カードのアダプタは、裏面中央部から端子が露出していない製品をご利用ください。

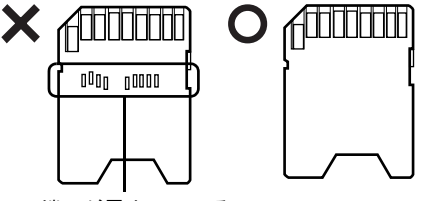

端子が露出している

# $P$  POINT

- ・すべてのメモリーカードの動作を保証するものではありません。
- ・マルチメディアカード、セキュアマルチメディアカードには対応していません。
- ・SDHC メモリーカードには対応していません。
- ・SD メモリーカード、miniSD カードは、著作権保護機能(CPRM)に対応しています。

# メモリーカードをセットする/取り出す

# 人注意

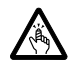

・メモリーカードをセットまたは取り出す場合は、ダイレクトメモリースロットに指などを入れな いでください。

けがの原因となることがあります。

# **必重要**

- ・メモリーカードや記録されているデータの取り扱いについては、メモリーカードや周辺機器のマニュアル をご覧ください。
- ・メモリーカードをデジタルカメラなどで使っている場合は、お使いの機器でフォーマットしてください。 Windows でフォーマットすると、デジタルカメラなどでメモリーカードが使えなくなります。デジタルカ メラなどでのフォーマットの方法については、お使いの機器のマニュアルをご覧ください。
- ・テレビ番組の視聴中や録画中または録画予約の待機中は、メモリーカードのセットや取出しを行わないで ください。

<sup>忝付の</sup><br>冊子マニュアル ▶▶▶ このマニュアルの巻頭でご案内しています。

**11 画面で見る** 

添付の

### メモリーカードをセットする

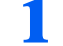

#### 1 メモリーカードをダイレクトメモリースロットにセットします。

製品名のある面を上にして、奥までしっかりと差し込んでください。

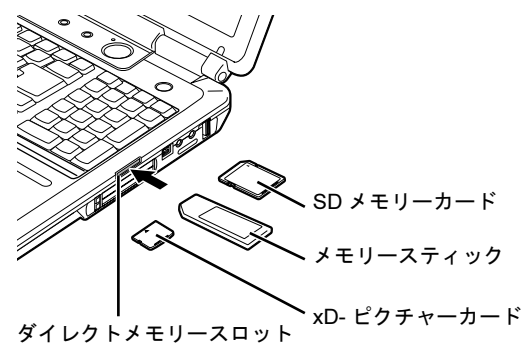

(イラストは機種や状況により異なります)

※製品名のある面を上側にして、まっす にセットします。 ※※製品名のある面を上側にして、まっすぐ<br>- にセットします。<br>※ SD <mark>メモリーカード、メモリーステ</mark>ィッ

xD- ピクチャーカードを同時に使用す ることはできません。

# メモリーカードを取り出す

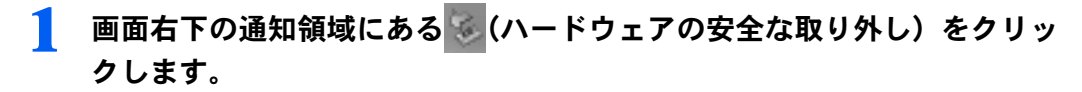

#### 2 「nnn を安全に取り外します」をクリックします。 nnn にはお使いのメモリーカードの名称が表示されます。

● 「ハードウェアの取り外し」というメッセージが表示されたら、メモリー カードをパソコンから取り出します。

メモリーカードを一度押すと、少し飛び出します。 飛び出したメモリーカードを引き抜きます。

メモリーカードについて詳しくは次のマニュアルもご覧ください。

(参照)

→「メモリーカードを使う」 15 『画面で見るマニュアル』 ≫ ○「000700」で検索

<mark>9</mark> テレビを見るためには

# テレビを見るために必要な準備

初めてテレビを見るときは、次の作業が必要です。

1 アンテナケーブルを接続する (..▶[P.48](#page-49-0))

#### 2 チャンネルを設定する

テレビの視聴や録画をするには、お使いの地域に合わせてチャンネルを設定する必要がありま す。

テレビを視聴するソフトウェアではチャンネルを設定する必要があります。テレビを視聴するソ フトウェアは次のとおりです。

- ・「インスタント MyMedia」 すぐに地上アナログテレビ放送を楽しめます
- ・「TVfunSTUDIO(テレビファンスタジオ)」 Windows を起動して地上アナログテレビ放送を楽しめます
- ・「DigitalTVbox(デジタルテレビボックス)」 Windows を起動して地上デジタルテレビ放送を楽しめます

チャンネル設定の方法は、次のマニュアルをご覧ください。

参照

『FMV で見る・録る・残すガイド』

# 必要なものを用意する

#### 必ず用意してください

■B-CAS カード

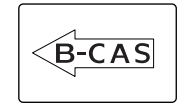

■RF 変換ケーブル ■アンテナケーブル (別売)

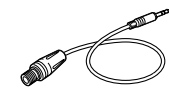

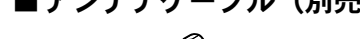

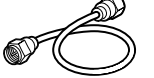

アンテナケーブルは F 型コネクタプラグ付アンテナケーブルをご購入ください。 アンテナケーブルとパソコンの接続には、ノイズの影響を受けにくいネジ式の F 型コネク タプラグ付アンテナケーブルの使用をお勧めします。 なお、ケーブルは適切な長さのものを用意してください。

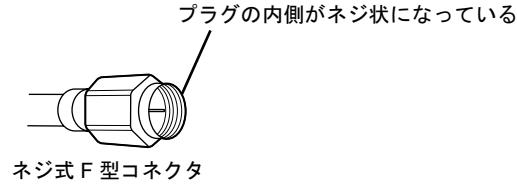

#### 修重要

ネジ式でない *F* 型コネクタプラグ付アンテナケーブルをお使いになる場合は、次の点にご注 意ください

ネジ式でない F 型コネクタプラグ付アンテナケーブルは、ネジ式に比べノイズの影響を受けやすいため、映 像が乱れることがあります。

### 必要に応じて用意してください

#### ■混合器

別々の電波を、1 本の線に混合するための機器です。

#### ■ブースター

受信電波が弱い場合に電波を増幅させるための機器です。 用途に合った製品をご購入ください。 この他にもアンテナ線の形状などによって、必要なものが異なります。

# このパソコンのテレビチューナーで視聴できる放送について

地上アナログ放送と地上デジタル放送を視聴できます。地上アナログ放送を視聴するには VHF/UHF アンテナが必要です。

地上デジタル放送には地上デジタル放送に対応した UHF アンテナが必要です。

### $\mathcal P$  POINT.

#### アナログ放送からデジタル放送への移行について

地上デジタル放送は、関東、中京、近畿の三大広域圏の一部で 2003 年 12 月から開始され、 その他の地域でも、2006 年末までに放送が開始される予定です。該当地域における受信可 能エリアは、当初限定されていますが、順次拡大される予定です。地上アナログ放送は 2011 年 7 月に、BS アナログ放送は 2011 年までに終了することが、国の方針として決定されて います。

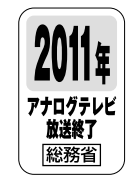

#### ■地上デジタル放送について

・地上デジタル放送用のアンテナについて

地上デジタル放送を視聴するには、地上デジタル放送に対応した UHF アンテナを、地上デジタル 放送の電波送信塔に向けて設置する必要があります。

地上デジタル放送に対応していない UHF アンテナをお使いの場合は、地上デジタル放送に対応し た UHF アンテナを設置してください。また、地上デジタル放送に対応した UHF アンテナをお使い の場合でも、アンテナの向きを変更したり、ブースターが必要になったりする場合があります。ア ンテナの向きを変えると、今まで視聴していた地上アナログ放送が映らなくなることがありますの で、そのようなときは、地上デジタル放送用と地上アナログ放送用のアンテナを、別に設置するこ とをお勧めします。

また、お住まいの地域によって、周波数が異なります。詳しくは、アンテナ工事業者やお近くの電 器店にお問い合わせください。

### $P$ POINT.

#### ケーブルテレビをご利用になっている場合

ケーブルテレビをご利用になっている場合は、受信契約をしているケーブルテレビ放送会社 によって接続方法が異なります。 このパソコンでは、「同一周波数パススルー方式」に対応しています。詳しくは、ケーブル テレビ放送会社にお問い合わせください。

・地上デジタル放送の放送エリアについて

添付の

h 画面で見る ニュアル

地上デジタル放送を視聴する前に、お住まいの地域が地上デジタル放送の放送エリア内かどうか を、社団法人 地上デジタル放送推進協会のホームページ(<http://www.d-pa.org/>)(2006 年 8 月現 在)で確認してください。

なお、お住まいの地域が地上デジタル放送の放送エリア内であっても、地形やビル陰などによって 電波がさえぎられたり、電波が弱かったりする場合は、視聴できないことがあります。

<sup>忝付の</sup><br>冊子マニュアル ▶▶▶ このマニュアルの巻頭でご案内しています。

# <span id="page-48-0"></span>接続例

接続のしかたは壁のアンテナコネクタの形や、お使いになるケーブルによって異なります。 次の図から最も近いものを選択し、必要なケーブル類を接続してください。

■地上アナログ放送のみを視聴する場合

■地上アナログ放送と地上デジタル放送を視聴する場合 (UHF アンテナが地上デジタル 放送に対応している場合)

VHF/UHFアンテナ

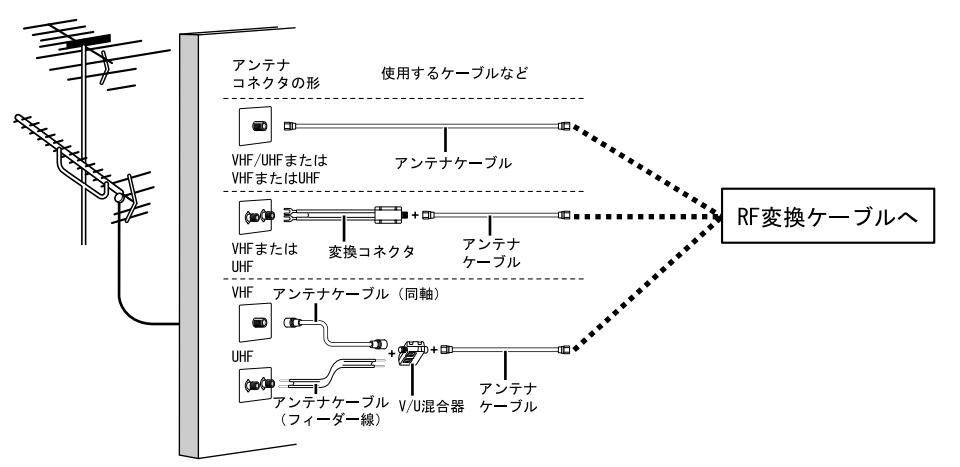

■地上アナログ放送と地上デジタル放送を視聴する場合 (UHF アンテナが地上デジタル 放送に対応していない場合)

VHF/UHFアンテナ(地上アナログ放送対応)

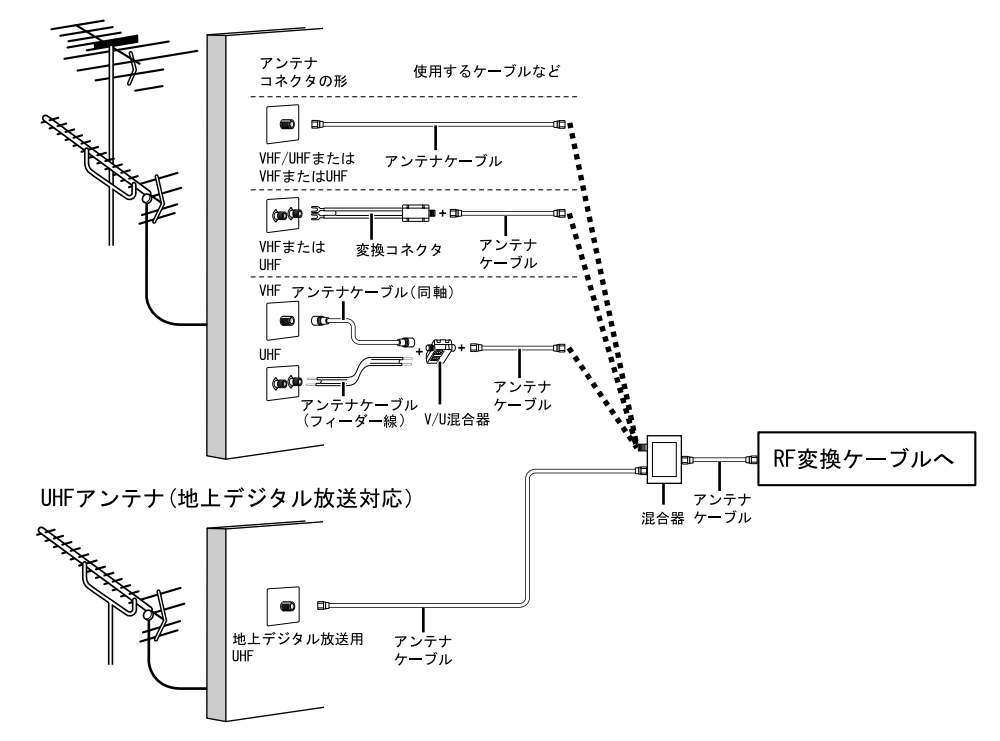

#### ■マンションなどの共同受信の場合

マンションなどの共同受信の場合は、視聴できる放送が異なります。マンションの管理 者にお問い合わせください。

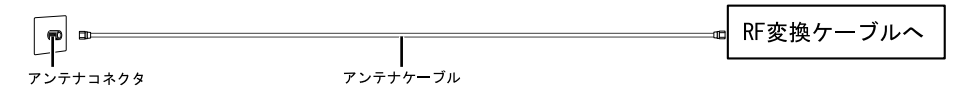

# <span id="page-49-0"></span>アンテナケーブルを接続する

ここでは、RF 変換ケーブルを使用してパソコン本体にアンテナケーブルを接続する方法に ついて説明します。

**个警告** 

・雷が鳴り出したときは、落雷の可能性がなくなるまでパソコン本体やケーブル類に触れないでく ださい。ケーブル類の接続作業は、落雷の可能性がなくなるまで行わないでください。 落雷の可能性がある場合は、あらかじめパソコン本体の電源を切り、その後電源コードをコンセ ントから抜き、ケーブル類を取り外しておいてください。 落雷による感電、火災の原因となります。

### 修重要

アンテナケーブルを接続するときはパソコンの電源を切ってください パソコンの電源を切ってから、アンテナケーブルを接続してください。

- 1 パソコンの電源が入っている場合は、電源を切ります。
- 2 RF 変換ケーブルをパソコン本体のアンテナ入力端子(地上デジタル・地 上アナログ)に接続します。

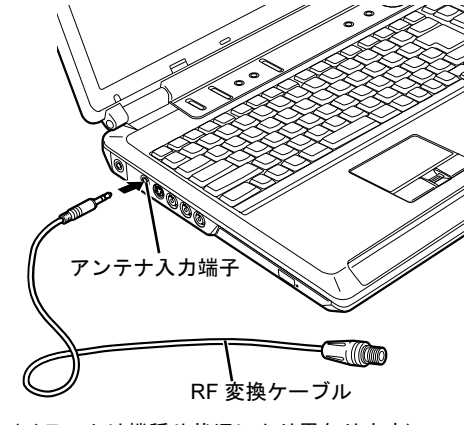

(イラストは機種や状況により異なります)

### 3 パソコン本体に接続した RF 変換ケーブルとアンテナケーブルを接続しま す。

アンテナケーブルは、[「接続例](#page-48-0)」(·●▶[P.47](#page-48-0))を参考にして、壁などのアンテナコネクタに接 続してください。

### $P$ POINT.

#### デジタル放送のデータ放送で双方向通信をする場合は

デジタル放送のデータ放送で双方向通信をする場合は、インターネットや電話回線に接続する必要がありま す。その場合は、Windows のセットアップが終わってから、接続してください。

インターネットに接続する場合、または電話回線に接続する場合は、次のマニュアルをご覧ください。

#### 参照

▼インターネットに接続する場合 ■■『スタートガイド2 セットアップ編』 →「インターネットを始めるための準備をする」 ▼ 電話回線に接続する場合 1000570」で検索 →「内蔵モデムについて」

# B-CAS カードをセットする

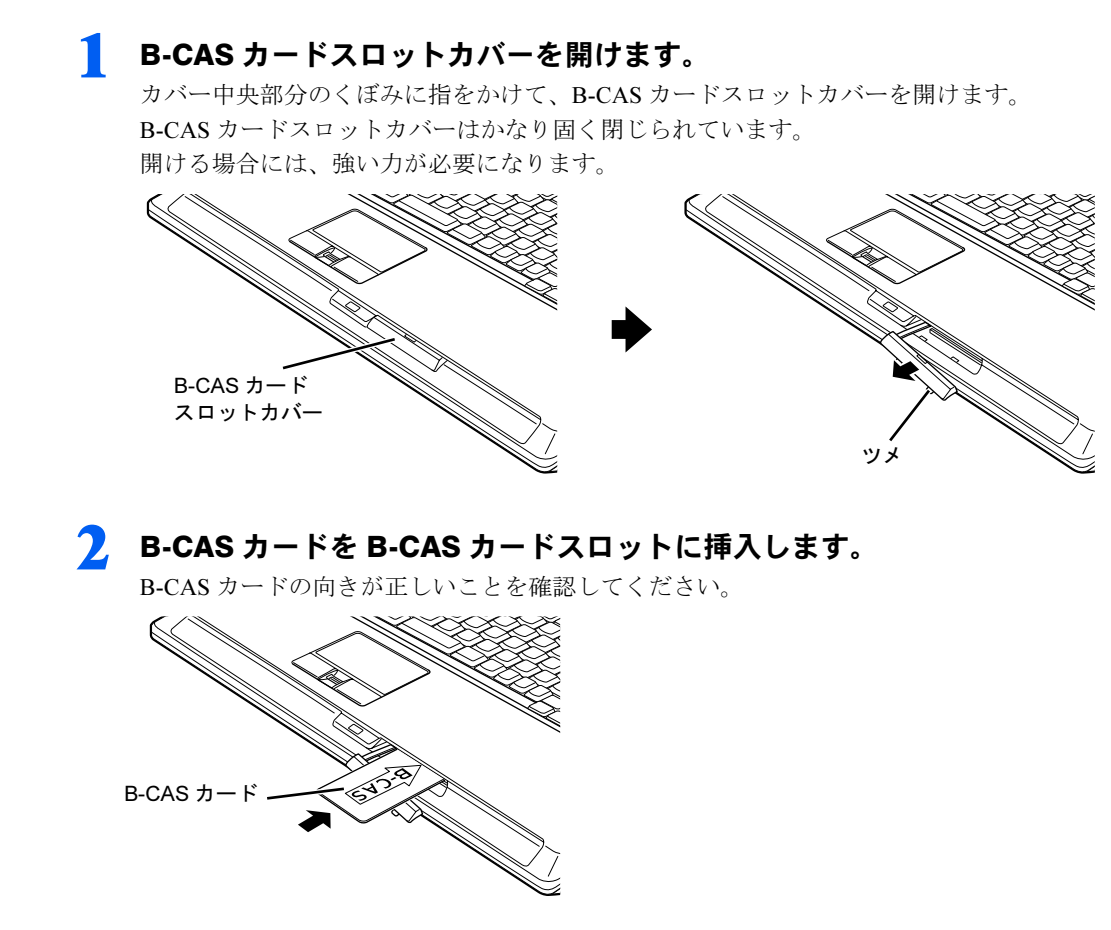

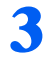

#### ■ B-CAS カードスロットカバーを閉じます。

B-CAS カードスロットカバーのツメをパソコン本体に差し込んでから、カチッと音がする までしっかりはめ込みます。

 $P$ POINT.

#### B-CAS カードの取り外し方

B-CAS カードは通常パソコン本体にセットしたままにしておきますが、取り外す場合は、 次の手順に従って操作してください。

- 1. パソコン本体の電源を切り、AC アダプタを取り外します。
- 2. B-CAS カードスロットカバーを開けます。
- 3. 手で B-CAS カードを引き抜きます。
- 4. B-CAS カードスロットカバーを閉じます。

ニュアル

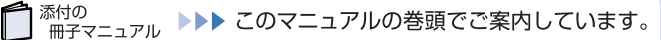

### B-CAS カードについて

- ・B-CAS カードの説明書に記載されている内容をよくお読みください。
- ・B-CAS カードは必ずパソコン本体に挿入してください。B-CAS カードを挿入していない と、デジタル放送を視聴することができません。

B-CAS カードについては、次のマニュアルをご覧ください。

#### 参照

→「デジタル放送を楽しむ」→「デジタル放送について」→「デジタル放送 を受信するには」 『FMV で見る・録る・残すガイド』

# テレビを見るための準備が完了したら

このパソコンでテレビを見る方法については、次のマニュアルをご覧ください。

#### 参照

▼テレビを見る前に確認していただきたいこと

- ▼テレビを見たり録画したりする方法
- ▼トラブル時の対処方法

『FMV で見る・録る・残すガイド』

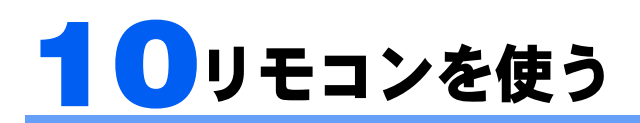

ここでは、リモコンを使用するための準備とお使いになる際の注意について説明し ます。

# リモコンに乾電池を入れる

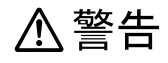

 $\mathbf{I}$ 

·乾電池を機器に入れる場合は、+ (プラス)とー (マイナス)の向きに注意し、表示どおりに入 れてください。

間違えると電池の破裂・液漏れ・発火の原因となります。

# **个注意**

・電池ボックスに金属物を入れたり、落としたりしないでください。故障の原因となることがあり ます。

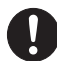

・使い切って寿命のなくなった乾電池はすぐに取り出してください。電池の液漏れなどの原因とな ることがあります。

### 修重要

#### ご購入時に添付されている乾電池はお早めに交換してください

ご購入時に添付されている乾電池は初期動作確認用です。すぐに寿命に達する場合がありますので、お早め に新しい乾電池に交換してください。

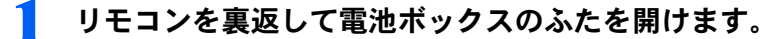

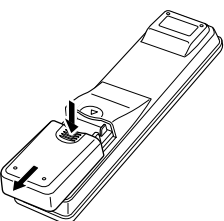

<mark>つ</mark> 乾電池の+(プラス)と−(マイナス)の向きを確かめてから添付のマン ガン乾電池を入れて、電池ボックスのふたを閉めます。

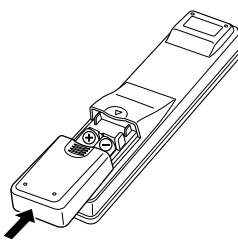

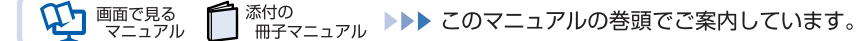

### リモコンについて

リモコンが添付されている機種の場合、リモコンで次の操作ができます。

- ・テレビを見る
- ・テレビを録画する
- ・DVD を見る
- ・音楽を聞く

詳しくは、次のマニュアルを参照してください。

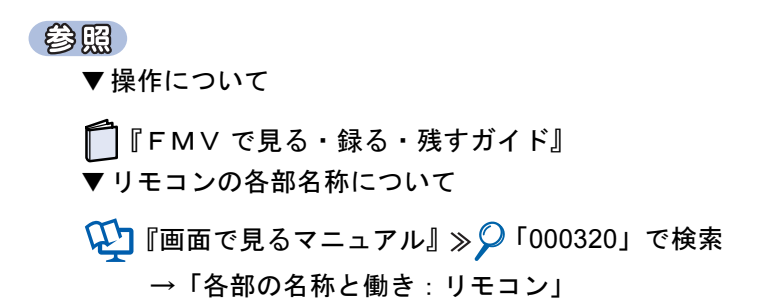

### リモコンをお使いになる場合の注意

リモコンをお使いになる場合は、次の点にご注意ください。

- ・リモコンをお使いになる場合には、リモコンマネージャーが起動している必要がありま す。画面右下の通知領域に (リモコンマネージャー)が表示されているか、確認してく ださい。
- ・直射日光などの強い光があたる場所での使用は避けてください。使用距離が短くなる場 合があります。
- ・信号が受けやすいように、リモコンをパソコン本体の受光部に向けてください。
- ・パソコン本体の受光部とリモコンの間に障害物がない場所に設置してください。
- ・リモコンをプラズマディスプレイ/プラズマテレビの近くでお使いになると、リモコン が正常に動作しないことがあります。 これはプラズマディスプレイ/プラズマテレビから放射される赤外線により、リモコン とパソコン本体の受光部との通信が妨害されるために起こる現象です。 このようなときは、パソコン本体またはプラズマディスプレイ/プラズマテレビの設置 場所を変更してください。

(参照)

▼リモコンマネージャーについて

12)『画面で見るマニュアル』 > 2 「200890」で検索

→「リモコンマネージャー」

# パソコン本体のリモコン受光部使用可能範囲

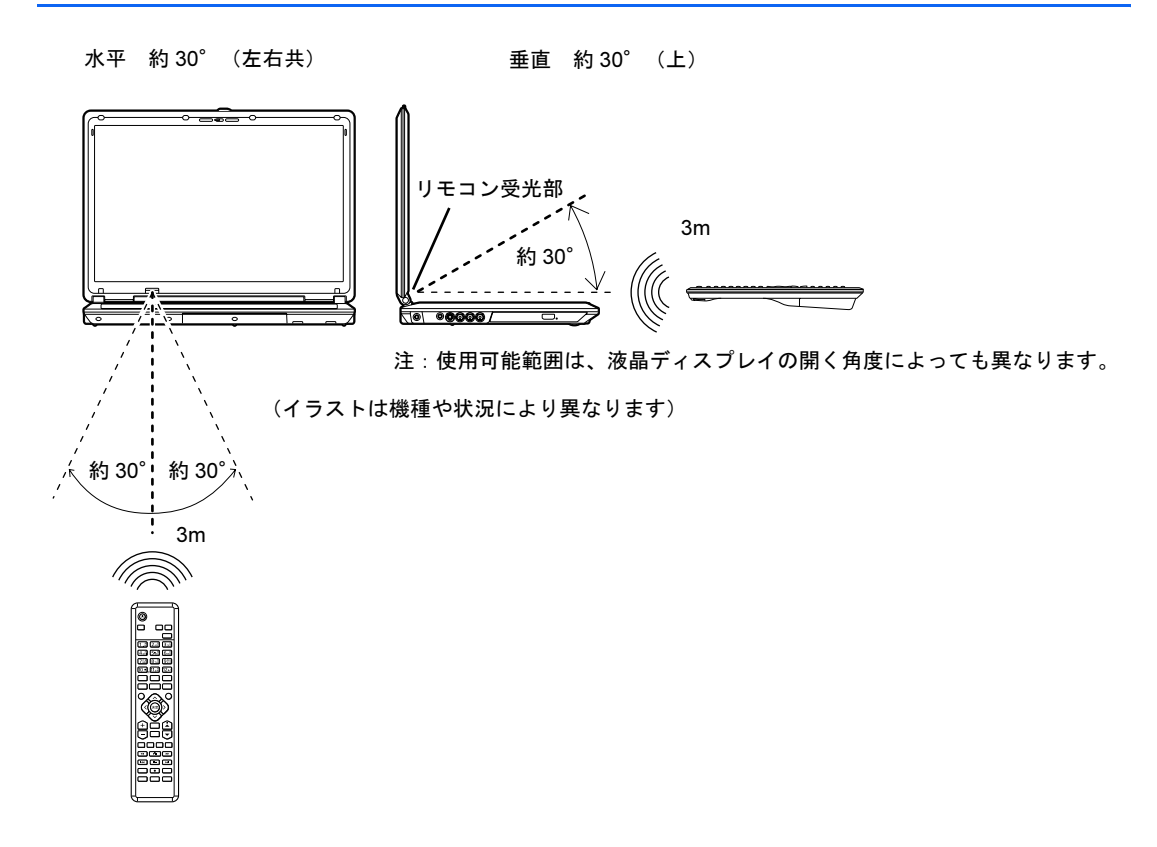

●<br>■ <sub>冊子マニュアル</sub> ▶▶▶ このマニュアルの巻頭でご案内しています。

CD 画面で見る

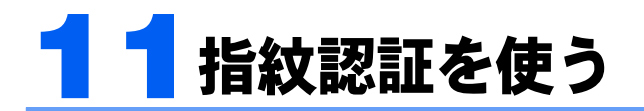

# 指紋認証を使うための準備をする

指紋認証とは、指紋センサーで指の指紋を読み取って行う認証のことです。 指紋認証を使うと、ユーザー名やパスワードの入力を省略し、指紋センサーに指をスライド させるだけで次のようなことができます。

- ・Windows へログオンする
- ·ID(ユーザー名)やパスワードを必要とするホームページへログインする
- ・パスワードが設定されたスクリーンセーバーを解除する
- ここでは、指紋認証を使えるようにするための初期設定について説明しています。

#### <span id="page-56-0"></span>Windows のログオンパスワードを作成する

指紋認証では認証の情報として、Windows にログオンするときと同じユーザー名およびパ スワードを使用します。指紋を登録する前に、必ず Windows のログオンパスワードを作成 してください。

#### **必重要**

#### すでに存在する Windows のユーザー名を変更しないでください

Windows にログオンするときのユーザー名(ご購入時は「Owner」になっています)は変更しないでくださ い。ユーザー名を変更すると、指紋認証を使って Windows にログオンできなくなります。 変更してしまった場合は、Windows のユーザー名を変更前のユーザー名に戻してください。 違うユーザー名を使いたい場合は、新しいユーザー名を作成してください。 新しいユーザー名を作成する場合は、次のマニュアルをご覧になり、指紋の登録まで行ってください。

#### (参照)

15 『画面で見るマニュアル』》 > O 「000810」で検索 →「指紋認証を使う」→「指紋認証を複数のユーザーで使う」

- 1 「スタート」ボタン→「コントロールパネル」をクリックします。 「コントロールパネル」ウィンドウが表示されます。
- 「作業する分野を選びます」から、「ユーザーアカウント」をクリックしま す。
- 3 「コントロールパネルを選んで実行します」から、「ユーザーアカウント」 をクリックします。

この画面が表示されない場合は[、手順](#page-57-0) 4 へ進んでください。

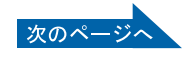

### <span id="page-57-0"></span>4 「変更するアカウントを選びます」から、Windows にログオンするとき と同じユーザー名をクリックします。

ご購入時は「Owner」でログオンしています。

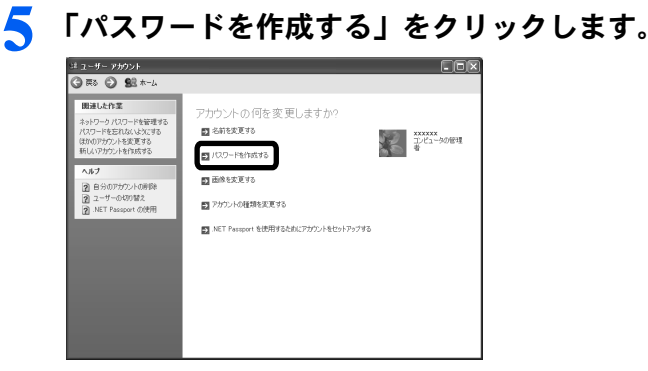

<span id="page-57-1"></span>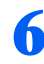

6 「新しいパスワードの入力」、「新しいパスワードの確認入力」にパスワー ドを入力し、「パスワードの作成」をクリックします。

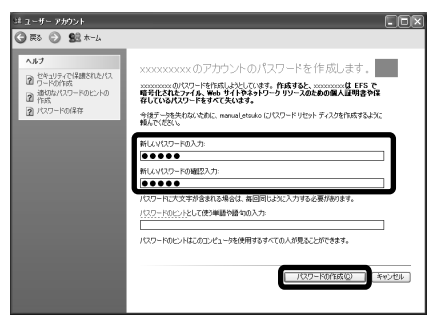

- 7 ウィンドウの右上にある ※ をクリックして、ウィンドウを閉じます。
- 「コントロールパネルを選んで実行します」から、「ユーザーアカウント」 をクリックします。
- 「ユーザーのログオンやログオフの方法を変更する」をクリックします。

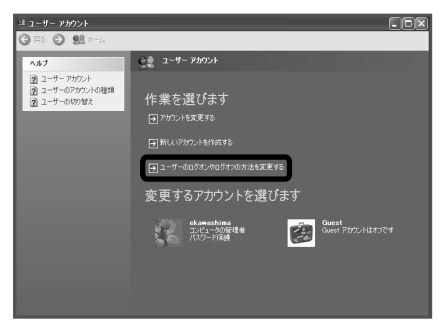

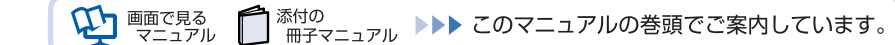

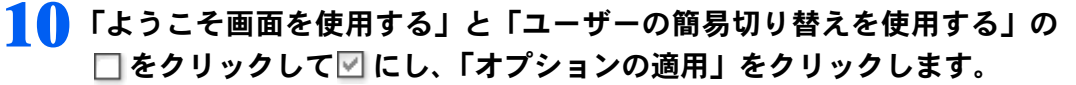

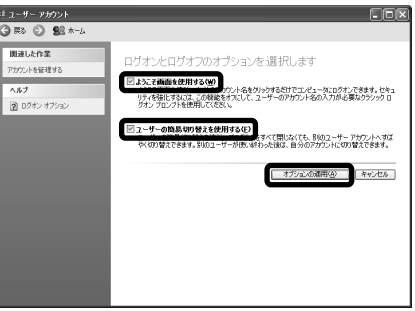

- 11 ウィンドウの右上にある × をクリックして、すべてのウィンドウを閉じ ます。
- 12 「スタート」ボタン→「終了オプション」をクリックし、「再起動」をク リックします。

パソコンが再起動します。

13 ユーザー名(ご購入時は「Owner」になっています)をクリックし[、手順](#page-57-1) [6](#page-57-1) で作成したパスワードを入力してください。

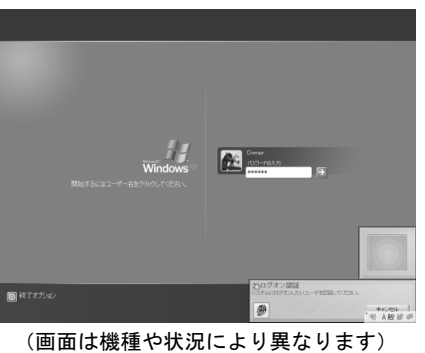

### <span id="page-58-0"></span>指のスライドのさせ方

指紋の登録や認証を行う場合は、次のように指をスライドさせてください。認証の失敗を減 らすことができます。

1 操作する指の第一 関節が、指紋センサーの中央部に当たるように準備しま す。

第一関節より先の部分が読み取り範囲となります。

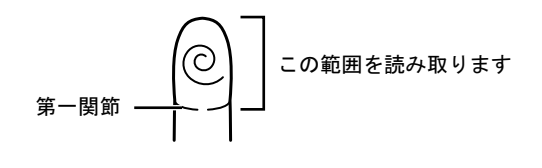

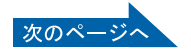

2 指をまっすぐ伸ばして第一関節を指紋センサーに軽く当てます。 すぐに手全体を手前に引くようにして、センサー部が完全に見えるまで水 平にスライドさせます。

指紋センサー中央 第一関節

(イラストは機種や状況により異なります)

### **必重要**

指を突き立てたり、引っかけるようにスライドさせないでください

指紋センサーに指のはら(指紋の中心部)が接触していなかったり、指を引っかけるようにスライドさせる と指紋の読み取りがうまくいかない場合があります。

必ず、指のはら(指紋の中心部)が指紋センサーに接触するようにスライドさせてください。

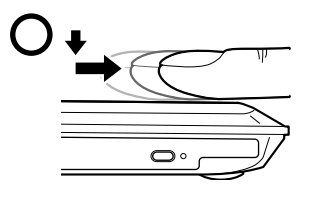

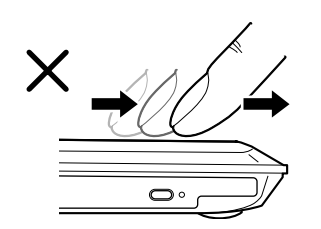

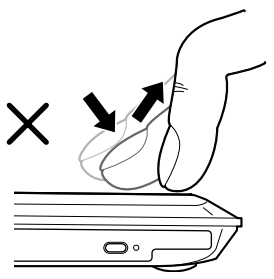

(イラストは機種や状況により異なります)

#### うまく認識されないときは

次の点に気を付けて操作してください。

- ・指の第一関節より先の部分が、指紋センサー上を通過するようにする
- ・指紋の渦の中心が、指紋センサーの中心を通過するようにする
- ・1 秒程度で通過するくらいの速さで、スーッと動かす

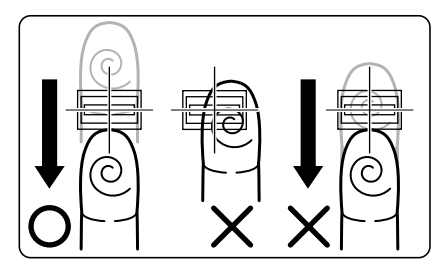

なお、親指など、指紋の渦の中心を合わせにくい指は、うまく認識できないことがあります。その際は、中 心を通過させやすい指を登録してください。

#### 指紋の読み取りがうまくいかない場合

指紋センサーに指をスライドさせるときは、必ず指紋の入力画面の表示を確認し、指紋の入力が可能な状態 になってから行ってください。指紋の入力画面が表示される前から指を指紋センサーに置くと、指紋の認証 に失敗する場合があります。

また、指のスライドが速すぎたり遅すぎたりした場合にも、正常に認識できないことがあります。画面の メッセージに従って、スライドの速さを調節してください。

### 指紋を登録する

認証に必要な情報を登録します。指紋を登録する前に、「Windows のログオ[ンパスワードを](#page-56-0) [作成する」](#page-56-0)(…▶[P.55](#page-56-0))をご覧になり、必ず Windows のログオンパスワードを作成しておい てください。

### 1 「スタート」ボタン→「すべてのプログラム」→「Softex」→「OmniPass 登録ウィザード」の順にクリックします。

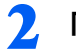

2 「OmniPass に登録する」をクリックします。

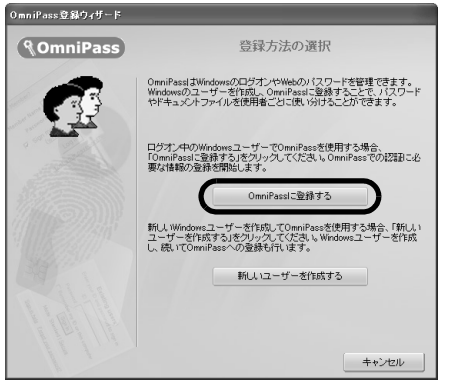

3 Windows にログオンするときと同じパスワードを「パスワード」および 「パスワードの確認」に入力し、「次へ」をクリックします。

「ユーザー名」が Windows にログオンするときと同じことを確認してください。

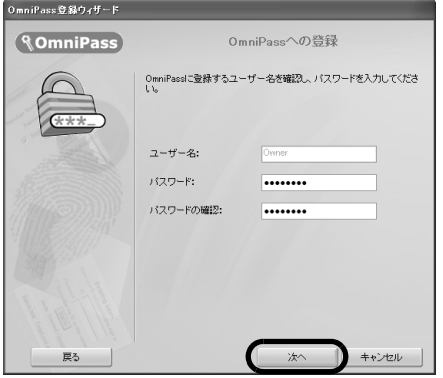

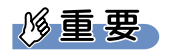

#### Windows のログオンパスワードを設定していない場合

Windows にログオンするときに、パスワードを使用するように設定してください。認証の情報には、Windows でログオンするときと同じユーザー名およびパスワードを使用します。Windows のログオンパスワードの作 成については、「Windows のログオンパスワ[ードを作](#page-56-0)成する」( ·●▶[P.55](#page-56-0)) をご覧ください。

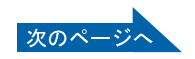

<span id="page-61-0"></span>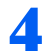

4 認証で使用する指をイラストで選択し、「次へ」をクリックします。

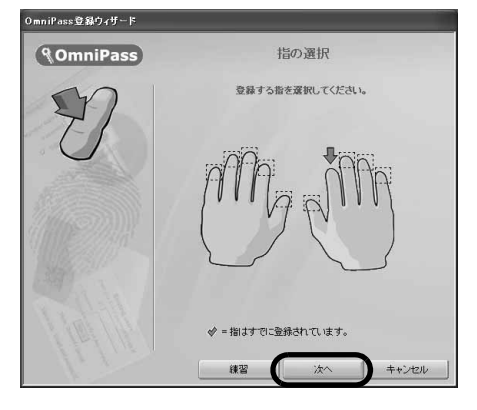

### $P$ POINT

#### 「練習」ボタンについて

この画面にある「練習」ボタンをクリックすると、指紋登録の練習をすることができます。 指紋を登録する前に指紋の読み取りを練習されることをお勧めします。 「戻る」ボタン、または「完了」ボタンをクリックすると、指紋を登録する画面に戻ります。

### ● 指紋の読み取りが始まります。画面の表示にしたがって指紋の読み取りを 行ってください。

指紋が正常に読み取れた場合にはイラストが緑色に、読み取れなかった場合にはイラスト が赤色に表示されます。

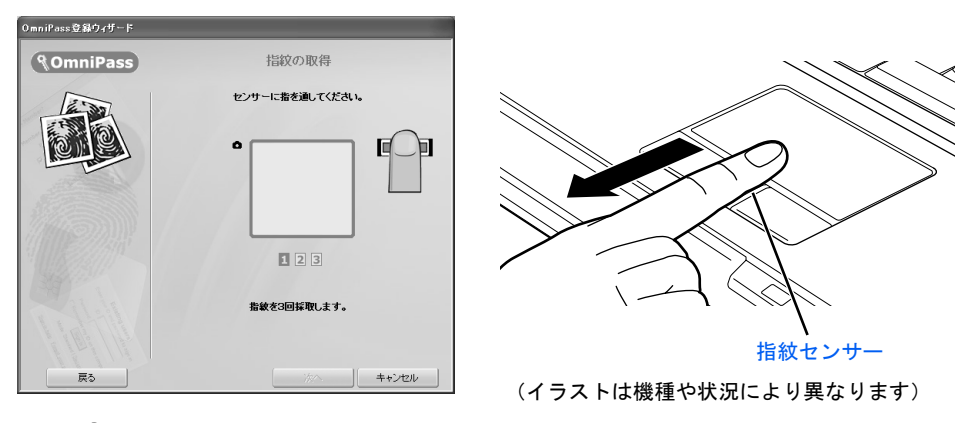

### $P$ POINT

#### 指紋は正しく登録してください

指紋の登録が正常に完了しても、指紋の読み取りが不完全なまま登録してしまうと、 Windows のログオン時などの指紋認証に成功する可能性が低くなってしまう場合がありま す。指紋を登録するときの認証は、できるだけ次の条件を満たすように行ってください。

- ・読み取り領域の全体に指紋が読み取られている
- ・指紋の渦が画像の中に含まれている
- ・指紋の各方向の線がまんべんなく含まれている

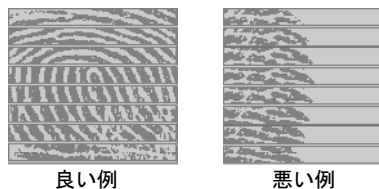

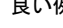

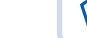

### $P$ POINT

#### 指紋の読み取りがうまくいかない場合

指紋センサーに指をスライドさせる方法を確認してください。スライドの方法については、 「指[のスライドのさせ方」](#page-58-0)(·▶[P.57](#page-58-0))をご覧ください。

#### 6 「確認は成功しました」と表示されたら、「完了」をクリックします。

確認がうまくいかなかった場合には、「戻る」をクリックし、もう一度指紋の読み取りを 行ってください。

### 7 「少なくとも <sup>2</sup> 本の指の登録が必要です。引き続き、<sup>2</sup> 本目の指を登録し てください。」というメッセージが表示されたら、「OK」をクリックします。

[手順](#page-61-0) 4 の操作に戻り、1 指目以外の指の指紋を登録してください。 1 つのユーザーアカウントにつき、10 本まで指紋の登録ができます。

### ■ 2 指目の指紋を登録したら、「完了」をクリックします。

「操作が完了するまでお待ちください…」というウィンドウが表示され、登録が完了すると ウィンドウが閉じます。

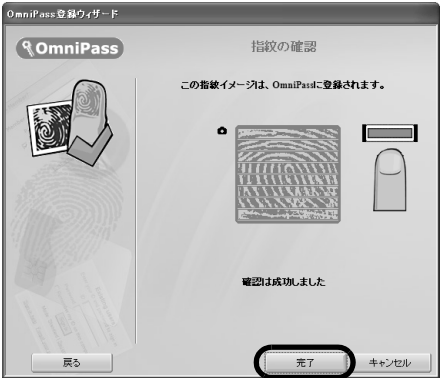

これで指紋の登録は完了です。 指紋認証については、次のマニュアルもご覧ください。

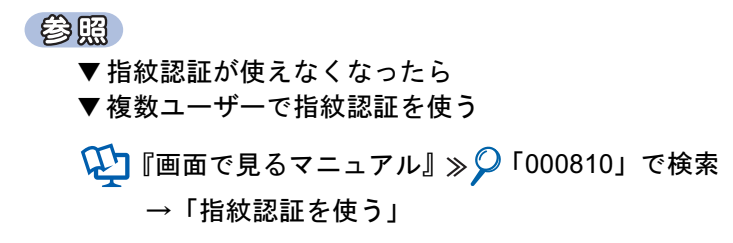

# 指紋認証を使う

#### 指紋認証を使って Windows にログオンする

指紋認証を使うと Windows ログオンパスワードを入力する代わりに、指紋センサーに指を スライドさせるだけで Windows にログオンできるようになります。

また、複数ユーザーでパソコンを使用している場合には、ユーザー選択も省略することがで きます。

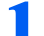

#### 電源ボタン(①)を押して、Windows を起動します。

Windows が起動すると「ログオン認証」画面が表示されます。

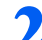

#### 2 指紋登録した指のいずれかを指紋センサーにスライドさせます。

指紋の認証に成功すると、Windows にログオンします。認証画面が表示されていない場合 は、指紋のマークをクリックして、認証画面を表示させてください。

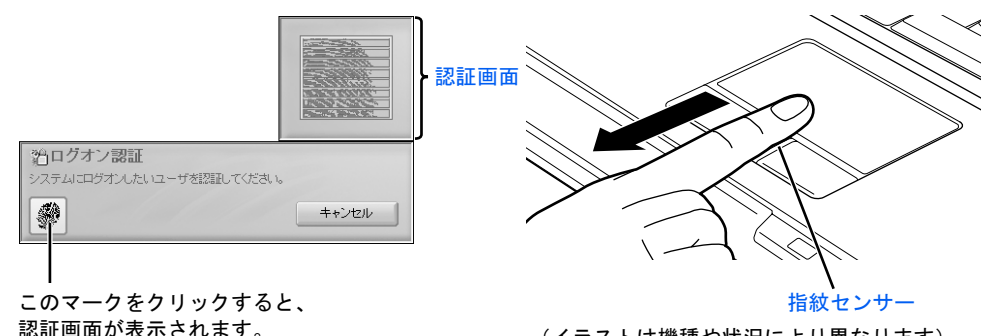

(イラストは機種や状況により異なります)

# $\mathcal P$ POINT.

#### 指紋の読み取りがうまくいかない場合

指紋センサーに指をスライドさせる方法を確認してください。スライドの方法については、「指[のスライド](#page-58-0) [のさせ方](#page-58-0)」( ••▶[P.57](#page-58-0)) をご覧ください。

#### 指紋認証がうまくいかない場合はWindowsのログオンパスワードによる認証を行ってくだ さい

指紋認証を 3 回連続して失敗した場合には、指紋のマークに×印が付き、認証画面を閉じます。指紋のマー クをクリックすると、もう一度認証画面が表示され、指紋認証ができるようになります。それでも指紋認証 に失敗する場合は、Windows のログオンパスワードを使ってログオンしてください。

#### Windows のログオンパスワードを変更した場合

添付の

Windows のログオンパスワードを変更した後、指紋認証を行うと、「Omnipass はこのアカウントのパスワー ドが確認できないことを検出しました。パスワードを再確認してください。」という警告メッセージが表示 されます。

この画面が表示されたら、変更した Windows のログオンパスワードを入力し、「OK」ボタンをクリックし てください。

<sup>系付の</sup><br>冊子マニュアル ▶▶▶ このマニュアルの巻頭でご案内しています。

画面で見る

マニュアル

# 指紋センサーについての注意

- ・次のような場合は、故障および破損の原因となることがあります。
	- 指紋センサー表面をひっかいたり、先のとがったものでつついたりした場合
	- 指紋センサー表面を爪や硬いもので強く擦り、センサー表面にキズが入った場合
	- 泥などで汚れた手で指紋センサーに触れ、細かい異物などでセンサー表面にキズが入ったり、表 面が汚れたりした場合
	- 指紋センサーのセンサー部にシールを貼ったり、インクなどで塗りつぶしたりした場合
- ・次のような場合は、指紋の読み取りが困難になったり、認証率が低下したりすることが あります。指紋センサー表面はときどき清掃してください。
	- 指紋センサー表面がほこりや皮脂などで汚れている
	- 指紋センサー表面に汗などの水分が付着している
	- 指紋センサー表面が結露している
- ・指紋の登録失敗や認証失敗が頻発する場合は、指紋センサー表面の清掃を行ってくださ い。現象が改善されることがあります。
- ・指紋センサーを清掃する際には、メガネ拭きなどの乾いたやわらかい布でセンサー表面 の汚れを軽く拭き取ってください。
- ・指紋センサーに指を置く前に金属に手を触れるなどして、静電気を取り除いてください。 静電気が故障の原因となる場合があります。冬期など乾燥する時期は特にご注意くださ い。
- ・長期間使用することにより、センサー周辺にゴミがたまることがありますが、先のとがっ たもので取り除かないようにしてください。

2

# 指紋認証をお使いになる場合の注意

- ・本機能は指紋画像の特徴情報を認証するものです。このため、お客様によっては指紋の 特徴情報が少なく、登録操作ができない場合があります。
- ・指紋の登録には同一の指で 3 回の読み取りが必要です。異なる指で登録を行うと、認証 できない場合があります。
- ・指の状態が次のような場合は、指紋の登録が困難になったり、認証率(正しく指をスラ イドさせた際に指紋が認証される割合)が低下することがあります。なお、手を洗う、手 を拭く、認証する指を変える、手荒れや乾いている場合はクリームを塗るなど、お客様 の指の状態に合わせて対処することで、認証時の状況が改善されることがあります。 - お風呂上がりなどで指がふやけている場合
	- 指に汗や脂が多く、指紋の間が埋まっている場合
	- 手が荒れたり、指に損傷(切傷、ただれなど)を負っている場合
	- 手が極端に乾燥していたり、乾燥肌の場合
	- 指が泥や油などで汚れている場合
	- 太ったり、やせたりして指紋が変化した場合
	- 磨耗して指紋が薄くなった場合
	- 指紋登録時に比べ、指紋認証時の指の表面状態が極端に異なる場合
	- 濡れたり、汗をかいたりしている場合
- ・センサー表面が濡れていたり結露していたりすると、誤作動の原因となります。柔らか い布で水分を取り除いてからご使用ください。
- ・認証率はお客様の使用状況により異なります。
- ・各指で指紋が異なりますので、必ず登録を行った指で認証の操作を行ってください。
- ・指紋が正常に読み取れなかったときや、一定時間内に認証されなかったときは、警告メッ セージが表示されます。
- ・指紋認証技術は完全な本人認証・照合を保障するものではありません。当社では本製品 を使用されたこと、または使用できなかったことによって生じるいかなる損害に関して も、一切責任を負いかねますのであらかじめご了承ください。

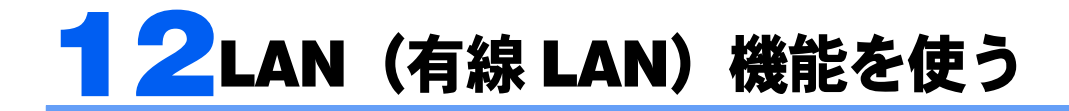

LAN (有線 LAN)機能を使うための、LAN コネクタについて説明します。 ここでは、主にインターネットに接続する場合を例に説明します。

# このパソコンの LAN 機能

このパソコンでは、次のものが標準で準備されています。

· LAN コネクタ (LAN ケーブル用) 1000BASE-T/100BASE-T/10BASE-T 準拠

# インターネットを使うときの接続例

次のイラストは、パソコンとブロードバンドモデムを LAN ケーブルで接続している一例で す。ネットワークの形態によって使用する機器が異なりますので、ネットワークに合ったも のをご購入ください。

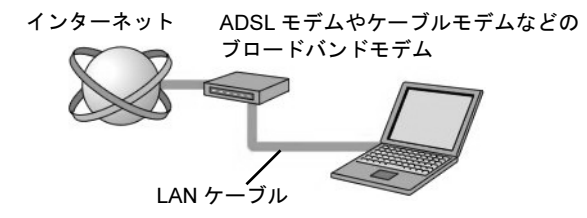

ネットワークの種類やしくみについては、次のマニュアルをご覧ください。

参照

Q 『画面で見るマニュアル』 > ○「390010」で検索

→「ネットワークの種類やしくみ」

# LAN (有線 LAN) をお使いになる場合

LAN (有線 LAN) をお使いになる場合に必要なものなどを説明します。 ここでは、ブロードバンドインターネットにパソコンを接続する例を説明します。

#### 必要なものを用意する

このパソコンの他に、次のものが必要です。

・ブロードバンドモデム ADSL モデム、ケーブルモデムなど、インターネットの回線や、プロバイダにより異なります。 ・ルーター

異なるネットワーク間の中継点に設置して、ネットワークの中を流れるデータをきちんと目的の場 所(パソコンやプリンタなど)に届けるための機器。一般的には、LAN と外部のネットワーク(イ ンターネット)を結ぶために使われます。

複数台のパソコンを接続する場合は必要です。ブロードバンドモデムに内蔵されている場合もあり ます。

なお、1000BASE-T の通信を行うためには、1000BASE-T に対応したものを使用してください。 ・ハブ

ネットワーク上でケーブルを中継するための機器。 複数台のパソコンを接続する場合に必要です。ルーターに内蔵されている場合もあります。 1000BASE-T の通信を行うためには、1000BASE-T に対応したものを使用してください。

・LAN ケーブル(ストレートタイプ) お使いになるネットワークのスピードに合ったものが必要です。接続するネットワーク機器のマ ニュアルをご覧になり、必要なものをご用意ください。 1000BASE-T の通信を行うためには、エンハンストカテゴリ 5 (カテゴリ 5E) 以上の LAN ケーブ ルを使用してください。

#### LAN を使うための設定

LAN をお使いになるためには、必要な機器を LAN ケーブルで接続し、ネットワークの設定 を行います。インターネットに接続する場合は、プロバイダより提供されるマニュアルに 従って、機器の設定をしてください。

接続、設定の方法については、次のマニュアルでも説明しています。

参照

→「LAN を使う」 15 『画面で見るマニュアル』 》 の「000100」で検索

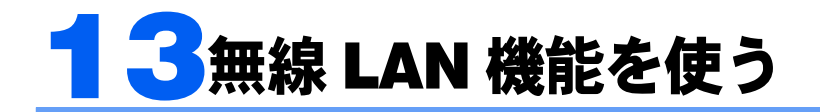

無線 LAN 機能について説明します。

ここでは、主にインターネットに接続する場合を例に説明します。

# このパソコンの無線 LAN 機能

このパソコンでは、次のものが標準で準備されています。別途、無線 LAN アダプタを購入 する必要はありません。

・無線 LAN IEEE802.11a(J52/W52/W53)準拠、IEEE802.11b 準拠、IEEE802.11g 準拠(Wi-Fi*®* 準拠)

# インターネットを使うときの接続例

次のイラストは、ブロードバンドインターネットと接続している一例です。ネットワークの 形態によって使用する機器が異なりますので、ネットワークに合ったものをご購入くださ い。

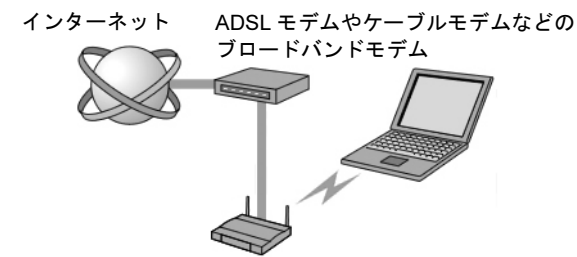

#### 無線 LAN アクセスポイント

無線 LAN でインターネットに接続するには、無線 LAN アクセスポイントを利用する「イ ンフラストラクチャ通信」という方式で通信します。

ブロードバンドモデムに電波を送受信する無線 LAN アクセスポイントを接続し、無線 LAN アクセスポイントとパソコンの間を、LAN ケーブルの代わりに電波で送受信します。

ネットワークの種類やしくみについては、次のマニュアルをご覧ください。

参照

Q 『画面で見るマニュアル』 ≫ ○「390010」で検索

→「ネットワークの種類やしくみ」

# 無線 LAN をお使いになる場合

#### 必要なものを用意する

無線 LAN を使うためには、このパソコンの他に次のものが必要です。

・無線 LAN アクセスポイント LAN ケーブルを使用する代わりに、電波を利用して情報のやり取りを行う無線 LAN では、「無線 LAN アクセスポイント」と呼ばれる機器が必要となります。無線 LAN アクセスポイントには主に 次のものがあります。

- ワイヤレス LAN ステーション

- ワイヤレスブロードバンドルーター

#### 無線 LAN を使うための設定

無線 LAN を使うには、無線 LAN アクセスポイントとパソコンの設定を行います。 初めて設定する場合は、使用するネットワークの情報やデータの暗号化などを、無線 LAN アクセスポイントとパソコンの両方に設定します。すでにネットワークで使われている無線 LAN アクセスポイントに接続する場合は、無線 LAN アクセスポイントにあわせた設定を、 パソコンにのみ行います。

無線 LAN については、次のマニュアルをご覧ください。

参照

#### ▼無線 LAN の設定

Q2 『画面で見るマニュアル』 ≫ O「001000」で検索

→「無線 LAN を使う」

▼別売の無線 LAN カードなどを使う

15 『画面で見るマニュアル』》 の「001020」で検索

→「別売の無線 LAN アダプタをお使いになる上でのご注意」

ここでは、設定の流れを説明します。

1 無線 LAN の電波を発信する。

無線 LAN の電波は、停止したり発信したりすることができます。無線 LAN を使うときには、電 波が発信されている必要があります。ワイヤレススイッチが ON になっているか、「Mr.WLANner」 により電波が発信されているか確認します。

#### 2 無線 LAN アクセスポイントの設定をする。

ネットワーク設定や無線 LAN アクセスポイントのセットアップ、SSID (または ESSID)や暗号 化の設定などを行います。無線 LAN アクセスポイントに添付されているマニュアルを参照しな がら設定します。

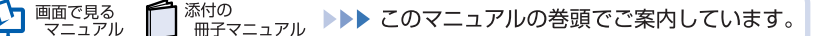

#### 3 パソコンに無線 LAN の設定をする。

無線 LAN で通信する無線 LAN アクセスポイントとパソコンでは、同じ SSID (または ESSID) を 設定します。また、セキュリティのためにデータの暗号化を設定しますが、暗号レベルは同じに する必要があります。 このパソコンでは、「Mr.WLANner」というユーティリティを使用して設定を行います。Windows XP のプロパティでは設定できませんのでご注意ください。 設定には、無線 LAN アクセスポイントに添付されているマニュアルも参照します。

#### 4 ネットワークに接続するための設定をする。

インターネットなどのネットワークに接続するための設定をします。 インターネットに接続する場合は、無線 LAN アクセスポイントとブロードバンドモデムを LAN ケーブルで接続し、インターネット接続を確認します。 プロバイダや回線事業者との契約から、インターネット接続の確認、セキュリティ対策までを 行ってください。

インターネット接続を確認する場合は、次のマニュアルをご覧ください。

#### 参照

『画面で見るマニュアル』

#### →「3. インターネット/ E メール」→「インターネットに接続するための設 定」→「インターネットに接続するまでの流れ」

作業手順や詳しい内容は、接続・設定する機器やプロバイダのマニュアルなどもあわせてご覧く ださい。

Memo
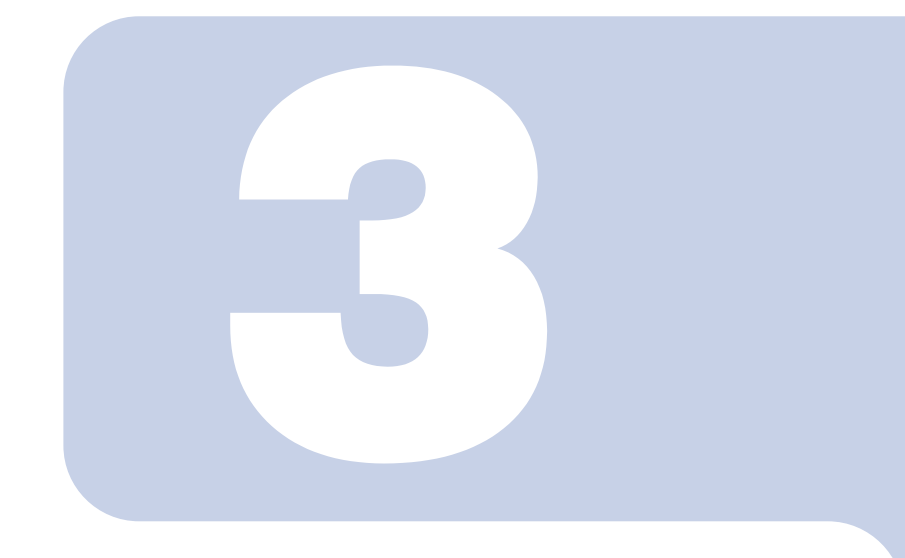

# 第 *3* 章

# 周辺機器の設置/設定/増設

周辺機器の使用上の注意やメモリの増やし方などを説明してい ます。目的に合わせてお読みください。

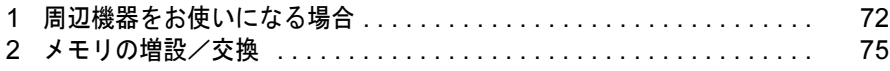

# <span id="page-73-0"></span>周辺機器をお使いになる場合

ここでは、周辺機器をお使いになる場合に知っておいていただきたいことについて 説明します。

# **个警告**

・周辺機器の取り付け/取り外しを行うときは、本製品や周辺機器の電源を切った状態で行ってく  $\vec{p}$ ださい。 AC アダプタや電源コードがコンセントにつながっている場合は、それらをコンセントから抜い てください。 感電の原因となります。

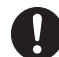

・周辺機器のケーブルは、このマニュアルをよく読み、正しく接続してください。 誤った接続状態でお使いになると、感電・火災の原因となります。また、パソコン本体および周 辺機器が故障する原因となります。

## 周辺機器とは?

<span id="page-73-2"></span><span id="page-73-1"></span>プリンタ、デジタルカメラ、メモリなどの装置のことです。パソコンの各種コネクタに接続 したり、パソコン本体内部に取り付けたりして、パソコンの機能を拡張したり、処理速度を 高めたりできます。

## 周辺機器を取り付けると

メモリを取り付けてパソコンの処理能力を上げたり、プリンタを接続して印刷したりなど、 パソコンでできることがさらに広がります。

また、デジタルカメラで撮影した画像をパソコンに取り込んで、E メールに添付したりでき ます。

## 周辺機器を取り付けるには

周辺機器の取り付け方について、本マニュアル内では、[「メモリの](#page-76-0)増設/交換」(·▶[P.75](#page-76-0)) について記載しています。また、画面で見るマニュアルでも、紹介しています。 お使いになる周辺機器のマニュアルとあわせてご覧ください。

参照

→「5. パソコン本体の取り扱い」または「6. 周辺機器の接続」 『画面で見るマニュアル』

### 「画面で見るマニュアル」で調べる

#### *1* 表示される画面の中から取り付けたい周辺機器をクリックします。

例えば、プリンタを接続する場合は、「6. 周辺機器の接続」→「プリンタを接続する」をク リックします。

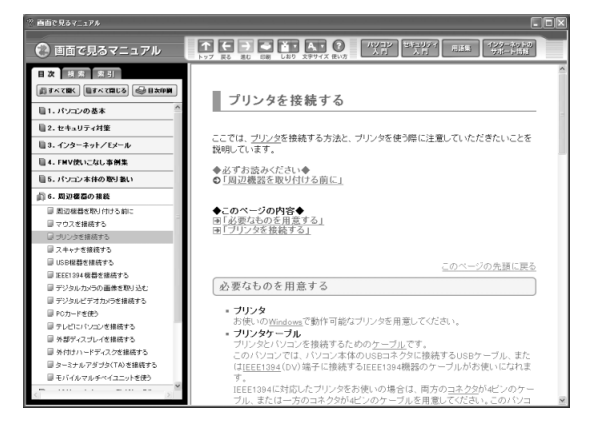

 $P$  POINT

#### 手順の中に「動画を見る」というボタンがあるとき

ボタンをクリックすると、インターネットに接続して手順の動画をご覧いただけます。この とき、FMV ユーザー登録で発行された「ユーザー登録番号」と「パスワード」が必要です。 ユーザー登録については、『サポート&サービスのご案内』をご覧ください。

画面で見るマニュアルの使い方については、次のマニュアルをご覧ください。

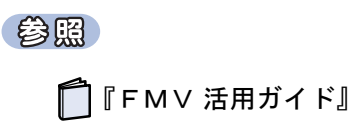

## 周辺機器の取り扱い上の注意

周辺機器を取り付けるときは、次のことに注意してください。

・周辺機器によっては設定作業が必要です

パソコンの周辺機器の中には、接続するだけでは正しく使えないものがあります。このような機器 は、接続した後で設定作業を行う必要があります。例えば、プリンタや PC カードを使うには、取 り付けた後に「ドライバのインストール」という作業が必要です。周辺機器の接続は、このマニュ アルをよくご覧になり、正しく行ってください。

#### ・ドライバなどがフロッピーディスクで添付されている場合

周辺機器によっては、添付のドライバなどがフロッピーディスクで提供されているものがありま す。オプションの FDD ユニット(USB)をご購入になり、接続した上でドライバをインストール してください。

・マニュアルをご覧ください

ケーブル類を接続する場合は、次のマニュアルをご覧になり、接続時に間違いがないようにしてく ださい。

#### 参照

▼ケーブル類を接続する場合

『画面で見るマニュアル』

→「6. 周辺機器の接続」

誤った接続状態で使用すると、このパソコンおよび周辺機器が故障する原因となることがありま す。

また、「画面で見るマニュアル」で説明している周辺機器の取り付け方法は一例です。「画面で見る マニュアル」とあわせて周辺機器のマニュアルも必ずご覧ください。

・純正品をお使いください

弊社純正の周辺機器については、販売店にお問い合わせになるか、富士通ショッピングサイト「WEB MART(ウェブマート)」(<http://www.fujitsu-webmart.com/>)をご覧ください。

他社製品につきましては、このパソコンで正しく動作するかどうか、保証いたしかねます。他社製 品をお使いになる場合は、製造元のメーカーにお問い合わせくださいますようお願いいたします。

・ACPI に対応した周辺機器をお使いください

このパソコンは ACPI モードに設定されています。ACPI モードに対応していない周辺機器をお使 いの場合、省電力機能などが正しく動作しない場合があります。

また、このパソコンでは、低レベルのスタンバイ (ACPI S1) をサポートしていません。

お使いになる周辺機器が低レベルのスタンバイのみサポートしている場合は、パソコンをスタンバ イや休止状態にしないでください。

・周辺機器の電源は、パソコンの電源を入れる前に入れてください

電源を入れて使う周辺機器を取り付けた場合は、周辺機器の電源を入れてからパソコンの電源を入 れてください。また、周辺機器の電源を切るときは、パソコンの電源を切ってから周辺機器の電源 を切ってください。

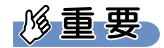

・コネクタに周辺機器を取り付ける場合は、コネクタの向きを確認し、まっすぐ接続してください。

・複数の周辺機器を取り付ける場合は、1 つずつ取り付けて設定を行ってください。

<span id="page-76-0"></span>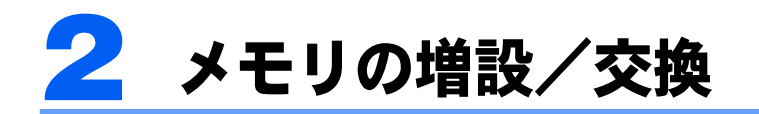

パソコンに取り付けられるメモリを増やすことによって、パソコンの処理能力など を上げることができます。ここでは、メモリを増やす方法について説明します。

## 必要なものを用意する

#### メモリ(拡張 RAM(ラム)モジュール)

FMVNM25J(256MB)、FMVNM51J(512MB)、FMVNM1GJ(1GB)のメモリが取り付けら れます。

#### プラスのドライバー(ドライバーサイズ:1 番)

このパソコンのネジを取り外すときに使います。ネジの頭をつぶさないように、ネジのサイ ズ (M2.5) に合ったものをお使いください。他のドライバーを使うと、ネジの頭をつぶす おそれがあります。

# <span id="page-77-0"></span>メモリの組み合わせ表

次の表で、メモリの容量とメモリスロットの組み合わせを確認してください。 次の表以外の組み合わせにすると、パソコンが正常に動作しない場合があります。 なお、組み合わせによってはあらかじめ取り付けられているメモリを交換したり、取り外し たりする必要があります。

#### ■メモリの組み合わせ表 (ご購入時)

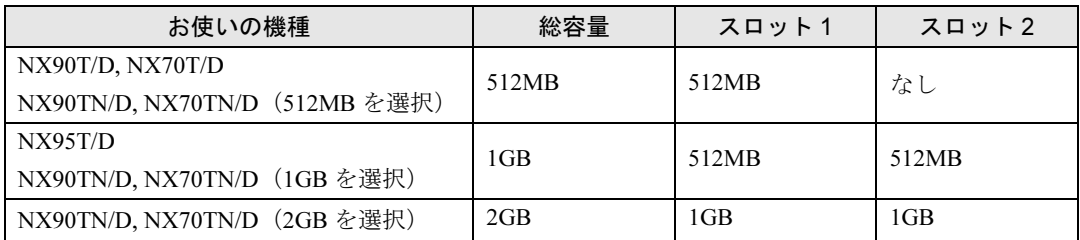

#### ■メモリの組み合わせ表 (増設時)

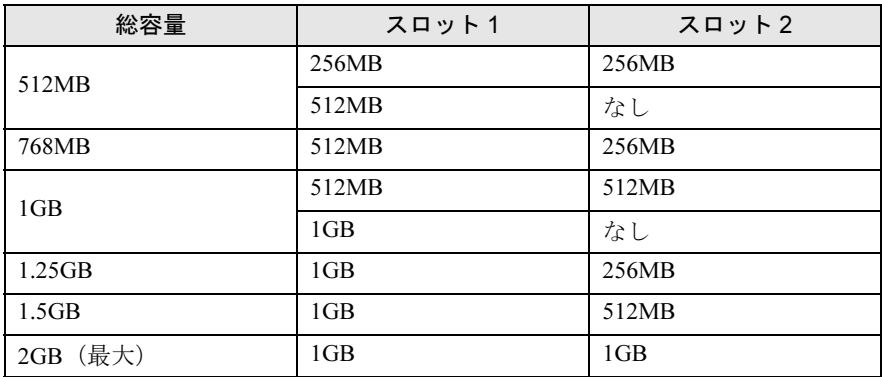

## $P$ POINT

ー<br>コ 画面で見る<br>マニュアル

次の表の組み合わせはデュアルチャネル対応です。 ご購入時よりメモリ容量を増やす場合は、あらかじめ搭載されているメモリを取り外して交換します。

-<br>] <sub>\*#子マニュアル</sub> ▶▶▶ このマニュアルの巻頭でご案内しています。

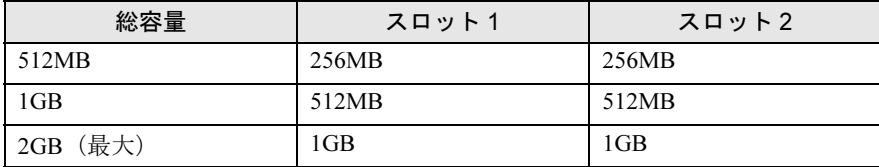

## メモリ取り扱い上の注意

八 警告

・メモリの取り付け/取り外しを行う場合は、必ずパソコン本体の電源を切り、AC アダプタやバッ テリ、周辺機器を取り外してください。スタンバイや休止状態では、取り付け/取り外しを行わ ないでください。 感電の原因となります。また、データが消失したり、パソコン本体やメモリが故障する原因とな ることがあります。

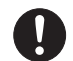

・取り外したカバー、キャップ、ネジ、電池などの部品は、小さなお子様の手の届かないところに 置いてください。 誤って飲み込むと窒息の原因となります。万一、飲み込んだ場合は、すぐに医師に相談してくだ さい。

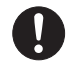

・メモリの取り付け位置のすぐそばに高温になる部分があります。 メモリの取り付け/取り外しを行うときは、パソコン本体の電源を切って、しばらくしてから行っ てください。火傷の原因になることがあります。

#### メモリを取り付けるときの注意

- ・メモリは、静電気に対して非常に弱い部品で構成されており、人体に留まった静電気に より破壊される場合があります。メモリを取り扱う前に、一度金属質のものに手を触れ て、静電気を放電してください。
- ・操作に必要な箇所以外には手を触れないでください。故障の原因となることがあります。
- ・パソコンの部品など不要な物を、パソコン本体内部に落とさないでください。故障の原 因となることがあります。
- ・メモリは何度も抜き差ししないでください。故障の原因となることがあります。
- ・メモリの表面の端子や IC 部分に触れて押さないでください。また、メモリに強い力をか けないようにしてください。
- ・メモリがうまく取り付けられないときは、無理にメモリを取り付けず、いったんメモリ を抜いてから再度メモリを取り付け直してください。
- ・メモリは下図のようにふちを両手で持ってください。金色の線が入っている部分(端子) には、絶対に手を触れないでください。指の油分などが付着すると、接触不良の原因と なることがあります。

この部分には手を触れないでください。

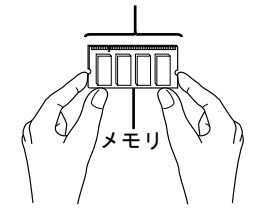

# メモリを増やす

メモリは、パソコン本体下面の拡張 RAM モジュールスロットに取り付けます。 メモリスロットにメモリを取り付ける場合と、取り付けられているメモリを交換する場合で 手順が異なります。お使いのパソコンの状態を確認して、正しく行ってください。

### $\mathsf{P}$  POINT.

#### メモリの取り付け手順の動画を見ることができます

サポートページ(<http://azby.fmworld.net/support/>)で、メモリの取り付け手順の動画がご覧になれます。

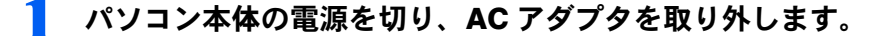

2 液晶ディスプレイを閉じ、パソコン本体を裏返します。

### 3 内蔵バッテリパックを取り外します。

内蔵バッテリの取り外し方は、[「内蔵バッテリパックを交換する](#page-26-0)」(·▶[P.25](#page-26-0))をご覧くださ い。

#### ▲ メモリの組み合わせを確認します。

メモリの組み合わせについては、「[メモリの組み合わせ表」](#page-77-0) (·▶[P.76](#page-77-0)) をご覧ください。

#### <span id="page-79-0"></span>5 ネジをゆるめ、カバーを取り外します。

ネジ(2ヶ所)をゆるめ、カバーを斜め上の方向に持ち上げてから取り外します。

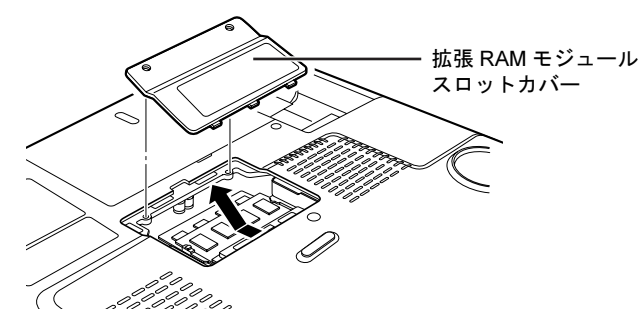

メモリスロットにメモリを取り付ける場合は[、手順](#page-80-0) 7 へ進んでください。 取り付けられているメモリを新しいメモリに交換する場合は[、手順](#page-80-1) 6 へ進んでください。

## <span id="page-80-1"></span>● 交換したいメモリを取り外します。

メモリを押さえている両側のツメを左右に開くと、メモリが少し斜めに持ち上がるので、両 手でメモリのふちを持って斜め上の方向に引っ張り、スロットから取り外します。 スロット 1 にメモリを取り付ける場合は、スロット 2 のメモリも取り外してください。

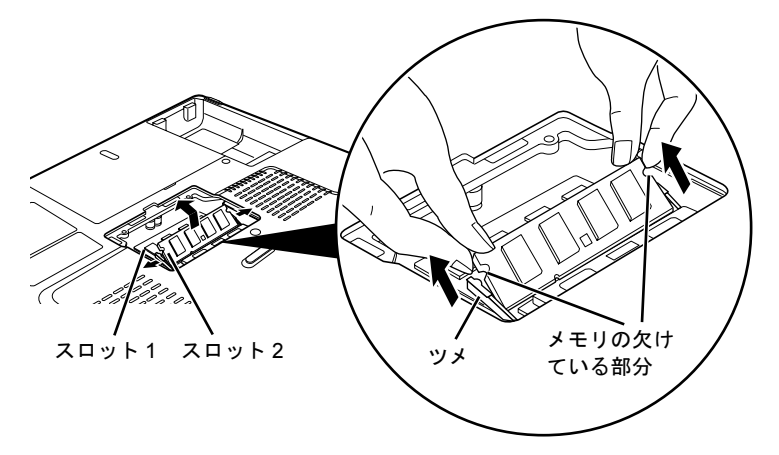

#### <span id="page-80-0"></span>7 メモリを取り付けます。

両手でメモリのふちを持って、メモリの欠けている部分とコネクタの突起を合わせ、斜め 上からしっかりと差し込み、パチンと音がするまで下に倒します。メモリを押さえている 両側のツメが、きちんとはまったことを確認してください。

スロット 1 にメモリを取り付ける場合は、スロット 2 のメモリをあらかじめ取り外してか ら取り付けてください。

正しくメモリが取り付けられている場合は、メモリの端子の金色の部分が少し(1mm 程度) 見える状態です。よく確認してください。

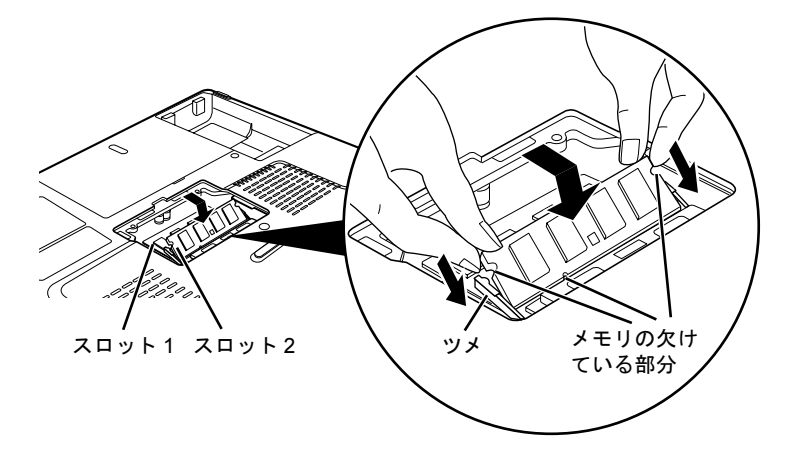

**必重要** 

- ・メモリを取り付けるときは、端子や IC に触れないようにして、両手でメモリのふちを持っ て取り付けてください。
- ・メモリの表面の端子や IC 部分に触れて押さないでください。また、メモリに強い力をか けないようにしてください。
- ・メモリがうまく取り付けられないときは、無理にメモリを取り付けず、いったんメモリを 抜いてから再度メモリを取り付け直してください。無理にメモリを取り付けようとする と、メモリやコネクタが破損する原因となります。

次のページ

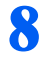

8 [手順](#page-79-0)5で取り外したカバーを取り付けます。

カバーを取り付け、ネジ穴を合わせてから、ネジで固定します。

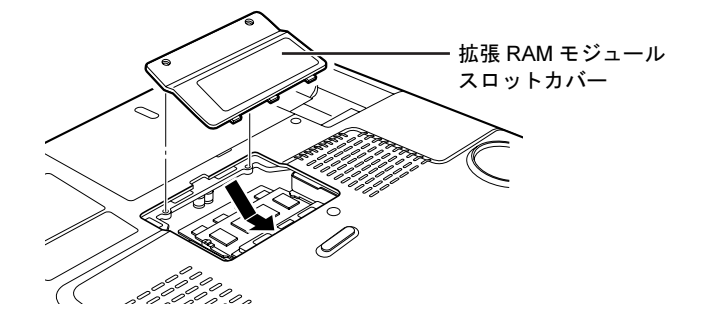

● 内蔵バッテリパックを取り付けます。 内蔵バッテリの取り付け方は、[「内蔵バッテリパックを交換する](#page-26-0)」(·▶[P.25](#page-26-0))をご覧くださ い。

続いて、メモリが正しく取り付けられたか、メモリの容量を確認しましょう(…▶[P.81](#page-82-0))。

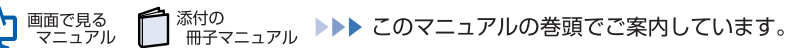

## <span id="page-82-0"></span>メモリ容量を確認する

■ パソコン本体の電源を入れます。

### 修重要

画面に何も表示されないときは

メモリが正しく取り付けられていないと、電源を入れたときに「拡張メモリエラー」または 「メモリエラーです。」というメッセージや英語のメッセージが表示されたり、画面に何も表 示されないことがあります。その場合は電源ボタンで電源を切り、メモリを取り付け直して ください。

<mark>フ</mark>, 「スタート」ボタン→「コントロールパネル」の順にクリックします。 「コントロールパネル」ウィンドウが表示されます。

**3** 「パフォーマンスとメンテナンス」→「システム」の順にクリックします。 「システムのプロパティ」ウィンドウが表示されます。

4 ○で囲んだ部分の数値が、増やしたメモリの分だけ増えているかどうかを 確認します。

メモリ容量の数値が正しくない場合は、メモリがきちんと取り付けられているかどうかを 確認してください。

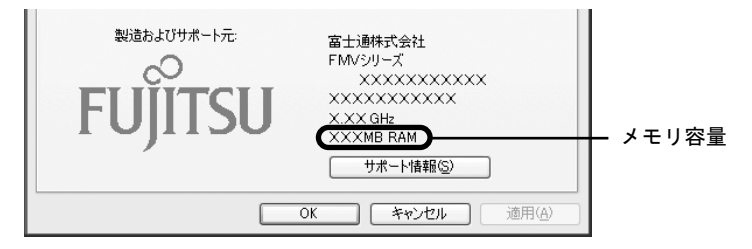

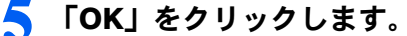

「パフォーマンスとメンテナンス」ウィンドウに戻ります。

Memo

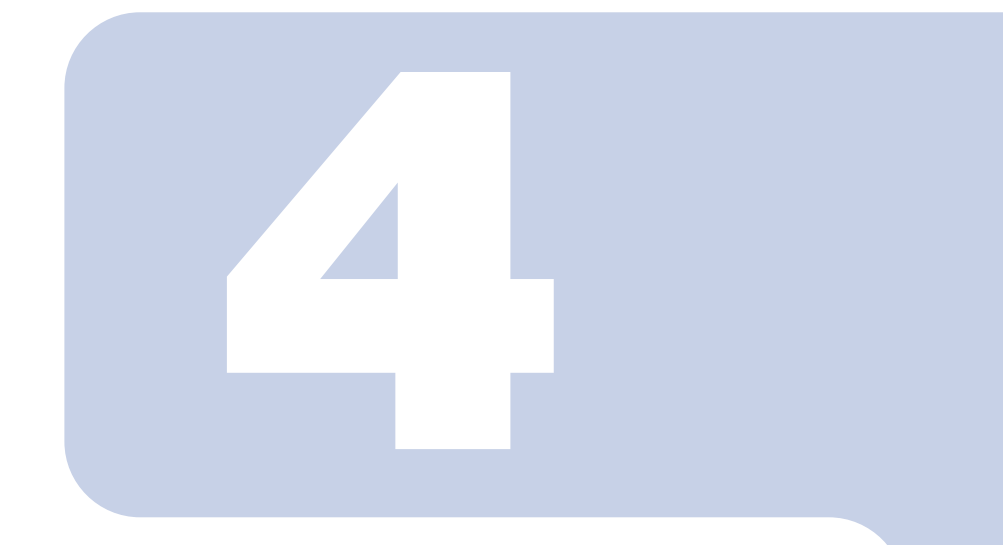

第 *4* 章

# お手入れ

### 1 FMV のお手入れ [. . . . . . . . . . . . . . . . . . . . . . . . . . . . . . . . . . . . . . . . . 84](#page-85-0)

# <span id="page-85-0"></span>FMV のお手入れ

ここでは、FMV を快適にお使いいただくための、日ごろのお手入れについて説明し ています。

## パソコン本体および添付品のお手入れ

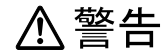

・感電やけがの原因となるので、お手入れの前に、次の事項を必ず行ってください。Œ ・パソコン本体の電源を切り、AC アダプタとバッテリを取り外してください。 ・プリンタなど、周辺機器の電源を切り、パソコン本体から取り外してください。

### 修重要

#### リモコンのお手入れを行う場合

あらかじめ乾電池を取り出してください。

キーボードのキーとキーの間のホコリなどをとる場合

- ・圧縮空気などを使ってゴミを吹き飛ばしてください。掃除機などを使って、キーを強い力で引っ張らない でください。
- ・OA 用のエアースプレーを使うときは、お使いになるエアースプレーの注意書きなどをよくお読みくださ い。誤った使い方をすると、パソコン本体に結露や静電気を発生させることがあり、故障の原因となる場 合があります。

パソコン本体やマウス、リモコンの汚れは、乾いた柔らかい布で軽く拭き取ってください。 汚れがひどい場合は、水または水で薄めた中性洗剤を含ませた布を、固く絞って拭き取って ください。中性洗剤を使用して拭いた場合は、水に浸した布を固く絞って中性洗剤を拭き 取ってください。また、拭き取りの際は、パソコン本体やマウス、リモコンに水が入らない よう十分に注意してください。なお、シンナーやベンジンなど揮発性の強いものや、化学ぞ うきんは絶対に使わないでください。

マウスのお手入れの際は、マウスをパソコン本体から取り外してください。

#### $\mathcal P$  POINT.

#### キートップが外れてしまった場合

添付の

次のマニュアルをご覧ください。

参照

<mark>] 画面で見る</mark> ゠゠アル

 $\overline{\mathbf{V}}$ 『画面で見るマニュアル』≫ 2 「000220」で検索 →「各部の名称と働き:キーボード」→「キートップが外れてしまった場合について」

<sup>系付の</sup><br>冊子マニュアル ▶▶▶ このマニュアルの巻頭でご案内しています。

## 液晶ディスプレイのお手入れ

液晶ディスプレイの汚れは、乾いた柔らかい布かメガネ拭きで軽く拭き取ってください。水 や中性洗剤を使用して拭かないでください。

修重要

- ・液晶ディスプレイの表面を固いものでこすったり、強く押しつけたりしないでください。液晶ディスプレ イが破損するおそれがあります。
- ・市販のクリーナーや化学ぞうきんを使うと、成分によっては、画面の表面のコーティングを傷めるおそれ があります。次のものは、使わないでください。
	- ・アルカリ性成分を含んだもの
	- ・界面活性剤を含んだもの
	- ・アルコール成分を含んだもの
	- ・シンナーやベンジンなどの揮発性の強いもの
	- ・研磨剤を含むもの

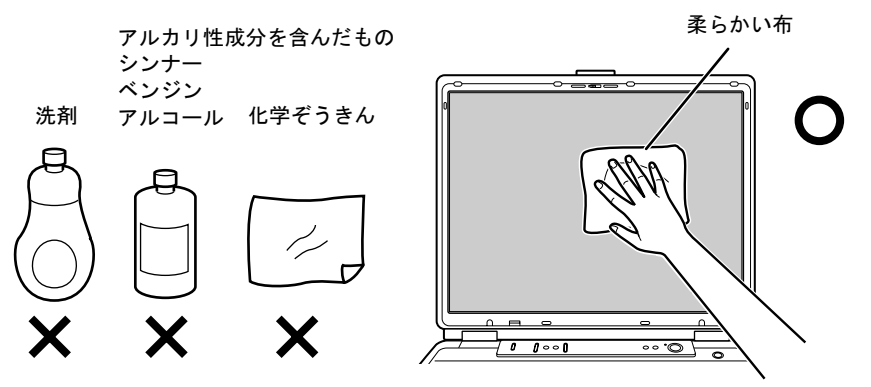

Memo

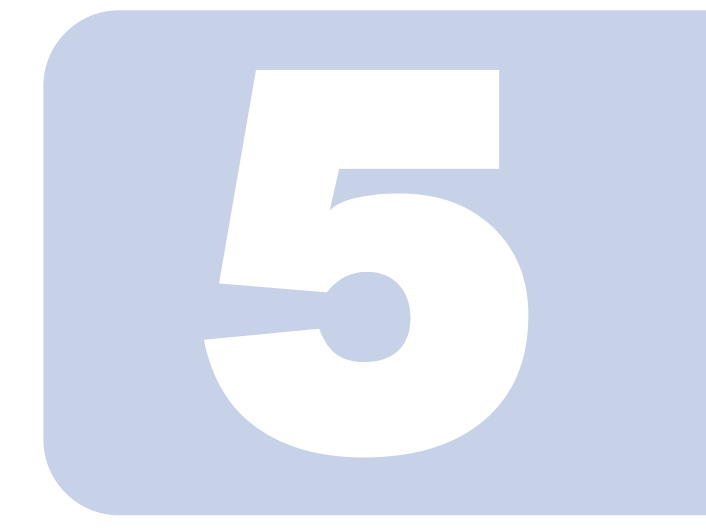

第 *5* 章

# 仕様一覧

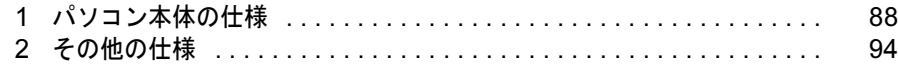

次の表は各機種ごとの特徴を示しています。詳しい仕様については、次ペー ジからの仕様一覧をご覧ください。

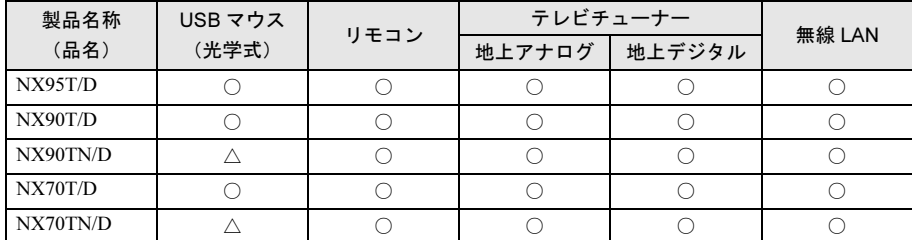

○:添付または搭載、△:機能を選択した場合に添付または搭載、×:非添付または非搭載

# <span id="page-89-1"></span><span id="page-89-0"></span>1 パソコン本体の仕様

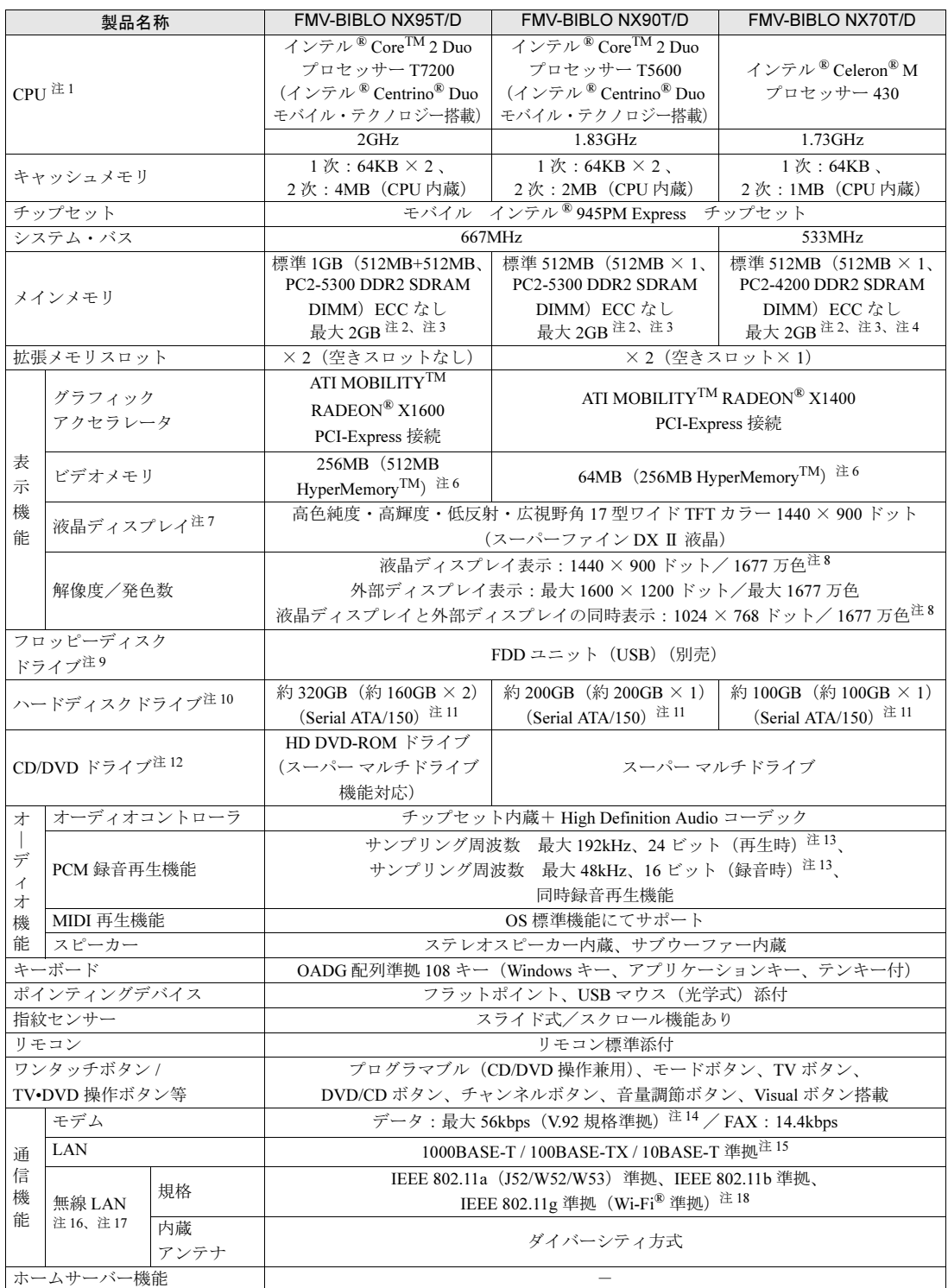

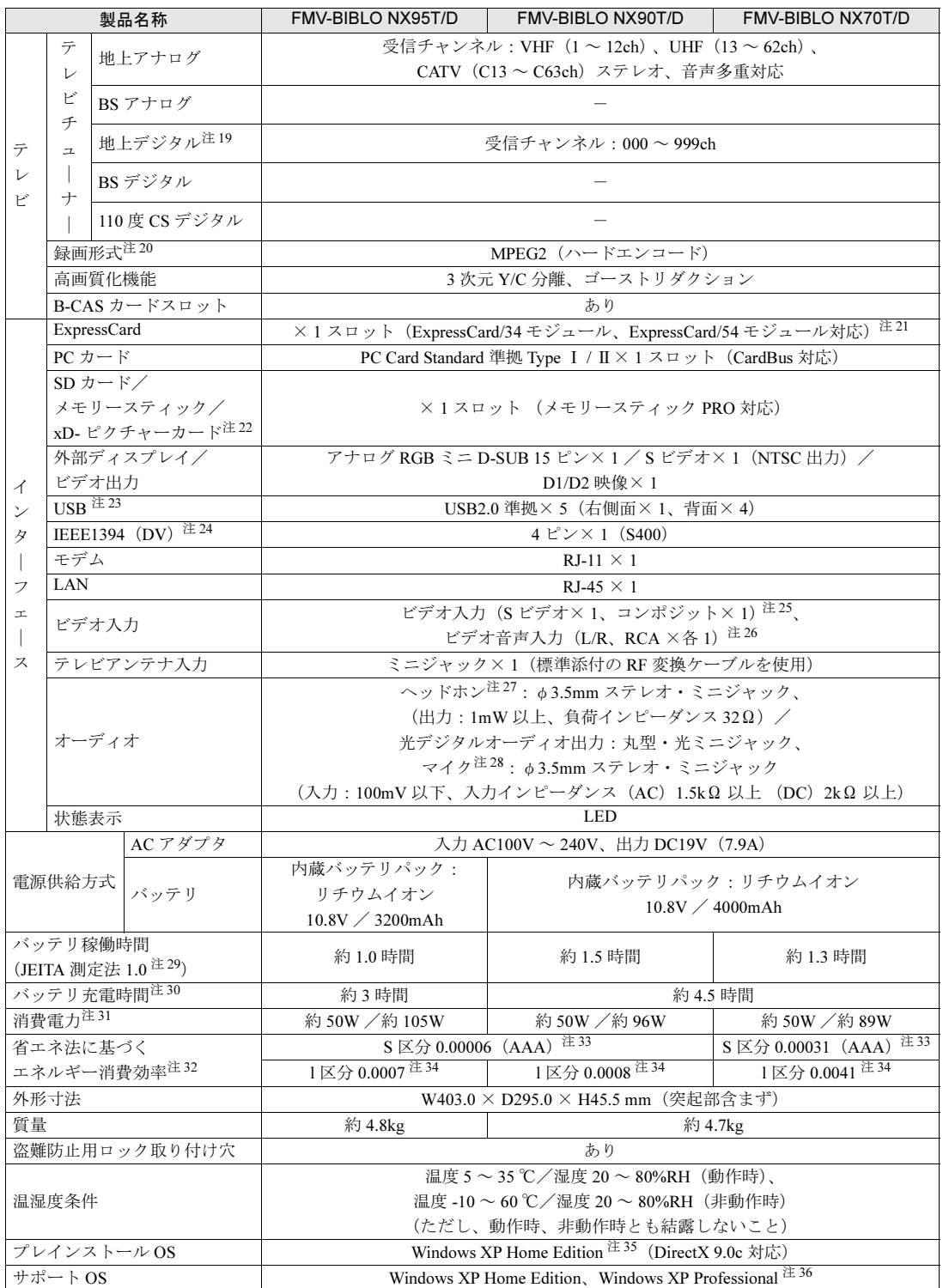

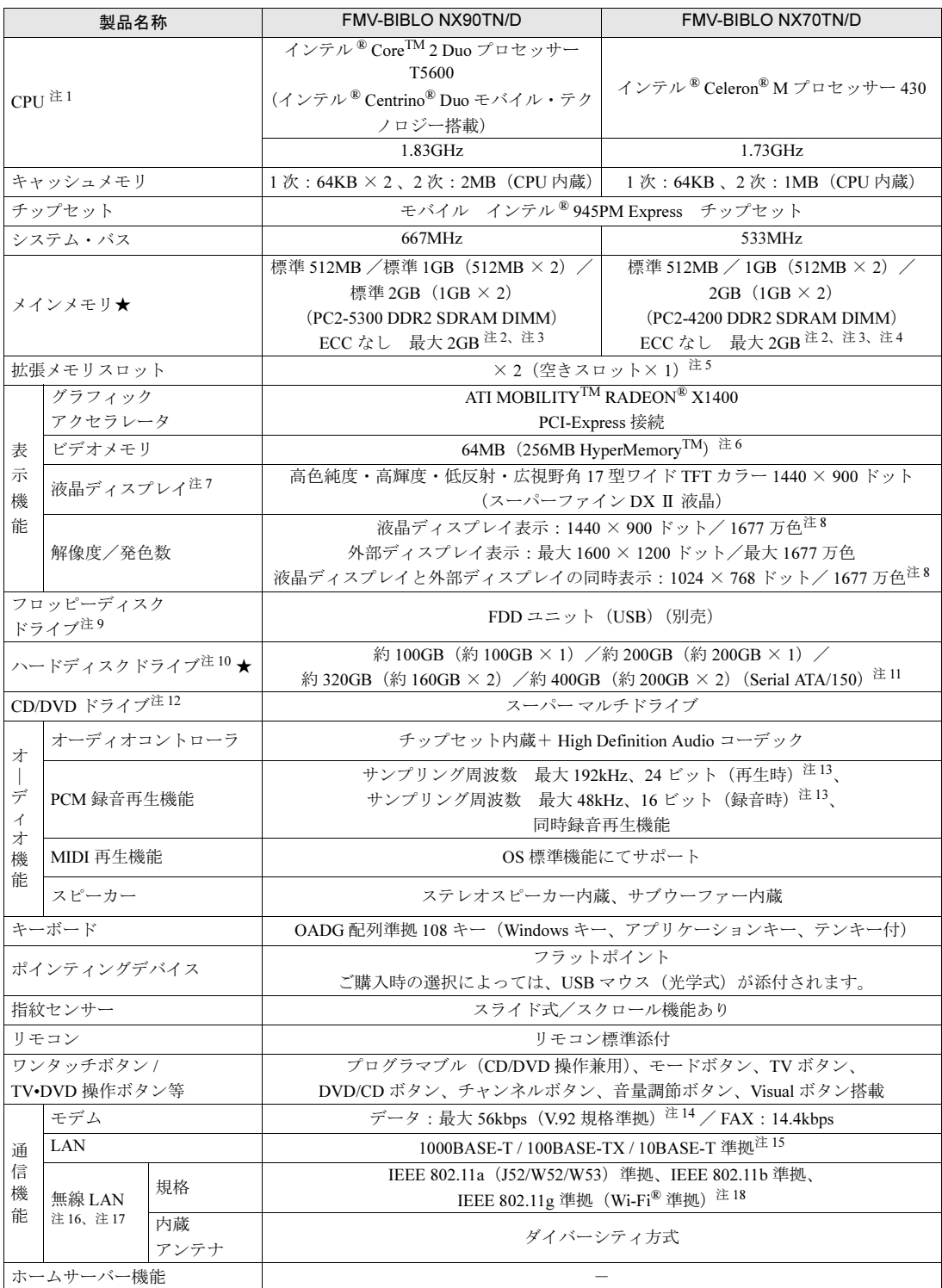

インターネットの富士通ショッピングサイト「WEB MART(ウェブマート)」でのみ購入いただける製品の仕様です。

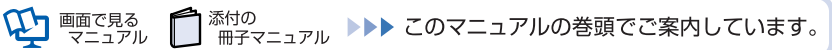

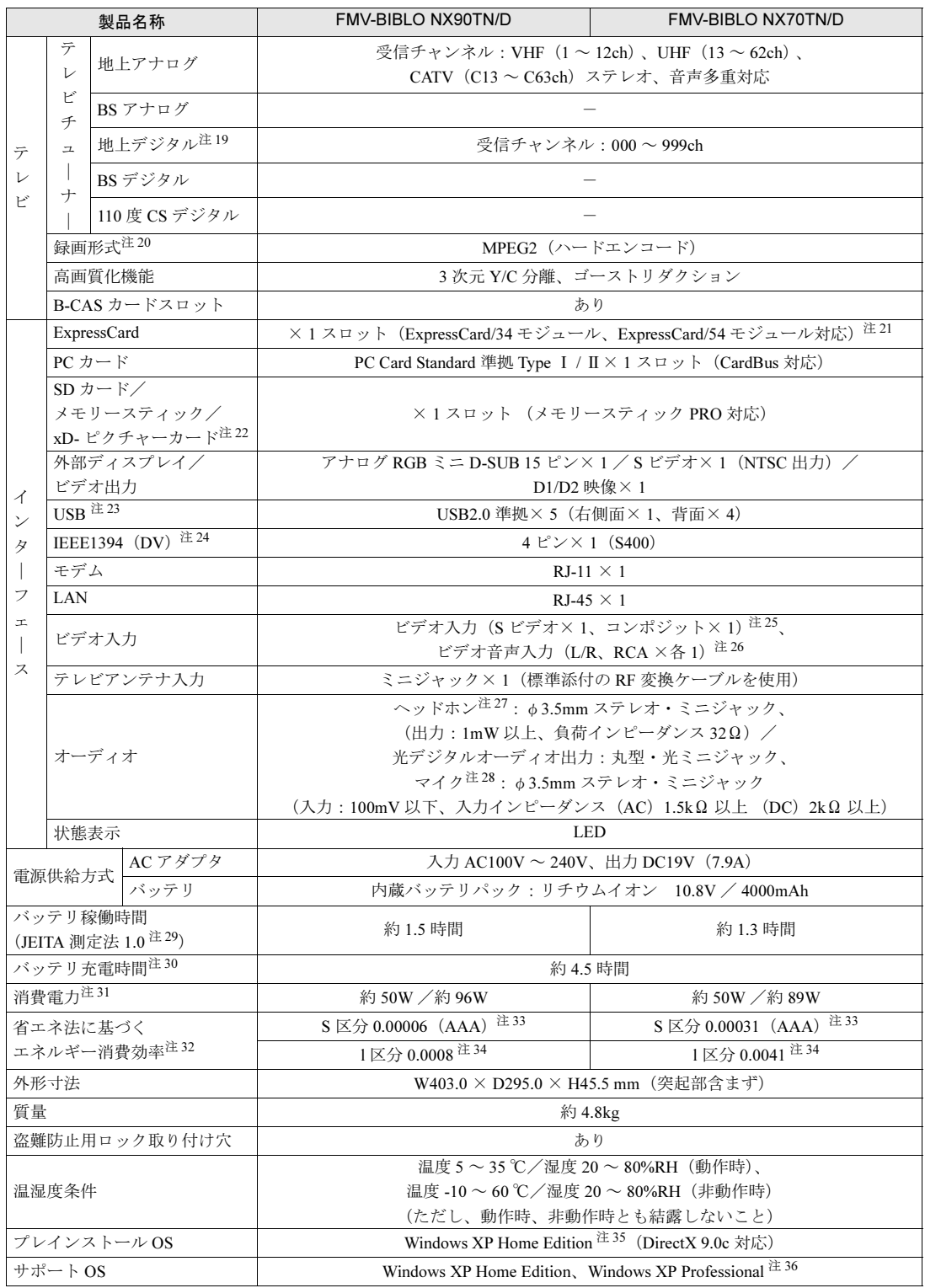

# <span id="page-93-11"></span>仕様一覧の注記について

- <span id="page-93-0"></span>注 1 ソフトウェアによっては CPU 名表記が異なることがあります。
- <span id="page-93-1"></span>注 2 2GB のメモリ容量にするには、搭載済のメモリをすべて取り外し、拡張 RAM モジュール -1GB を 2 枚取り付ける必要が あります。
- <span id="page-93-2"></span>注3 同一容量の推奨増設メモリを2枚搭載した場合にはデュアルチャネル対応となります。
- <span id="page-93-12"></span>注 4 PC2-5300 DDR2 SDRAM も使用できますが、PC2-4200 DDR2 SDRAM として動作します。
- <span id="page-93-13"></span>注 5 ご購入時に 1GB、2GB のメモリを選択した場合は、空きスロットはありません。
- <span id="page-93-3"></span>注 6 ATI 社の HyperMemoryTM テクノロジによりローカルメモリに加え、メインメモリの一部を使用することで最大 256MB または 512MB のビデオメモリをサポートしています。
- <span id="page-93-4"></span>注7 · 液晶ディスプレイは非常に精度の高い技術で作られておりますが、画面の一部に点灯しないドットや、常時点灯する ドットが存在する場合があります(有効ドット数の割合は 99.99% 以上です。有効ドット数の割合とは「対応するディ スプレイの表示しうる全ドット数のうち、表示可能なドット数の割合」を示しています)。これらは故障ではありませ ん。交換・返品はお受けいたしかねますのであらかじめご了承ください。

・本製品で使用している液晶ディスプレイは、製造工程により、各製品で色合いが異なる場合があります。また、温度 変化などで多少の色むらが発生する場合があります。これらは故障ではありませんので、あらかじめご了承ください。 ・長時間同じ表示を続けると残像となることがありますが故障ではありません。残像は、しばらく経つと消えます。こ の現象を防ぐためには、省電力機能を使用してディスプレイの電源を切るか、スクリーンセーバーの使用をお勧めし ます。

・表示する条件によってはムラおよび微少な斑点が目立つことがありますが故障ではありません。

- なお、低輝度で長時間連続で使用した場合、早期の部品交換が必要になることがあります。
- <span id="page-93-5"></span>注 8 グラフィックアクセラレータの出力する最大発色数は 1677 万色ですが、液晶ディスプレイではディザリング機能によっ て、擬似的に表示されます。また、外部ディスプレイに出力する場合は、お使いの外部ディスプレイがこの解像度をサ ポートしている必要があります。
- <span id="page-93-6"></span>注 9 フロッピーディスクは、フォーマットした環境(メーカー、機種、ソフトウェア)によっては、データを読み書きでき ない場合があります。対応メディアは、2HD(1.44MB, 1.2MB)と 2DD(720KB)です。なお、1.44MB 以外のフォー マットはできません。
- <span id="page-93-7"></span><sup>注</sup> <sup>10</sup> 容量は、1MB=10002 byte、1GB=1000*3* byte 換算値です。
- <span id="page-93-8"></span>注 11 C ドライブは「インスタント MyMedia」と「マイリカバリ」用に、合わせて約 1.8GB の領域が占有されています。 そのため、「マイコンピュータ」のハードディスクの総容量は、マニュアルの記載よりも約 1.8GB 少なく表示されます。 なお、ハードディスクの区画の数や種別を変更したり、外付けドライブを接続した状態では、「インスタント MyMedia」 および「マイリカバリ」が正常に動作しなくなります。ご了承ください。

<span id="page-93-9"></span>注 12 各ドライブの主な仕様は次の通りです。

#### HD DVD-ROM ドライブ なお、各数値は仕様上の最大限であり、使用メディアや動作環境によって異なる場合があります。

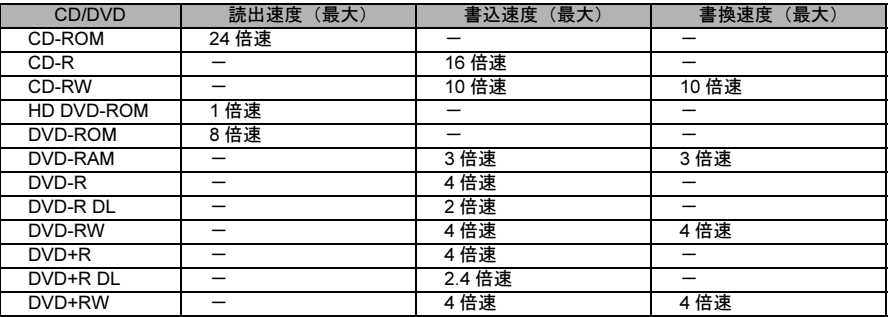

スーパーマルチドライブ

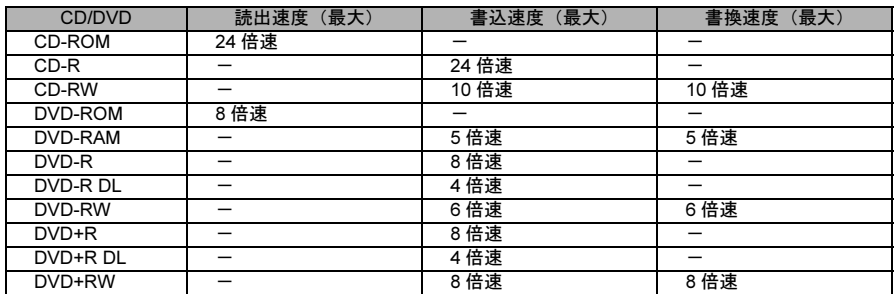

<span id="page-93-10"></span>注 13 使用できるサンプリングレートは、ソフトウェアによって異なります。

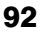

 $\mathfrak{P}$  **m**  $C_{2}$ 

マニュアル

5

- <span id="page-94-0"></span>注 14 ・56000bps は V.92 の理論上の最高速度であり、実際の通信速度は回線の状況により変化します。 V.92 の 33600bps を超える通信速度は受信時のみで、送信時は 33600bps が最高速度となります。また、日本国内の 一般公衆回線、あるいは構内交換機経由での通信においては同規格での通信が行えない場合があります。
	- ・本モデムは、電気通信事業法による技術基準適合認定を取得しています。 回線認定番号:A05-0413001
- <span id="page-94-1"></span>注 15 ・1000Mbps は 1000BASE-T の理論上の最高速度であり、実際の通信速度はお使いの機器やネットワーク環境により変 化します。
	- ・1000Mbps の通信を行うためには、1000BASE-T に対応したハブが必要となります。また、LAN ケーブルには、 1000BASE-T に対応したエンハンスドカテゴリ 5(カテゴリ 5E)以上の LAN ケーブルを使用してください。
- <span id="page-94-3"></span>注 16 NX70T/D, NX70TN/D の場合、Super AG<sup>TM</sup> に対応しております。Super AG<sup>TM</sup> は Super AG<sup>TM</sup> に対応した無線 LAN アク セスポイントとの通信を行うときのみ利用できます。
- <span id="page-94-4"></span>注 17 無線 LAN の仕様については、次のマニュアルをご覧ください。 1)『画面で見るマニュアル』》 O「000840」で検索  $\overline{\phantom{a}}$ 「無線 LAN」
- <span id="page-94-2"></span>注 18 とWi-Fi® 準拠とは、無線 LAN の相互接続性を保証する団体「Wi-Fi Alliance」の相互接続性テストに合格していることを 示します。
- <span id="page-94-6"></span>注 19 ・ペイパービューのチャンネルはサポートしていません。
	- ・同一周波数パススルー方式に対応しています。周波数変換パススルー方式、トランスモジュレーション方式には対応 していません。
- <span id="page-94-7"></span>注 20 ・テレビ番組の録画などは、お客様個人またはご家庭で楽しむ目的でのみ、ご利用ください。
	- ・ビデオなどコピーガード信号を含んだ映像を、録画することはできません。 また、ビデオ入力(S ビデオ)端子やビデオ入力(コンポジット)端子に接続した一部のビデオ機器では、メニューや 操作画面においてコピーガード信号を出しています。このような場合も、映像を録画することはできません。
	- ・ビデオ出力(S ビデオ)端子に機器を接続していない場合は、コピーガード信号を含んだ映像をパソコン側で表示する ことができます。ビデオ出力(S ビデオ)端子に機器を接続している場合は、コピーガード信号を含んだ映像をパソコ<br>ン側で表示することはできません。
- <span id="page-94-8"></span>注 21 ・ExpressCard/34 モジュールと ExpressCard/54 モジュールは同時に使用できません。
- <span id="page-94-9"></span>注 22 ・SD メモリーカード、メモリースティックや xD- ピクチャーカードの同時使用はできません。
	- ・すべての SD メモリーカード、メモリースティックや xD- ピクチャーカードの動作を保証するものではありません。 ・メモリースティック、メモリースティック PRO、メモリースティック Duo などのメモリースティックでは、マジック
	- ゲート機能が必要なデータの記録/再生はできません。
	- ・SDHC メモリーカードには対応していません。
	- ・SD メモリーカード、miniSD カードは、著作権保護機能(CPRM)に対応しています。 このパソコンでは「MOOCS PLAYER」や「SD-Jukebox」というソフトで SD-Audio 形式でファイルの読み書きを行 うときに、SD メモリーカード、または miniSD カードの著作権保護機能 (CPRM) が有効になります。 「MOOCS PLAYER」や「SD-Jukebox」については次のページをご覧ください。 「MOOCS PLAYER」(<http://moocs.com/>) 「SD-Jukebox」(<http://panasonic.jp/support/software/sdjb/index.html>)
	- ・マルチメディアカード(MMC)やセキュアマルチメディアカードには対応していません。
	- ・miniSD カードやメモリースティック Duo /メモリースティック PRO Duo をお使いの場合は、アダプタが必要になり ます。必ずアダプタにセットしてからお使いください。
- <span id="page-94-10"></span>注 23 すべての USB 対応周辺機器について動作保証するものではありません。
- <span id="page-94-11"></span>注 24 すべての IEEE1394 対応周辺機器について動作保証するものではありません。
- <span id="page-94-12"></span>注 25 著作権保護用の信号が記録されている映像は、ハードディスクなどへ録画することはできません。
- <span id="page-94-13"></span>注 26 テレビ専用の音声入力端子です。
- <span id="page-94-14"></span>注 27 OS 上で設定を変更することにより、ラインアウト端子として使用することもできます。ラインアウト端子として使用す る場合には、次の仕様となります。 (出力:1mW 以上、負荷インピーダンス 10kΩ)
- <span id="page-94-15"></span>注 28 OS 上で設定を変更することにより、ラインイン端子として使用することもできます。ラインイン端子として使用する場 合には、次の仕様となります。
	- (入力:100mV 以下、入力インピーダンス(AC)10kΩ 以上(DC)2kΩ 以上)
- <span id="page-94-16"></span>注 29 社団法人 電子情報技術産業協会の『JEITA バッテリ動作時間測定法(Ver1.0)』(<http://it.jeita.or.jp/mobile/index.html>)。 なお、本体のみ、省電力制御あり、満充電の場合。ただし、実際の稼働時間は使用条件により異なります。
- <span id="page-94-17"></span>注 30 ・電源 OFF またはスタンバイ時。なお、装置の動作状況により充電時間が長くなることがあります。
- <span id="page-94-18"></span>注 31 ・動作時の最小消費電力(Windows 起動直後の消費電力)/ 最大消費電力です。また、AC アダプタ運用時の消費電力です。 ・電源 OFF 時の消費電力は、約 1.5W 以下です。なお、電源 OFF 時のエネルギー消費を回避するには、AC ケーブルの 電源プラグをコンセントから抜いてください。
- <span id="page-94-19"></span>注 32 エネルギー消費効率とは省エネ法で定める測定方法により測定した消費電力を省エネ法で定める複合理論性能で除した ものです。
- <span id="page-94-20"></span>注 33 ・2005 年度基準で表示しています。
	- ・カッコ内のアルファベットは「A は 100%以上 200%未満、AA は 200%以上 500%未満、AAA は 500%以上」の省エ ネ達成率であることを示します。
- <span id="page-94-5"></span>注 34 2007 年度基準で表示しています。
- <span id="page-94-21"></span>注 35 出荷時に Microsoft® Windows® XP Service Pack 2 セキュリティ強化機能搭載が適用されています。
- <span id="page-94-22"></span>注 36 Microsoft® Windows® XP Service Pack 2 セキュリティ強化機能搭載が適用されている必要があります。

<span id="page-95-0"></span>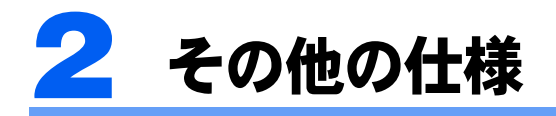

# リモコン

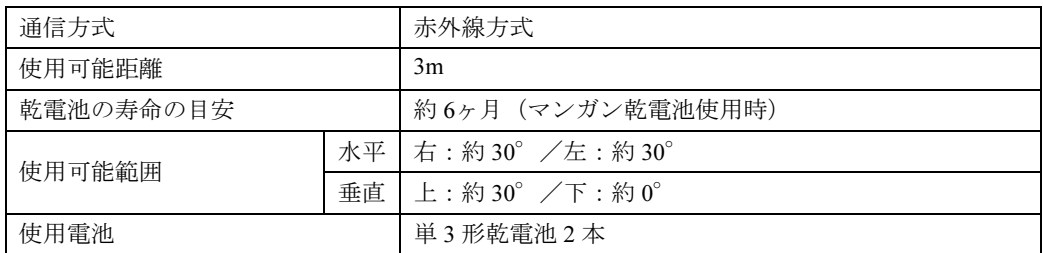

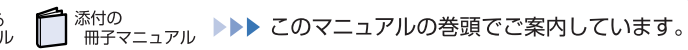

## この本で見つからない情報は、「画面で見るマニュアル」で!

「スタート」ボタン→「すべてのプログラム」→<br>「文 富士通サービスアシスタント(マニュアル&サポート)」の「画面で見るマニュアル」

索 引

#### R

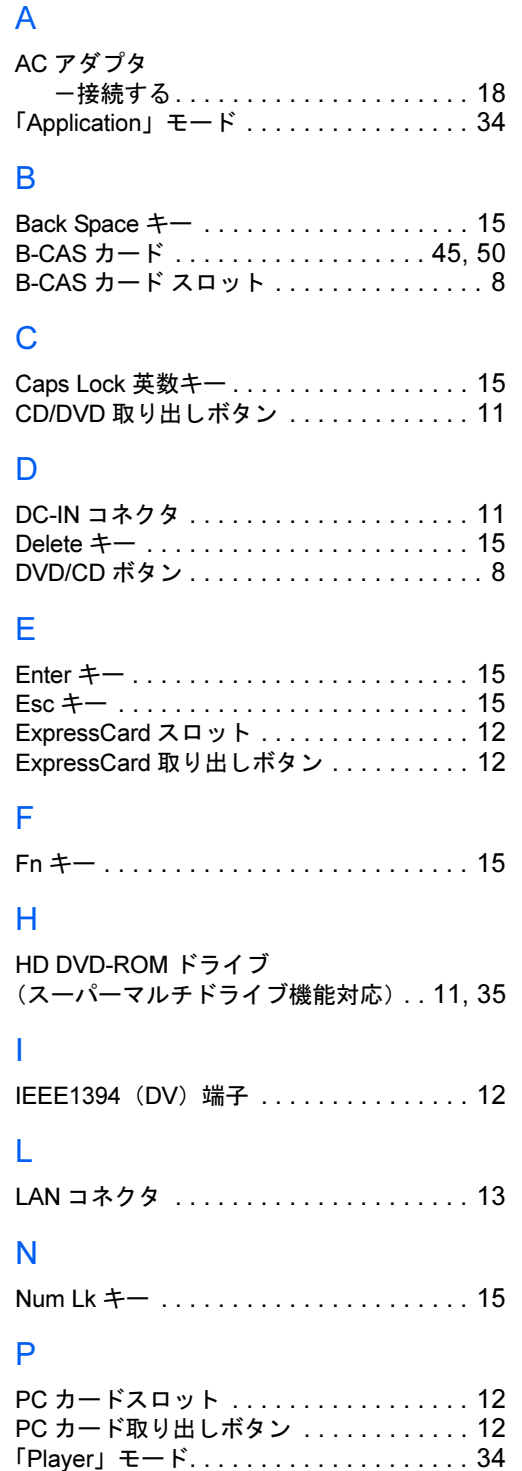

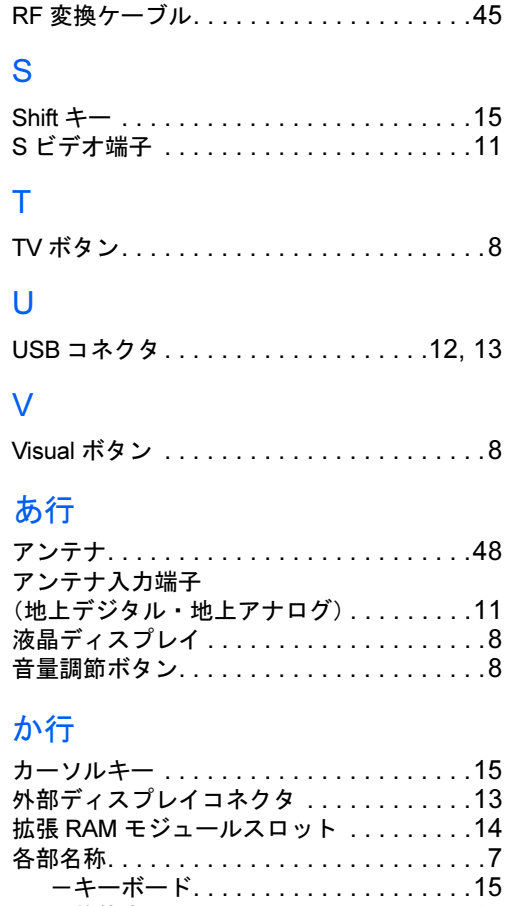

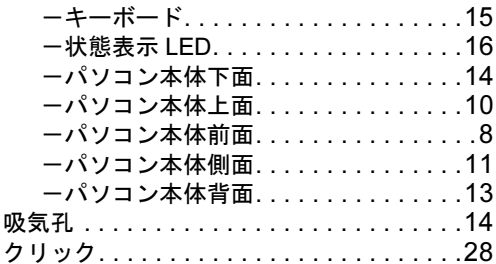

### さ行

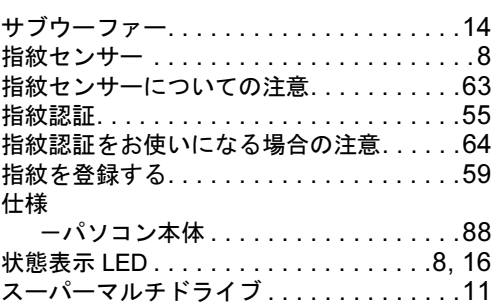

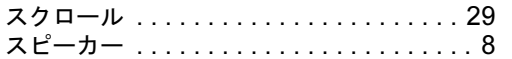

## た行

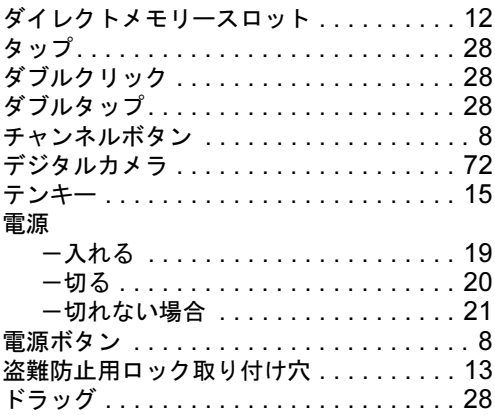

#### な行

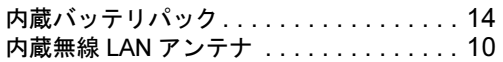

#### は行

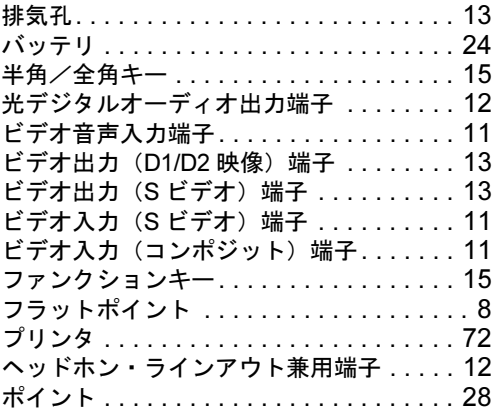

### ま行

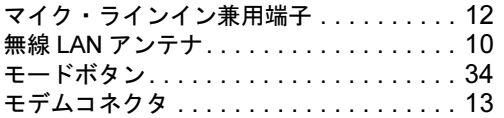

#### や行

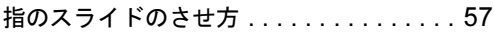

## ら行

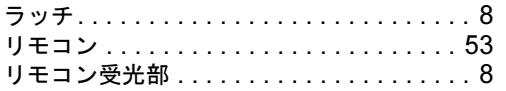

## わ行

ワイヤレススイッチ . . . . . . . . . . . . . . . . . .[8](#page-9-15) ワンタッチボタン . . . . . . . . . . . . . . . . .[8,](#page-9-16) [34](#page-35-3)

### FMV-BIBLO NX95T/D, NX90T/D, NX90TN/D, NX70T/D, NX70TN/D

FMV 取扱ガイド

B5FJ-0471-02-00

発 行 日 2006 年 9 月 発行責任 富士通株式会社

〒 105-7123 東京都港区東新橋 1-5-2 汐留シティセンター Printed in Japan

- ●このマニュアルの内容は、改善のため事前連絡なしに変更することがありま す。
- ●このマニュアルに記載されたデータの使用に起因する第三者の特許権および その他の権利の侵害については、当社はその責を負いません。
- ●無断転載を禁じます。
- ●落丁、乱丁本は、お取り替えいたします。